# **RICOH**

**G700 Mode d'emploi de l'appareil photo**

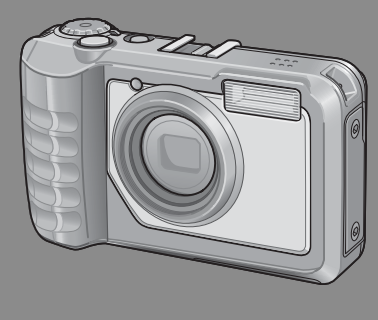

**Le numéro de série de ce produit est gravé sous l'appareil photo.**

#### *Fonctionnement de base*

**Si vous utilisez l'appareil pour la première fois, lisez d'abord cette section.**

Cette section fournit une présentation de base de la mise sous tension de l'appareil et de la prise et de la lecture de photos.

#### *Opérations avancées*

**Lisez cette section pour en savoir plus sur les différentes fonctions de l'appareil photo.**

Cette section fournit des informations plus détaillées sur les fonctions utilisées pour la prise et la lecture de photos, ainsi que des informations sur les réglages personnalisés, l'impression des photos et l'utilisation de l'appareil photo avec un ordinateur.

**La batterie rechargeable doit être chargée avant usage. La batterie n'est pas chargée lors de l'achat.**

## **Préface**

Le présent mode d'emploi contient des informations sur le mode de fonctionnement des fonctions de prise de vue et de lecture de ce produit, ainsi que des conseils pratiques sur son utilisation. Pour exploiter pleinement les fonctions de ce produit, nous vous invitons à lire attentivement le présent manuel dans son intégralité avant toute utilisation. Veillez à conserver ce manuel à portée de main, de manière à pouvoir le consulter facilement en cas de besoin.

#### Ricoh Co., Ltd.

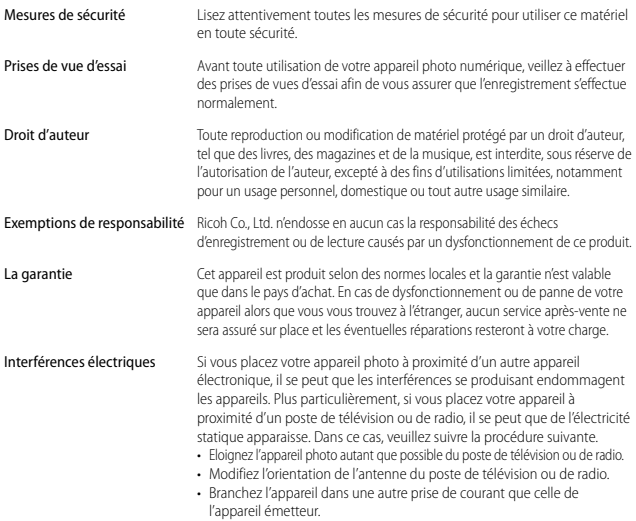

© 2010 RICOH CO., LTD. Tous droits réservés. Cette publication ne peut être reproduite en tout ou en partie sans l'autorisation expresse et écrite de Ricoh. Ricoh se réserve le droit de modifier le contenu de ce document à tout moment et sans avis préalable.

Tous les efforts ont été faits pour garantir l'exactitude des informations contenues dans ce document. Dans le cas où vous rencontreriez néanmoins une erreur ou une omission, nous vous serions reconnaissants de bien vouloir nous en avertir à l'adresse indiquée en quatrième de couverture de ce manuel.

Microsoft, Windows, Windows Vista, Windows 7™, et Internet Explorer sont des marques déposées de Microsoft Corporation aux États-Unis et dans d'autres pays. Macintosh et Mac OS sont des marques déposées d'Apple Inc. aux États-Unis et dans d'autres pays. Adobe, le logo Adobe et Adobe Reader sont des marques commerciales d'Adobe Systems Incorporated. MediaBrowser est une marque commerciale de Pixela Corporation. SanDisk est une marque déposée de SanDisk Corporation. SD est une marque commerciale de SD-3C LLC. Tous les autres noms de marque mentionnés dans ce document sont la propriété de leurs propriétaires respectifs.

## **Consignes de sécurité**

#### **Symboles d'avertissement**

Divers symboles sont utilisés tout au long de ce manuel et sur le produit luimême pour prévenir tout risque de blessure ou de dommage aux biens. Ces symboles et leur signification sont détaillés ci-dessous.

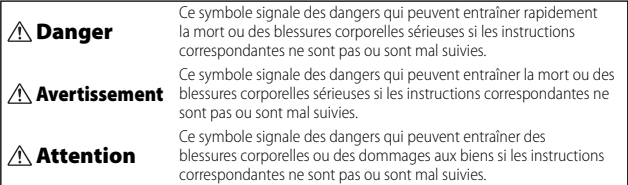

#### **Exemples de signalisation d'avertissement**

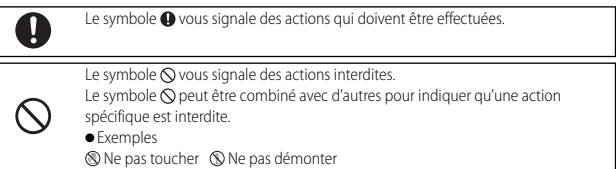

Prenez les précautions indiquées ci-dessous pour utiliser ce matériel en toute sécurité.

#### **Danger**

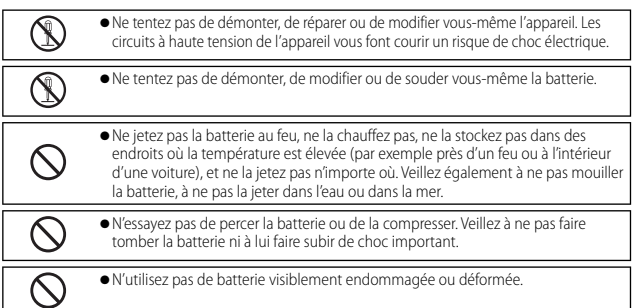

#### **Avertissement**

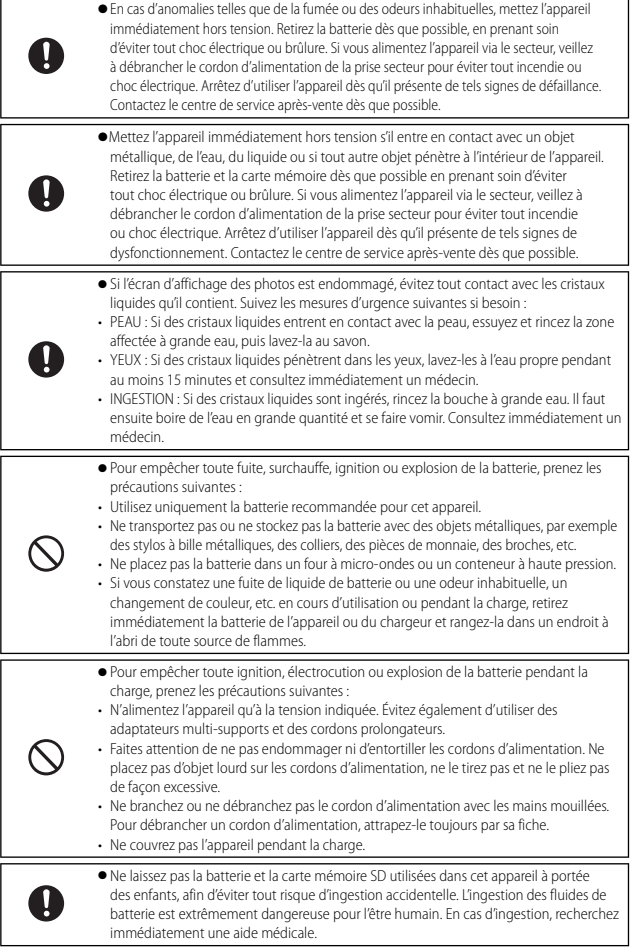

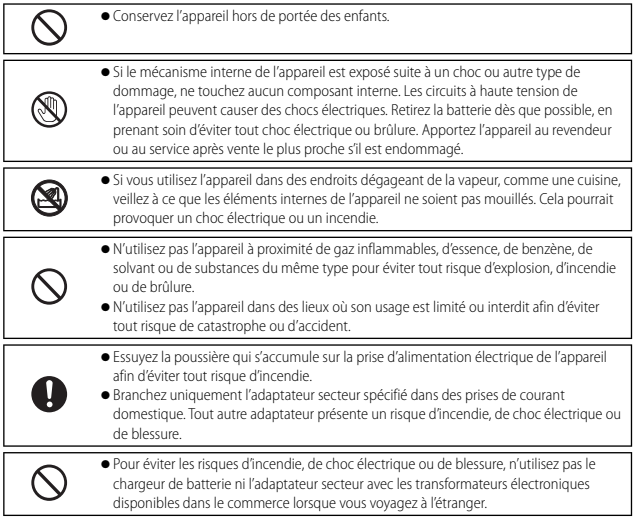

#### Prenez les précautions indiquées ci-dessous pour utiliser ce matériel en toute sécurité.

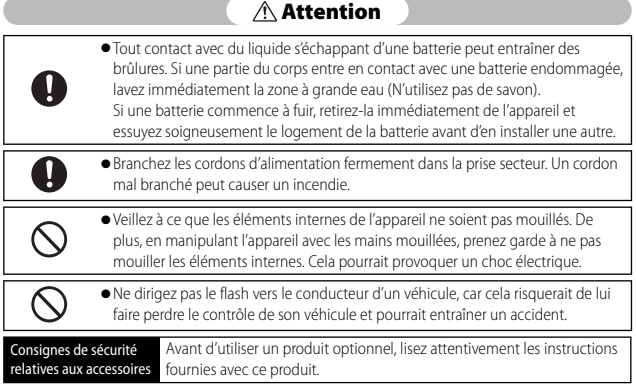

## **Utilisation des manuels**

Les deux manuels suivants sont fournis avec votre G700.

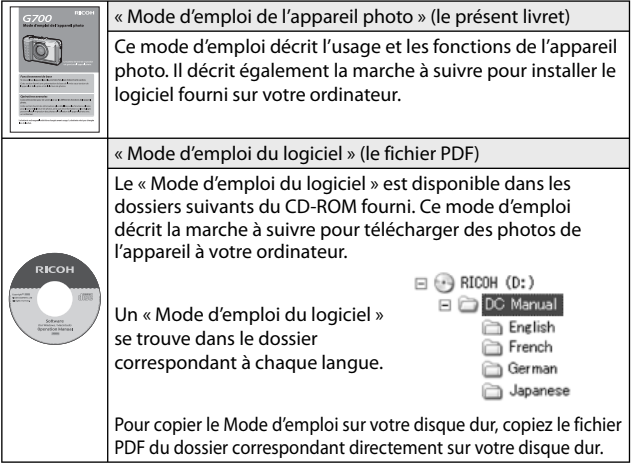

Le logiciel de visualisation et de retouche photo « MediaBrowser » (pour Windows uniquement) est également fourni avec l'appareil. Pour en savoir plus sur la marche à suivre pour utiliser MediaBrowser, lisez l'aide affichée. Pour en savoir plus sur MediaBrowser, contactez le centre d'assistance client ci-dessous.

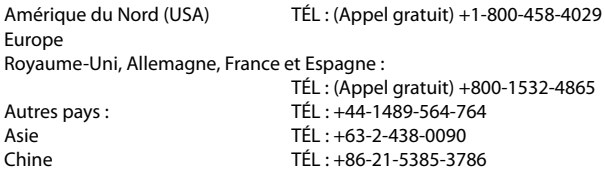

Heures d'ouverture : De 9.00 heures à 17.00 heures

## **Table des matières**

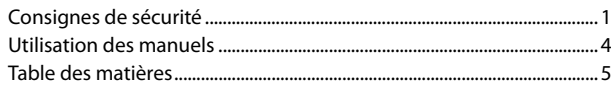

## Fonctionnement de base

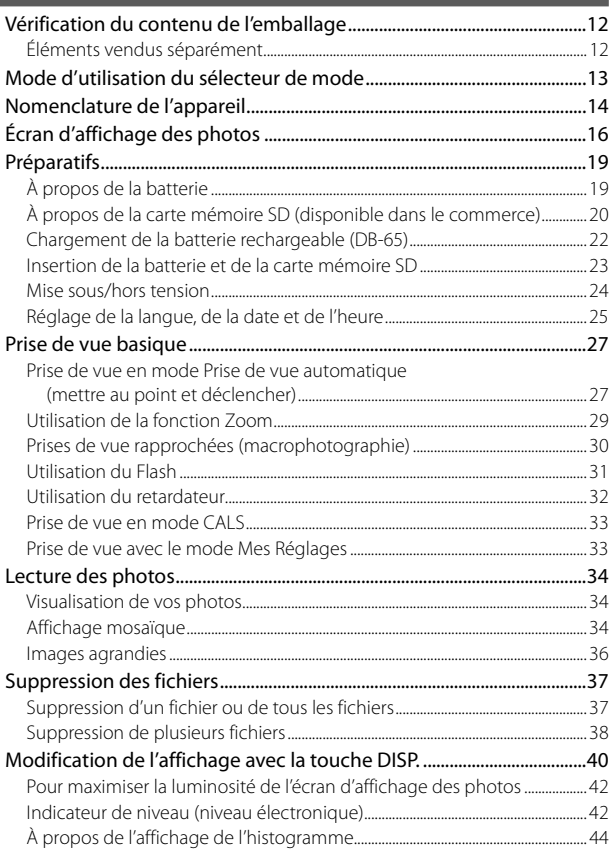

 $11$ 

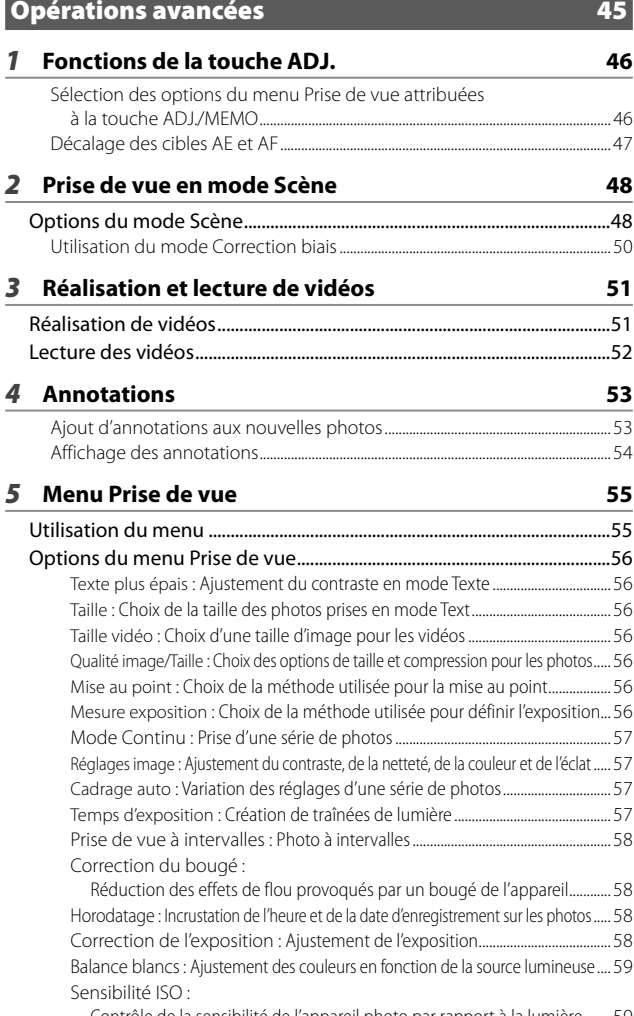

Contrôle de la sensibilité de l'appareil photo par rapport à la lumière ........ 59

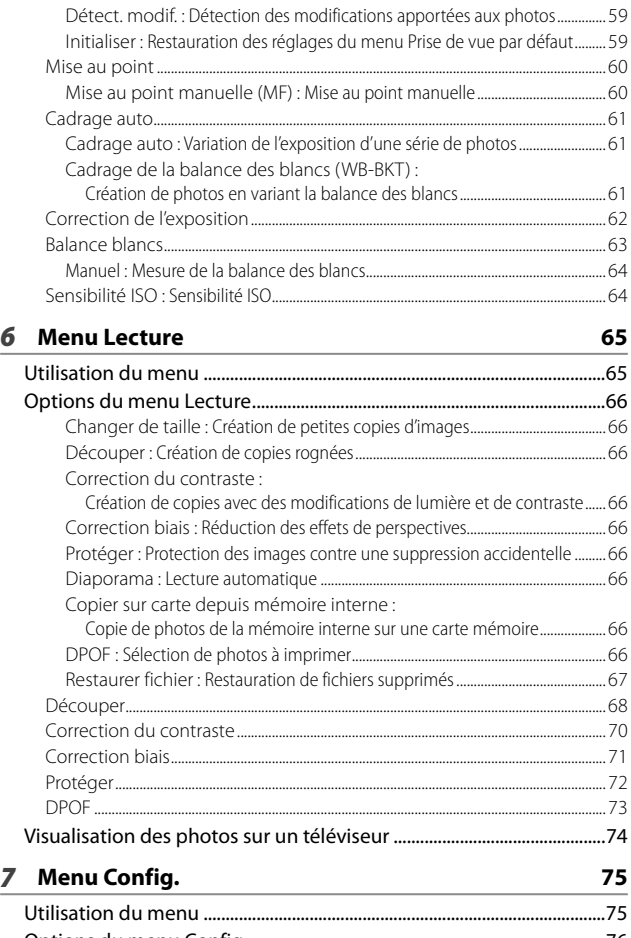

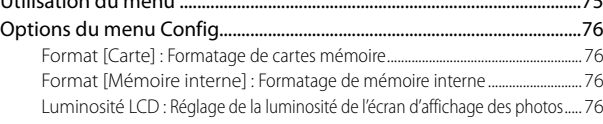

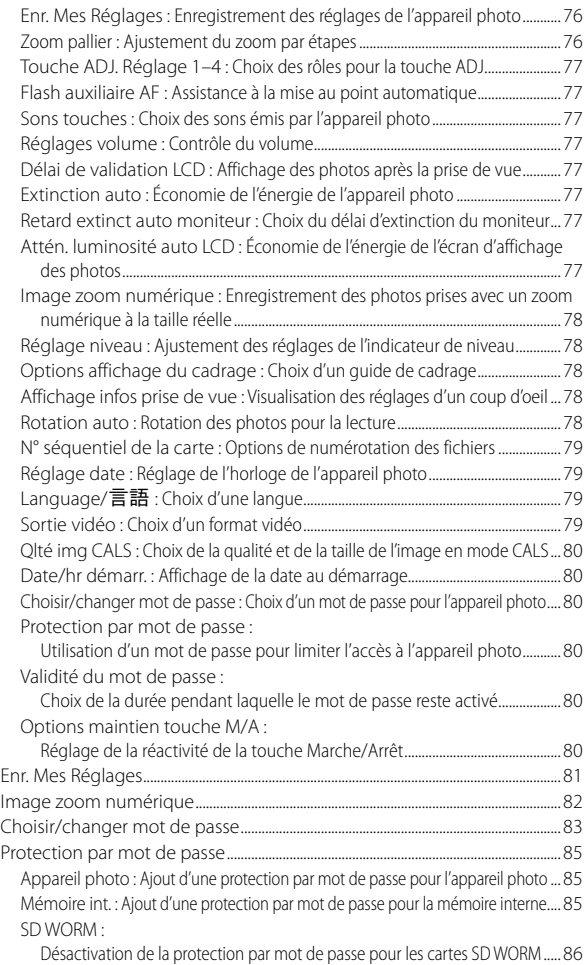

Menus : Ajout d'une protection par mot de passe pour les menus .................. 86

#### *8* **Menu Annotation d'images 87**

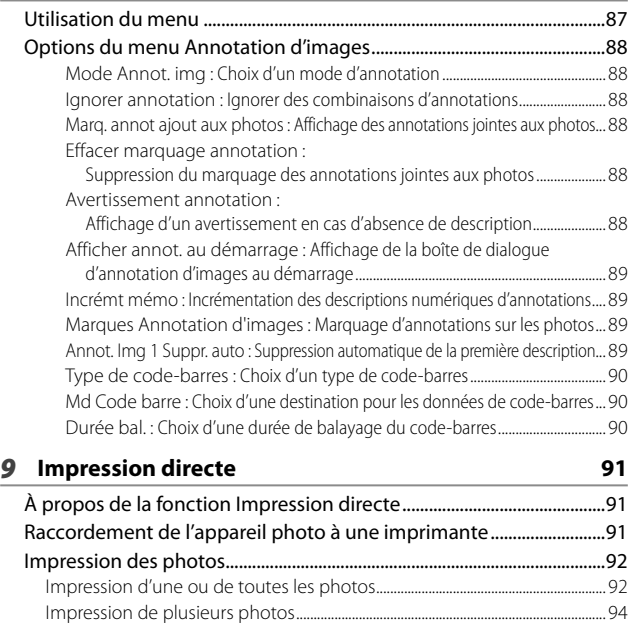

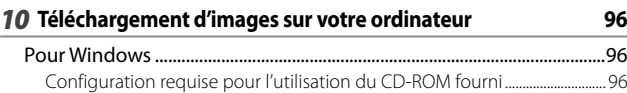

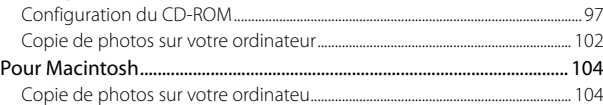

#### *11* **Annexes 106**

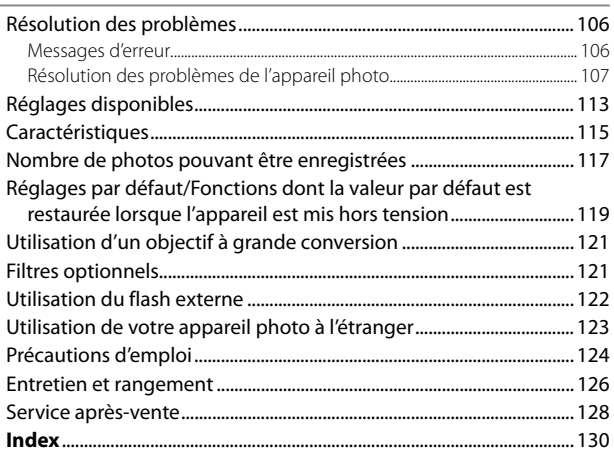

# *Fonctionnement de base*

**Si vous utilisez l'appareil pour la première fois, lisez d'abord cette section.**

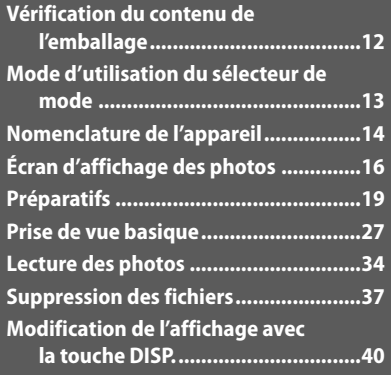

## **Vérification du contenu de l'emballage**

Ouvrez l'emballage et vérifiez qu'il ne manque aucun élément. \* L'aspect réel des éléments inclus peut varier.

#### **• G700**

Le numéro de série de ce produit est gravé sous l'appareil photo.

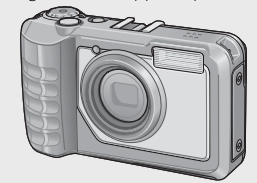

- **Câble USB (Câble Mini B)**
- **Câble AV**
- **Courroie d'encolure**

**• Batterie rechargeable**

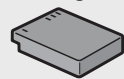

**• Chargeur de batterie**

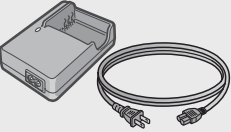

- **Garantie**
- **Mode d'emploi de l'appareil photo**
- **CD-ROM (**G**P.96)**

#### **Éléments vendus séparément**

- **Batterie rechargeable (DB-65)**
- **Chargeur de batterie (BJ-6)**
- **Étui souple (SC-700)** Utilisé pour ranger l'appareil.
- **Objectif à grande conversion(DW-5)**

#### **Comment attacher la courroie d'encolure à l'appareil photo**

Passez la petite extrémité de la dragonne dans le point d'attache de la dragonne de l'appareil photo et attachez-la comme indiqué sur l'illustration.

*<u><i>Remarque*</u> ----

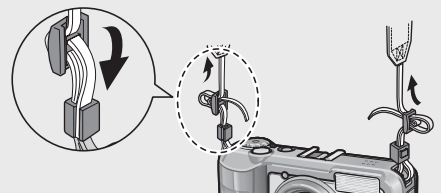

• Pour connaître les dernières informations sur les accessoires optionnels, visitez le site web Ricoh (*http://www.ricohpmmc.com/*).

## **Mode d'utilisation du sélecteur de mode**

Réglez le sélecteur de mode sur le mode souhaité avant de prendre des photos ou de filmer des vidéos.

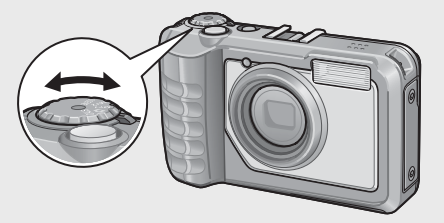

#### **Descriptions et symboles du sélecteur de mode**

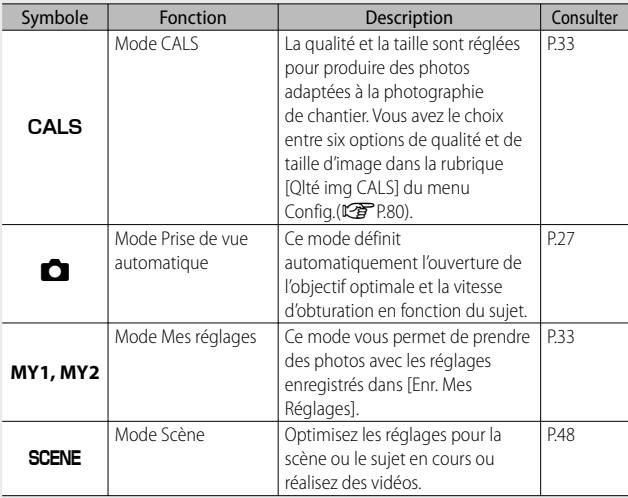

## **Nomenclature de l'appareil**

### **Boîtier de l'appareil**

**Vue de face** 

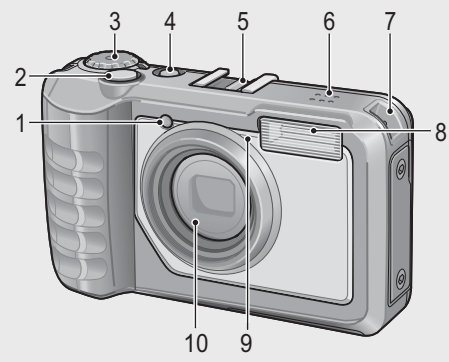

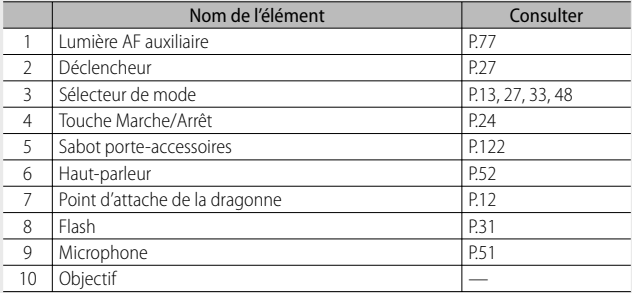

#### **Vue de l'arrière**

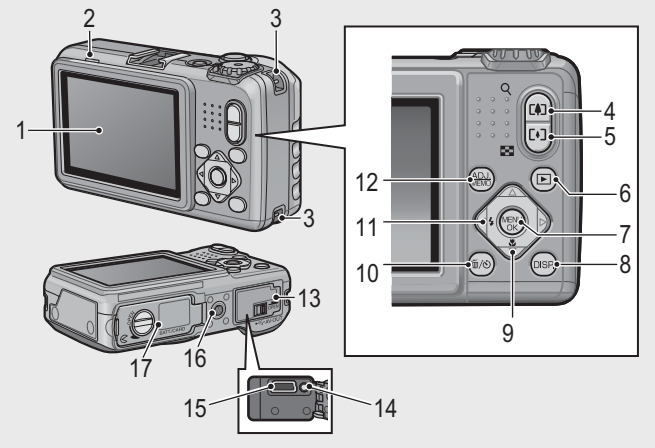

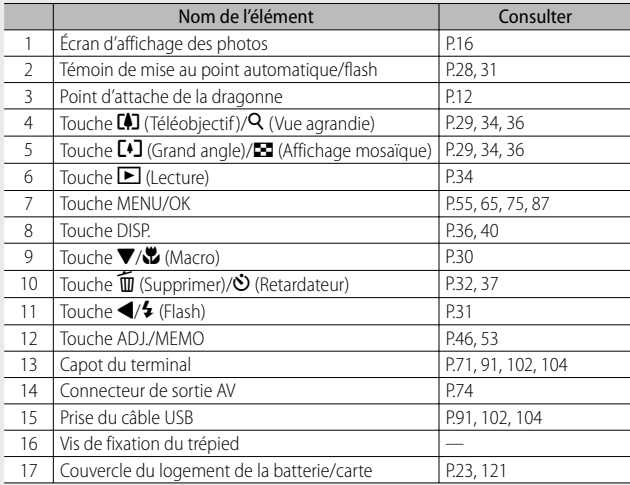

## **Écran d'affichage des photos**

#### **Exemple d'écran d'affichage des photos lors de la prise de vue**

Mode Photo

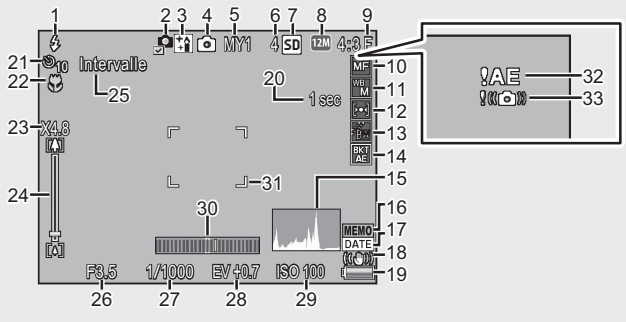

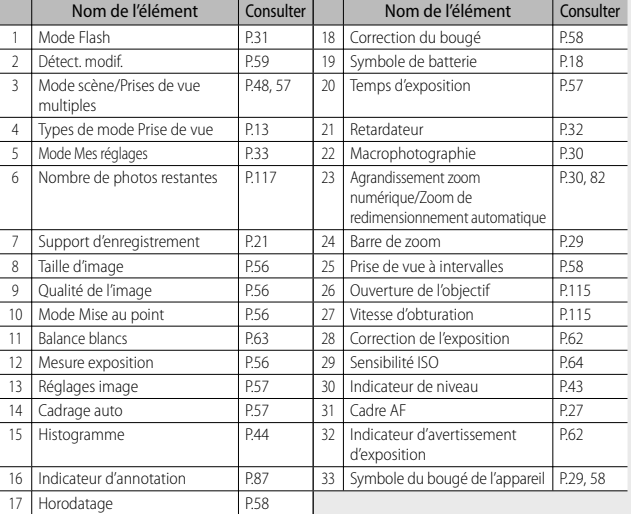

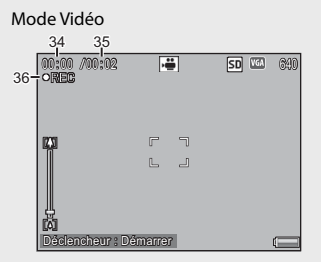

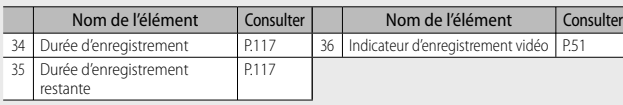

#### **•** Remarque --

Quand le nombre de prises de vue restantes est de 10 000 ou plus, l'affichage indique « 9999 ».

#### **Exemple d'écran d'affichage des photos lors de la lecture**

#### Mode Photo

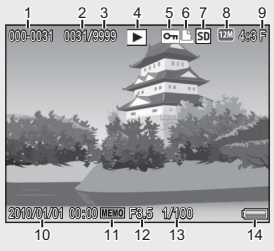

#### Mode Vidéo

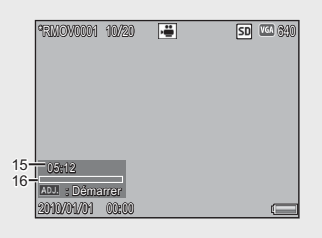

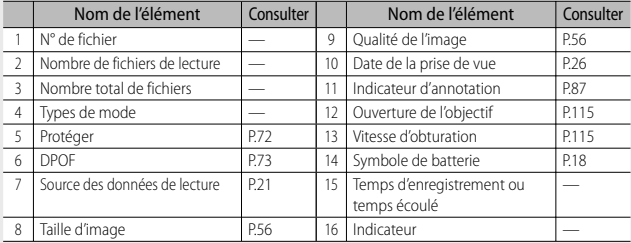

- *Remarque -----------------------------------------------------------------------------*
	- L'écran d'affichage des photos peut afficher des messages qui vous donnent des instructions opérationnelles ou l'état de l'appareil pendant son utilisation.
	- Des informations supplémentaires peuvent être affichées en appuyant sur la touche DISP. (L<sup>2</sup>P.40).

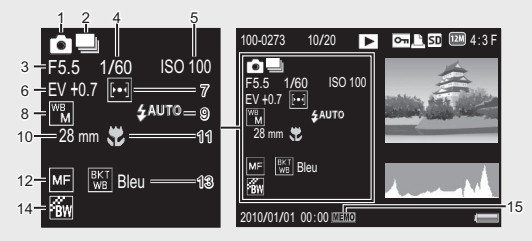

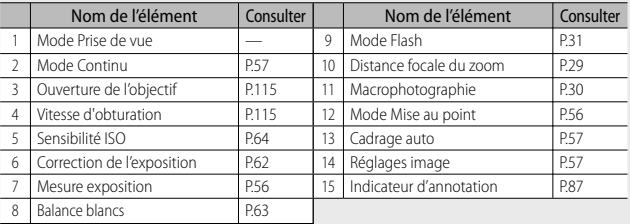

#### **Indicateur du niveau de batterie**

Un symbole de batterie s'affiche en bas à droite de l'écran d'affichage des photos pour indiquer le niveau de charge de la batterie rechargeable. Rechargez la batterie avant qu'elle ne soit totalement épuisée.

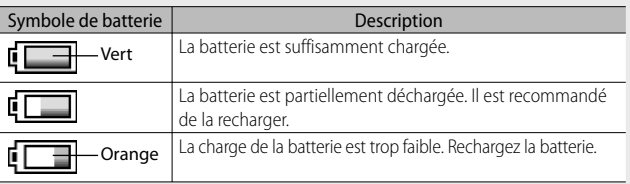

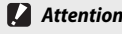

Selon la marque et l'état des batteries AAA NiMH, le niveau peut ne pas s'afficher correctement.

# **Préparatifs**

#### **Mettez l'appareil sous tension et préparez-vous à prendre une photo.**

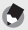

- *<u>A</u> Remarque ---*• Assurez-vous que l'appareil photo est hors tension avant de retirer la batterie.
	- Pour en savoir plus sur la mise en marche/l'arrêt de l'appareil photo, voir P.25.

#### **À propos de la batterie**

Le G700 fonctionne avec les batteries suivantes :

- Batteries lithium-ion rechargeables DB-65 (fournies)
- Piles AAA alcalines (disponible dans le commerce)
- Batteries AAA nickel-hydrogène (disponibles dans le commerce)

 *Nombre de photos que vous pouvez prendre ---------------------------------*

• Indication du nombre de photos que vous pouvez prendre avec une batterie chargée

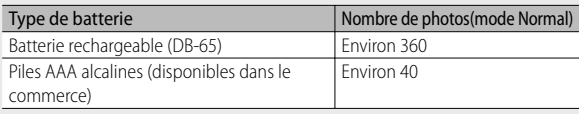

\* Lorsque [Attén. luminosité auto LCD] (GP.77) est réglé sur [Oui].

- Basé sur la norme CIPA (température : 23 degrés Celsius, écran d'affichage des photos allumé, des photos sont prises toutes les 30 secondes en alternant le mode Téléobjectif et le mode Grand angle, 50 % des photos prises avec le flash, mise hors tension toutes les 10 photos).
- Le chiffre indiquant le nombre de photos pouvant être prises avec des piles AAA alcalines est basé sur des mesures réalisées avec des piles fabriquées par Panasonic.
- Si [Non] est sélectionné pour [Attén. luminosité auto LCD], il est possible de prendre jusqu'à 345 photos avec des batteries DB-65 et jusqu'à 40 photos avec des piles AAA alcalines.
- Réglez l'appareil sur le mode Synchro moniteur pour augmenter le nombre de photos que vous pouvez prendre (CFP.40).
- Le nombre de photos indiqué l'est uniquement à titre de référence. Si l'appareil est utilisé pendant de longues périodes pour la configuration ou la lecture, la durée des prises de vue (le nombre de photos) diminuera en conséquence. Si vous avez l'intention d'utiliser l'appareil photo pendant une longue période, il est recommandé d'emporter une batterie de rechange.

- *Attention-------------------------------------------------------------------------------* • Immédiatement après utilisation, il est possible que la batterie devienne très chaude. Éteignez l'appareil photo et laissez-le refroidir suffisamment longtemps avant d'ôter la batterie.
- Veuillez ôter la batterie si vous avez l'intention de ne pas utiliser l'appareil photo pendant une longue période.
- Lors de l'utilisation d'une batterie lithium-ion, utilisez uniquement la batterie lithium-ion rechargeable (DB-65) spécifiée. N'utilisez pas d'autres batteries.
- Les batteries lithium-ion DB-60 ne peuvent pas être utilisées.
- Les batteries NiMH ne sont pas chargées au moment de l'achat ; chargez-les avant utilisation.
- Les performances des batteries NiMH peuvent chuter immédiatement après l'achat ou en cas d'inutilisation prolongée pendant un mois ou plus ; il sera donc peut-être nécessaire de les recharger deux ou trois fois avant qu'elles puissent conserver leur niveau de charge.
- La durée de vie des piles alcalines varie en fonction de la marque et du temps écoulé depuis la date de fabrication. Leur capacité chute dans des conditions de basse température.
- Les piles manganèse et Ni-Cd ne peuvent pas être utilisées.

#### **À propos de la carte mémoire SD (disponible dans le commerce)**

Les photos peuvent être sauvegardées dans la mémoire interne de 103 Mo de l'appareil photo ou sur des cartes mémoire optionnelles SD, SDHC et SD WORM (dénommées ci-après « cartes mémoire »).

#### $\widetilde{G}$  Cartes SD WORM -

Les données sauvegardées sur les cartes SanDisk® SD™ WORM (**W**rite **O**nce **R**ead **M**any) ne peuvent être ni supprimées ni modifiées. Les fonctions suivantes ne sont pas disponibles avec les cartes SD WORM :

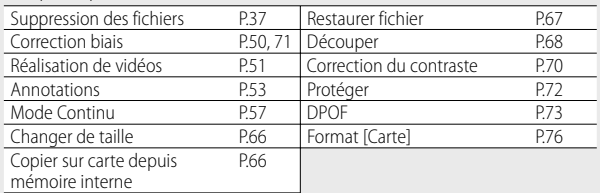

- Les cartes SD WORM peuvent comporter jusqu'à 510 dossiers contenant chacun un maximum de 510 photos.
- Il est impossible de copier les fichiers d'un ordinateur vers une carte mémoire SD WORM lorsque l'appareil photo est connecté en USB.

 *À propos du formatage -------------------------------------------------------------*

Avant d'utiliser une carte mémoire pour la première fois, ou après avoir utilisé une carte mémoire dans d'autres dispositifs, assurez-vous de la formater avec cet appareil. Les cartes mémoire peuvent être formatées à l'aide de la rubrique [Format [Carte]] (图P.76) du menu Config. (图P.75).

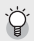

 *Emplacement de l'enregistrement des photos --------------------------------* Si aucune carte mémoire SD n'est insérée, l'appareil photo enregistre les images dans la mémoire interne ( $\text{[N]}$ ) ; si une carte mémoire SD est insérée, il enregistre les images sur la carte mémoire SD ([50]).

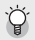

#### *Source des photos en lecture ------------------------------------------------------*

Lorsqu'aucune carte mémoire SD n'est insérée, l'appareil lit les photos à partir de la mémoire interne ( $\overline{m}$ ). Lorsqu'une carte mémoire SD est insérée, l'appareil lit les photos à partir de la carte mémoire SD (50).

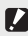

#### *Attention-------------------------------------------------------------------------------*

- Lorsqu'une carte mémoire SD a été insérée dans l'appareil photo, l'appareil n'enregistre aucune information dans sa mémoire interne, même lorsque la carte est pleine.
- Veillez à la propreté des contacts de la carte.

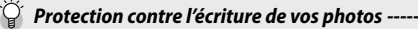

Basculez le curseur de protection contre l'écriture situé sur la carte mémoire SD en position LOCK pour empêcher que vos photos ne soient accidentellement effacées ou que la carte ne soit formatée.

Notez qu'il n'est pas possible de prendre des photos lorsque la carte est en position LOCK car aucune donnée ne peut alors

y être inscrite. Déverrouillez la carte avant la prise de vue. Bien que les cartes SD WORM ne possèdent pas de curseur de protection contre l'écriture, elles ne peuvent pas être formatées et il est impossible de supprimer des données des cartes SD WORM.

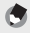

#### *Remarque -----------------------------------------------------------------------------*

- La rubrique [Copier sur carte depuis mémoire interne] (CFPP.66) du menu Lecture ( $\mathbb{C}$ ) permet de copier les photos enregistrées dans la mémoire interne sur une carte mémoire.
- Une carte mémoire SD/SDHC Speed Class 6 ou supérieure est recommandée lors de l'enregistrement de vidéos dont la [Taille vidéo] (图 P.56) est définie sur [**m**<sub>1280</sub>].

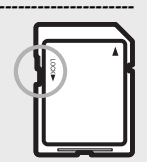

#### **Chargement de la batterie rechargeable (DB-65)**

Les batteries lithium-ion DB-65 doivent être chargées avant usage.

- *1* **Insérez la batterie dans le chargeur de batterie, en vous assurant que les signes**  $\oplus$  **et**  $\ominus$  **sur la batterie sont alignés avec les mêmes signes du chargeur de batterie.**
	- L'étiquette de la batterie doit être orientée vers le haut.

#### $\blacksquare$  Attention------Attention de ne pas inverser les polarités  $\oplus$  et  $\ominus$ .

#### *2* **Branchez le cordon d'alimentation dans une prise murale.**

- Servez-vous du chargeur de batterie (BJ-6) pour recharger la batterie.
- Le chargement commence. L'état du chargement est illustré par le témoin du chargeur, comme indiqué dans le tableau ci-dessous. Une fois le chargement terminé, débranchez le cordon d'alimentation de la prise murale.

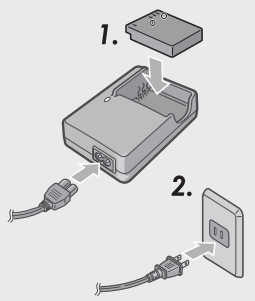

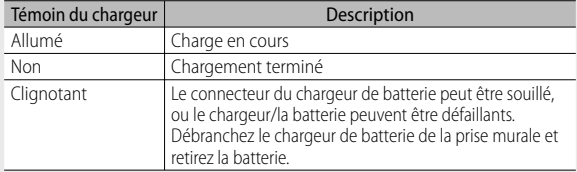

• La durée approximative nécessaire au chargement d'une batterie entièrement déchargée est indiquée ci-dessous.

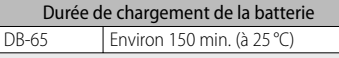

#### **Insertion de la batterie et de la carte mémoire SD**

Après le chargement de la batterie rechargeable, replacez-la ainsi que la carte mémoire SD. Assurez-vous que l'appareil photo est hors tension avant de retirer la batterie ou la carte mémoire.

*1* **Tournez le bouton du couvercle du logement de la batterie/carte en**  direction du signe  $\mathfrak{S}$  pour ouvrir le **couvercle.**

#### *2* **Insérez la batterie rechargeable et une carte mémoire SD.**

- Assurez-vous que la carte mémoire SD est à l'endroit, puis poussez-la à fond jusqu'à entendre le clic.
- Quand la batterie rechargeable est en place, elle se verrouille à l'aide du crochet comme illustré.

#### **Insertion des piles sèches spécifiées (disponibles dans le commerce)**

- Insérez les piles dans la direction indiquée.
- *3* **Fermez et verrouillez le couvercle du logement de la batterie/carte.**
	- Fermez le couvercle du logement de la batterie/carte et tournez le verrou de façon à le positionner en face de l'icône  $\epsilon$ .

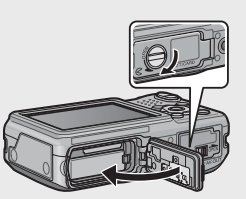

Côté logo

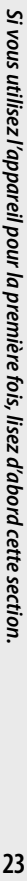

#### **Pour retirer la batterie rechargeable**

Tournez le bouton du couvercle du logement de la batterie/carte en direction du signe  $\ominus$  pour ouvrir le couvercle. Ouvrez le crochet qui verrouille la batterie rechargeable. La batterie est éjectée. Retirez-la de l'appareil. Prenez soin de ne pas la laisser tomber durant cette opération.

#### **Pour retirer les piles sèches**

Tournez le bouton du couvercle du logement de la batterie/carte en direction du signe  $\mathsf R$  pour ouvrir le couvercle. Les piles sont alors éjectées. Retirez-les de l'appareil photo. Prenez soin de ne pas laisser tomber les piles sèches lorsque vous les retirez de l'appareil photo.

#### **Pour retirer la carte mémoire SD**

Tournez le bouton du couvercle du logement de la batterie/carte en direction du signe  $\triangle$  pour ouvrir le couvercle. Poussez légèrement la carte mémoire SD et relâchez doucement pour l'éjecter. Retirez-la de l'appareil.

#### **2** Attention-

- Pour empêcher que l'humidité ou la poussière ne pénètre dans l'appareil photo, fermez correctement le couvercle du logement de la batterie/carte.
- Avant d'ouvrir ou de fermer le couvercle du logement de la batterie/carte, mettez-vous à l'abri de l'eau, du sable, de la boue et de toute autre matière étrangère et retirez toute matière qui risquerait d'adhérer à l'appareil photo.
- Assurez-vous que la batterie rechargeable et la carte mémoire SD ont été insérées dans l'appareil dans le bon sens. Si vous avez inséré la batterie rechargeable ou la carte mémoire SD dans le mauvais sens et que vous forcez la fermeture du couvercle du logement de la batterie/carte, vous risquez d'endommager l'appareil photo, la batterie rechargeable ou la carte mémoire.

#### **Mise sous/hors tension**

Appuyez sur la touche Marche/Arrêt pour mettre l'appareil sous ou hors tension.

Lorsque l'appareil photo est mis en marche, le son de démarrage est émis et l'écran d'affichage des photos s'allume.

Si vous appuyez sur la touche Marche/Arrêt alors que l'appareil est déjà sous tension, le nombre de fichiers enregistrés du jour s'affiche, puis l'appareil est mis hors tension.

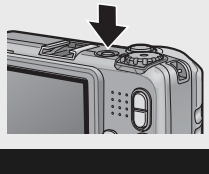

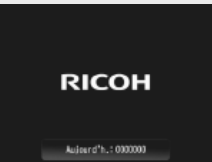

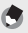

- *Remarque -----------------------------------------------------------------------------*
	- Si vous réglez l'horloge avant de mettre l'appareil photo hors tension, ce dernier affichera le nombre de photos prises depuis le réglage de l'horloge.
	- Un zéro s'affiche si l'horloge n'est pas réglée.

#### **Utilisation de l'appareil en mode Lecture**

Si vous appuyez et maintenez enfoncée la touche 6 (Lecture), l'appareil se met en marche en mode Lecture, ce qui vous permet de visualiser immédiatement les photos.

Si l'appareil a été mis en marche à l'aide de la touche  $\Box$ , appuyez de nouveau sur la touche  $\Box$  pour passer du mode Lecture au mode Prise de vue.

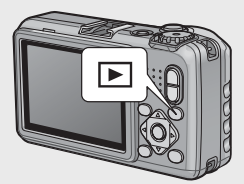

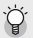

 *À propos de l'Extinction auto -----------------------------------------------------*

- Si l'appareil n'est pas utilisé pendant une certaine période de temps, il se met automatiquement hors tension pour économiser de l'énergie (Extinction auto).
- Le réglage de mise hors tension automatique peut être modifié ( $\mathbb{Q}_F$ P.77).
- 

 *Protection par mot de passe (*G*P.85) ----------------------------------------*

Si l'appareil photo est protégé par un mot de passe, vous serez peut-être invité à saisir un mot de passe à la mise sous tension de l'appareil photo. Pour utiliser l'appareil photo, saisissez le mot de passe comme décrit à la page P.83.

### **Réglage de la langue, de la date et de l'heure**

Lorsque l'appareil est mis sous tension pour la première fois, l'écran de choix de la langue apparaît (il s'agit de la langue de l'écran d'affichage des photos). Après avoir sélectionné la langue, passez au réglage de la date et de l'heure (pour imprimer la date et l'heure sur vos photos).

#### **Réglage de la langue**

- **1** Appuyez sur les touches ▲▼ pour **sélectionner une langue.**
	- Quand vous appuyez sur la touche DISP., le réglage de la langue est annulé et l'écran de réglage de la date et de l'heure s'affiche.

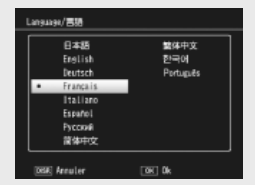

#### *2* **Appuyez sur la touche MENU/OK.**

• La langue d'affichage est maintenant définie et l'écran de réglage de la date et de l'heure apparaît.

#### **Réglage de la date et de l'heure**

#### *1* **Réglez l'année, le mois, le jour, l'heure et le format de la date en appuyant sur les touches**  $\triangle \blacktriangledown \triangle \triangleright$ **.**

- Modifiez le réglage avec  $\blacktriangle \blacktriangledown$  et changez de rubrique avec  $\blacklozenge$ .
- Vous pouvez annuler le réglage en appuyant sur la touche DISP.

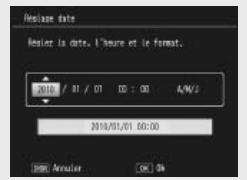

#### *2* **Vérifiez l'information affichée sur l'écran, puis appuyez sur la touche MENU/OK.**

• L'écran de confirmation s'affiche.

#### *3* **Appuyez sur la touche MENU/OK.**

- La date et l'heure sont définies.
- Si la batterie est faible, un avertissement s'affiche. Il est recommandé d'utiliser une batterie entièrement chargée ; pour faire disparaître l'avertissement, appuyez sur MENU/OK.

#### *Remarque -----------------------------------------------------------------------------*

- La langue, la date et l'heure peuvent être modifiées à tout moment à l'aide des rubriques [Language/言語] et [Réglage date] (L P.79) du menu Config. (GP.75).
- La rubrique [Horodatage] (【音 P.58) du menu Prise de vue (【音 P.55) permet d'apposer la date et l'heure d'enregistrement sur les photos.
- Si la batterie est hors de l'appareil photo pendant plus de trois jours, le réglage de la date et de l'heure ne sera pas conservé. Vous devez à nouveau procéder au réglage.
- Pour mémoriser le réglage de la date et de l'heure, installez une batterie suffisamment chargée pendant au moins 10 heures.

# **Prise de vue basique**

Maintenant, vous êtes prêts.

#### **Prise de vue en mode Prise de vue automatique (mettre au point et déclencher)**

Tournez le sélecteur de mode sur  $\Box$  pour effectuer des prises de vue en mode Prise de vue automatique.

Le déclencheur fonctionne en deux temps. Si le déclencheur est actionné à moitié (Mi-course), la fonction de mise au point automatique est activée pour déterminer la distance focale. Appuyez ensuite à fond (Fin de course) sur le déclencheur pour effectuer la prise de vue.

Lorsque votre sujet ne se situe pas au centre de votre composition, composez votre photo après la mise au point (Verrouillage de la mise au point).

- *1* **Tenez l'appareil photo à deux mains avec les coudes légèrement collés au corps.**
- *2* **Placez votre doigt sur le déclencheur.**

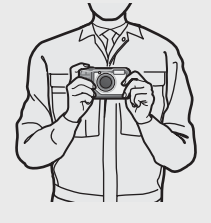

*3* **Positionnez le sujet de votre photo dans le cadre AF au centre de l'écran, puis appuyez à mi-course sur le déclencheur.**

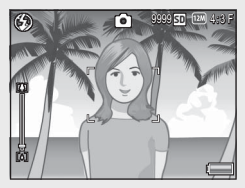

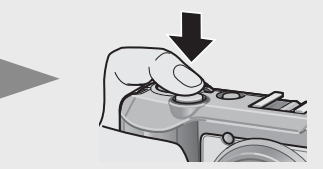

- L'appareil effectue la mise au point sur le sujet, puis la balance des blancs et l'exposition sont définies.
- La distance focale est mesurée en neuf endroits maximum. Des cadres verts s'affichent pour indiquer les positions de mise au point.

#### *4* **Pour prendre une photo avec le sujet mis au point au premier plan avec un arrière-plan, enfoncez à mi-course le déclencheur pour la mise au point du sujet puis composez votre photo.**

Sujet de la mise au point

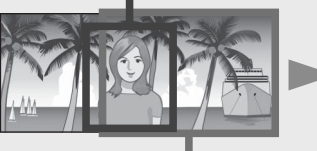

Plage de prise de vue

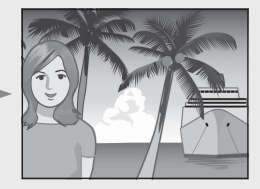

#### *5* **Appuyez doucement sur le déclencheur jusqu'en fin de course.**

• La photo que vous venez de prendre apparaît momentanément sur l'écran d'affichage des photos et est enregistrée vers la mémoire interne ou la carte mémoire SD.

#### $\blacksquare$  Attention----

Lors des prises de vue, assurez-vous de ne pas obstruer l'objectif ou le flash avec vos doigts, vos cheveux ou la dragonne.

#### *À propos de la mise au point ------------------------------------------------------*

Le cadre au centre de l'écran d'affichage des photos et le témoin de mise au point automatique/flash indiquent si la mise au point s'effectue sur le sujet, ou si ce dernier est hors de la mise au point.

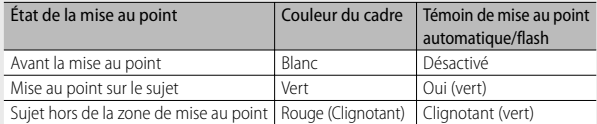

Il peut être impossible d'effectuer une mise au point sur les sujets suivants, ou ils peuvent se trouver hors de la zone de mise au point, même si le cadre est de couleur verte.

- Objets manquant de contraste comme le ciel, un mur d'une seule couleur ou le capot d'une voiture.
- Objets plats à deux dimensions avec uniquement des lignes horizontales et aucune saillie significative.
- Objets se déplaçant rapidement.
- Objets dans des endroits très faiblement éclairés.
- Zones avec un rétroéclairage puissant, ou des reflets.
- Objets qui clignotent, comme des lampes fluorescentes.
- Sources lumineuses pointées comme des ampoules, des projecteurs ou des LED.

Lorsque vous souhaitez prendre en photo des sujets comme ceux-ci, effectuez la mise au point sur un objet à la même distance que votre sujet, puis prenez la photo.

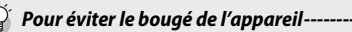

- Appuyez doucement sur le déclencheur pour éviter un bougé de l'appareil.
- Si vous faites bouger l'appareil lorsque vous appuyez sur le déclencheur, il est possible que votre photo ne soit pas nette (en raison du bougé). Le bougé de l'appareil tend à se produire dans les cas suivants :
	- Prise de vue dans un endroit sombre sans utilisation du flash
	- Prise de vue avec la fonction Zoom
	- Lorsque [Temps d'exposition] (GP.57) est sélectionné dans le menu Prise de vue (L雷 P.55)
- Lorsque le symbole  $\text{Mod}$  apparaît sur l'écran d'affichage des photos, cela indique qu'un bougé est possible. Pour éviter tout bougé de l'appareil, essayez les actions suivantes.
	- Sélectionnez [Oui] pour [Correction du bougé] (GP.58) dans le menu Prise de vue (哈罗P.55)
	- Réglez le flash sur [Auto] ou [Flash Oui] ( $\sqrt{2}$ P.31)
	- Augmentez la sensibilité ISO (L<sup>2</sup>PP.64)
	- Utilisez le retardateur (昭子P32)

#### **Utilisation de la fonction Zoom**

Appuyez sur la touche **[4]** (Téléobjectif) pour effectuer un zoom avant afin que votre sujet remplisse une plus grande partie de l'image. Pour effectuer un zoom arrière et augmenter la zone visible dans l'image, appuyez sur la touche [4] (Grand angle).

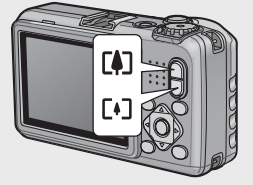

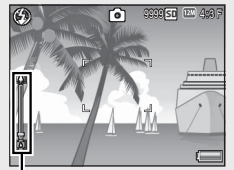

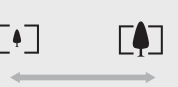

Grand angle Téléobjectif

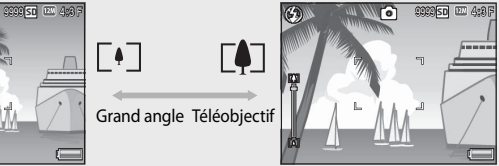

Barre de zoom

*Remaraue -*

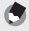

L'option [Zoom pallier] (昭子P.76) du menu Config. (昭子P.75) permet de régler le zoom optique selon six paliers distincts.

#### $\overleftrightarrow{C}$  Utilisation du zoom numérique -

Le zoom optique permet un agrandissement maximal de 5,0 × ; si vous le souhaitez, vous pouvez utiliser le zoom numérique pour obtenir un agrandissement jusqu'à  $4.0 \times$  plus important. Pour effectuer un zoom numérique, relâchez la touche  $\square$ dès que le zoom a atteint la limite de la zone **[4]** de la barre de zoom, puis enfoncez la touche **[4]** de nouveau. Si [**12]** 4:3F] ou [12] 4:3N] est sélectionné pour [Qualité image/Taille], vous pouvez sélectionner [Taille auto] pour [Image zoom numérique] (昭): P.82).

#### **Prises de vue rapprochées (macrophotographie)**

Utilisez le mode Macro pour effectuer des prises de vue rapprochées. Appuyez sur  $\ddot{\bullet}$ (touche Macro) pour activer ou désactiver le mode Macro.

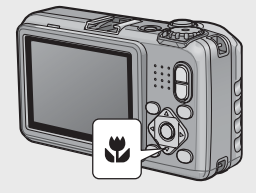

#### *Remarque -----------------------------------------------------------------------------*

- [Mise au point] (L<sup>2</sup>PP.56) est réglé sur [AF Spot].
- Le mode Macro n'est pas disponible en mode de mise au point manuelle (CFPP.56).
- Pour faire une prise de vue encore plus rapprochée pendant la macrophotographie, utilisez [Macro zoom] (GP.48) en mode Scène.
- La distance de prise de vue minimale et la plage de prise de vue en cas d'utilisation du zoom sont affichées ci-dessous.

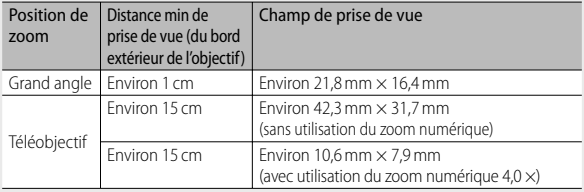

## **Utilisation du Flash**

Sélectionnez le mode Flash le mieux adapté à la prise de vue réalisée. À l'achat, l'appareil est réglé sur [Flash Non].

- *1* **Lorsque l'appareil photo est prêt à prendre la photo, appuyez sur la touche** F**.**
	- La liste des symboles des modes Flash s'affiche sur l'écran d'affichage des photos.

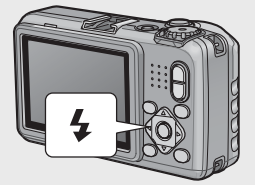

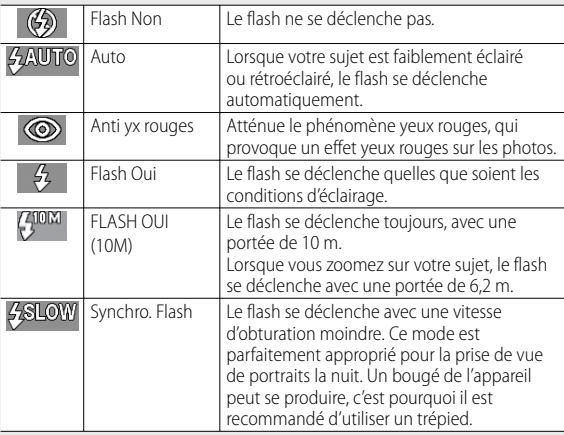

#### *2* **Appuyez sur les touches** !" **pour sélectionner le mode Flash.**

- Le symbole du mode Flash s'affiche dans l'angle supérieur gauche de l'écran d'affichage des photos.
- Le témoin de mise au point automatique/flash clignote lorsque le flash se charge. Vous pouvez reprendre des photos une fois le témoin éteint.
- *Attention-------------------------------------------------------------------------------*
	- Vous ne pouvez pas prendre de photo lorsque le flash est en cours de chargement (environ 8 secondes).
	- Si l'appareil photo est alimenté par des piles AAA alcalines ou des batteries NiMH, l'écran d'affichage des photos s'éteint pendant le chargement du flash.
	- Après sa mise sous tension, l'appareil peut être plus long à se préparer pour la prise de vue si vous utilisez le flash.

 *Remarque -----------------------------------------------------------------------------*

- Les paramètres du mode Flash sont sauvegardés jusqu'à ce que vous appuyiez de nouveau sur la touche  $\blacklozenge$
- Le flash auxiliaire se déclenche pour augmenter la précision AE.
- Le flash ne peut pas être utilisé avec certains modes Prise de vue ou avec certaines options du menu Prise de vue (CFPP.113).

#### **Utilisation du retardateur**

L'appareil photo dispose d'un retardateur de dix secondes pour les autoportraits et d'un retardateur de deux secondes pour éviter les effets de flou, provoqués par un bougé de l'appareil lorsque le déclencheur est enfoncé.

- *1* **Lorsque l'appareil photo est prêt à fonctionner, appuyez sur la touche** t **( Retardateur).**
	- Le symbole du retardateur s'affiche à l'écran.
	- Le nombre [10] figurant à droite du symbole indique le nombre de secondes. Dans ce cas, si vous appuyez sur le déclencheur, l'appareil photo se déclenche au bout de 10 secondes.

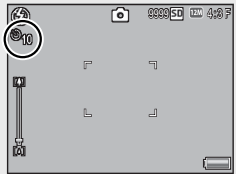

• A chaque fois que vous appuyez sur la touche  $\ddot{\mathcal{O}}$ , le réglage du retardateur change de manière séquentielle : 10 s., 2 s. et Ss retardateur.

#### *2* **Démarrez le retardateur.**

- Appuyez sur le déclencheur pour verrouiller la mise au point et démarrer le retardateur. Si le retardateur de dix secondes est sélectionné, la lumière AF auxiliaire s'allume.
- Si vous utilisez l'appareil pour la première fois, lisez d'abord cette section. **32***Si vous utilisez l'appareil pour la première fois, lisez d'abord cette section.*

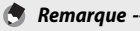

- L'appareil reste en mode Retardateur même après la prise de la photo. Pour annuler le retardateur, appuyez sur la touche  $\bullet$  et modifiez le réglage du retardateur pour [Ss retardateur].
- Lorsque le retardateur est réglé sur 2 secondes, la lumière AF auxiliaire ne clignote pas.
- Lorsque le retardateur a été réglé, le réglage [Prise de vue à intervalles] est désactivé.

#### **Prise de vue en mode CALS**

En mode CALS, vous pouvez effectuer des prises de vues d'une taille et d'une qualité convenant à une utilisation comme photos de chantier officielles. La qualité et la taille de l'image se règlent au préalable grâce à [Qlté img CALS] dans le menu Config. (GP.80). Par défaut, [Qlté img CALS] est

réglé sur  $\left[\frac{1}{2} \cdot 4 : 3N\right]$  (qualité d'image normale, 1280 × 960 pixels, taille de fichier d'environ 363 Ko) pour être en conformité avec la norme japonaise relative aux photos de chantier officielles, qui exige que les images soient de 1 million de pixels et possèdent une taille de fichier de 500 Ko maximum.

 *Note -------------------------------------------------------------------------------------*

- Lorsque le sélecteur de mode est réglé sur un mode différent de CALS, les réglages [Qualité image/Taille] reprennent les valeurs qu'ils avaient dans le mode précédent.
- Vous pouvez enregistrer [Qlté img CALS] dans Mes Réglages (L<sup>2</sup>PPP P.81).

#### **Prise de vue avec le mode Mes Réglages**

Tournez le sélecteur de mode sur MY 1 ou MY2 pour prendre des photos avec les réglages enregistrés à l'aide de l'option [Enr. Mes Réglages] du menu Config. (CF P.81).

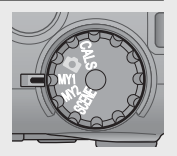

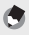

 *Remarque -----------------------------------------------------------------------------*

Vous pouvez modifier les réglages de l'appareil photo configurés en mode Mes réglages. Le changement de mode ou la mise hors tension de l'appareil photo ramène les réglages MY1 et MY2 à leurs valeurs initiales.

# **Lecture des photos**

### **Visualisation de vos photos**

Pour sélectionner le mode Lecture, appuyez sur la touche  $\Box$  (Lecture). Lorsque l'appareil photo est hors tension, appuyez et tenez enfoncée la touche **E** (Lecture) pendant plus d'1 seconde pour mettre en marche l'appareil en mode Lecture.

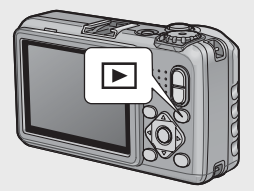

Appuyez sur les touches  $\blacklozenge$  pour afficher le fichier précédent ou le fichier suivant. Appuyez sur les touches  $\blacktriangle\blacktriangledown$  pour afficher les 10 images du fichier en avant ou en arrière.

Pour passer du mode Lecture au mode Prise de vue, appuyez de nouveau sur la touche  $\blacktriangleright$ .

#### **Affichage mosaïque**

#### **20 images**

Appuyez sur la touche **1** (Affichage mosaïque) pour afficher 20 photos à la fois.

Appuyez sur la touche DISP. pour alterner entre la liste des vignettes et la liste des pages. Dans la liste des pages, appuyez sur les touches  $\triangle \blacktriangledown \blacktriangle$  pour sélectionner la page.

Pour afficher la photo sélectionnée en plein écran, appuyez sur la touche ADJ./MEMO ou sur la touche  $Q$  (Vue agrandie).

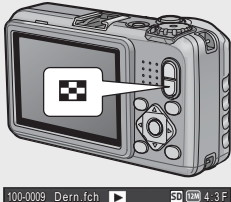

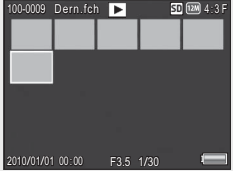
#### **81 images**

Pour afficher 81 photos à la fois, appuyez sur  $\blacksquare$  en mode d'affichage 20 images.

Appuyez sur la touche DISP. pour alterner entre la liste des vignettes et la liste des pages. Dans la liste des pages, appuyez sur les touches  $\blacktriangle \blacktriangledown \blacktriangle$  pour sélectionner la page.

Pour afficher la photo sélectionnée en plein écran, appuyez sur la touche ADJ./MEMO ou appuyez deux fois sur  $Q$ .

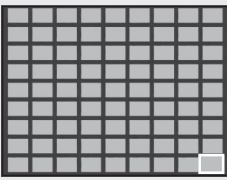

Liste des vignettes

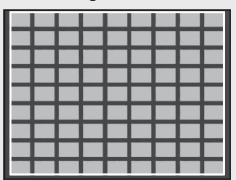

Liste des pages

#### **Date d'enregistrement**

Pour passer à un affichage sous forme de calendrier, appuyez sur **El** en mode d'affichage 81 images.

Appuyez sur la touche DISP. pour alterner entre la liste des vignettes et la liste des dates. Dans la liste des dates, appuyez sur  $les$  touches  $\blacklozenge$  pour sélectionner la date, ou appuyez sur les touches  $\blacktriangle \blacktriangledown$  pour sélectionner la page.

Pour afficher la photo sélectionnée en plein écran, appuyez sur la touche ADJ./MEMO ou appuyez trois fois sur  $Q$ .

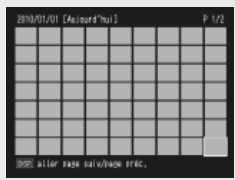

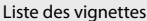

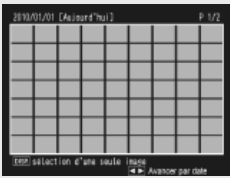

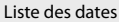

### **Images agrandies**

Pour effectuer un zoom avant sur une photo affichée en plein écran, appuyez sur la touche 8 ( Vue agrandie). L'agrandissement maximal varie en fonction de la taille d'image.

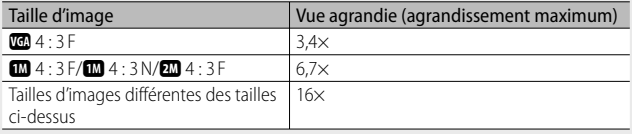

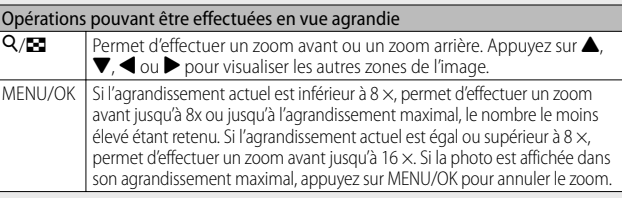

Appuyez sur la touche DISP. à ce stade pour changer l'affichage comme suit.

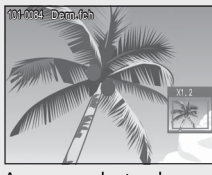

Appuyez sur les touches  $\overrightarrow{ }$   $\overrightarrow{ }$   $\overrightarrow{ }$   $\overrightarrow{ }$  a ce stade pour déplacer la zone affichée.

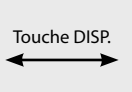

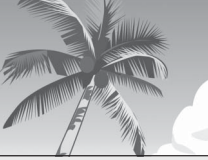

Appuyez sur les touches  $\overrightarrow{ }$   $\overrightarrow{ }$   $\overrightarrow{ }$   $\overrightarrow{ }$  a ce stade pour déplacer la zone affichée.

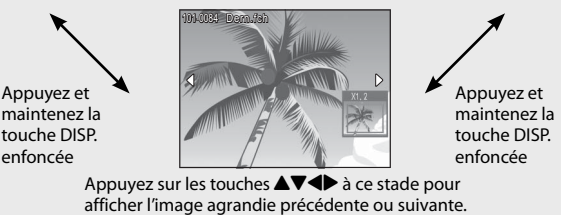

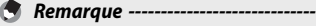

- Une vidéo ne peut pas être agrandie.
- Les copies rognées ( $\mathbb{C}\widehat{\mathbf{F}}$  P.68) ne peuvent pas être augmentées aux agrandissements mentionnés ci-dessus.

# **Suppression des fichiers**

Il est possible de supprimer des fichiers de la carte mémoire SD ou de la mémoire interne.

- *Remarque -----------------------------------------------------------------------------*
	- Vous pouvez utiliser la fonction [Restaurer fichier] pour restaurer des fichiers que vous avez supprimés accidentellement (GP.67). Notez, cependant, que les fichiers ne peuvent pas être restaurés si, par exemple, l'appareil photo a été mis hors tension ou si le mode Prise de vue a été sélectionné après la suppression des fichiers.
	- Il est impossible de supprimer les fichiers des cartes mémoire SD WORM.

### **Suppression d'un fichier ou de tous les fichiers**

- **1 Appuyez sur la touche ►** (Lecture).
	- Le dernier fichier enregistré s'affiche en premier.
- 2 **Appuyez sur les touches**  $\triangle \blacktriangledown \triangle \blacktriangledown$  pour afficher le fichier à **supprimer.**
	- Pour sélectionner plusieurs photos, utilisez la touche  $\blacksquare$  (Affichage mosaïque) pour sélectionner un affichage multi-images avant de passer à l'étape 3.
- **3** Appuyez sur la touche  $\overline{\mathbb{D}}$  (Supprimer).
- *4* **Appuyez sur les touches** !" **pour sélectionner [Effacer un] ou [Suppr. tout].**
	- Vous pouvez changer la photo à supprimer avec les touches  $\blacktriangleleft$ .

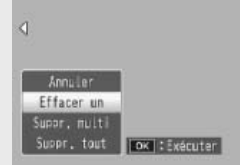

### *5* **Appuyez sur la touche MENU/OK.**

• Si [Suppr. tout] est sélectionné, appuyez sur les touches  $\blacklozenge$  pour sélectionner [Oui], puis sur la touche MENU/OK.

### **Suppression de plusieurs fichiers**

Vous pouvez supprimer plusieurs fichiers simultanément, soit en les sélectionnant de manière individuelle, soit en sélectionnant une ou plusieurs rangées composées de deux images et de toutes les photos situées entre ces deux images. Pour supprimer plusieurs fichiers, appuyez sur la touche  $\widehat{\mathbb{U}}$  (Supprimer) en mode Lecture et suivez les étapes ci-dessous (pour quitter à tout moment sans supprimer les images, appuyez sur DISP.).

### **Définition d'une série de plusieurs fichiers**

- *1* **Appuyez sur les touches** !" **pour sélectionner [Suppr. multi], puis appuyez sur la touche MENU/OK.**
	- Ignorez cette étape si l'appareil photo est déjà en mode d'affichage multi-images.
- *2* **Appuyez sur les touches** !" **pour sélectionner [Sél. indiv.], puis appuyez sur la touche MENU/OK.**
- **3** Appuyez sur les touches  $\triangle \blacktriangledown \triangle \blacktriangledown$ **pour sélectionner le fichier à supprimer et appuyez ensuite sur la touche MENU/OK.**

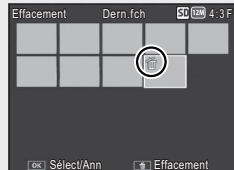

- Le symbole corbeille s'affiche dans l'angle supérieur gauche du fichier.
- Appuyez sur la touche ADJ./MEMO pour passer à l'écran permettant d'indiquer une plage de fichiers. Voir l'étape 3 et les étapes suivantes, P.39.
- *4* **Recommencez l'étape 3 afin de sélectionner tous les fichiers à supprimer.**
	- Si vous sélectionnez un fichier par erreur, vous pouvez le désélectionner en sélectionnant le fichier et en appuyant de nouveau sur la touche MENU/OK.
	- Appuyez sur DISP. pour annuler et revenir à l'étape 2.
- **5** Appuyez sur la touche  $\widetilde{\mathbb{D}}$  (Supprimer).
- **6** Appuyez sur les touches **I** pour sélectionner [Oui] et **appuyez sur la touche MENU/OK.**

#### **Définition d'une série de plusieurs fichiers**

- *1* **Appuyez sur les touches** !" **pour sélectionner [Suppr. multi], puis appuyez sur la touche MENU/OK.**
	- Ignorez cette étape si l'appareil photo est déjà en mode d'affichage multi-images.
- *2* **Appuyez sur les touches** !" **pour sélectionner [Sél. série], puis appuyez sur la touche MENU/OK.**
- **3** Appuyez sur les touches  $\triangle \blacktriangledown \triangle \blacktriangledown$ **pour sélectionner le premier fichier de la série de fichiers à supprimer et appuyez ensuite sur la touche MENU/OK.**

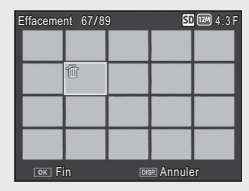

• Si vous n'avez pas sélectionné le bon premier fichier de la série de fichiers

à supprimer, appuyez sur la touche DISP. pour revenir à l'écran de sélection du premier fichier.

- Appuyez sur la touche ADJ./MEMO pour passer à l'écran permettant d'indiquer des fichiers séparément. Voir l'étape 3 et les étapes suivantes, P.38.
- **4 Appuyez sur les touches**  $\triangle \blacktriangledown \triangle \blacktriangledown$ **pour sélectionner le dernier fichier de la série de fichiers à supprimer et appuyez ensuite sur la touche MENU/OK.**
- Effacement 70/89 70/89 4:3 F ŤĎ Démarrage **Effacement**
- Le symbole corbeille s'affiche dans l'angle supérieur gauche des fichiers spécifiés.
- Appuyez sur DISP. pour annuler et revenir à l'étape 2.
- *5* **Répétez les étapes 3 et 4 pour spécifier toutes les séries de fichiers que vous voulez supprimer.**
- **6** Appuyez sur la touche  $\tilde{\mathbb{D}}$  (Supprimer).
- **7** Appuyez sur les touches  $\blacklozenge$  pour sélectionner [Oui], puis **appuyez sur la touche MENU/OK.**

# **Modification de l'affichage avec la touche DISP.**

Un appui sur la touche DISP. vous permet de changer de mode d'affichage et de modifier les informations affichées sur l'écran d'affichage des photos.

### **En mode Prise de vue**

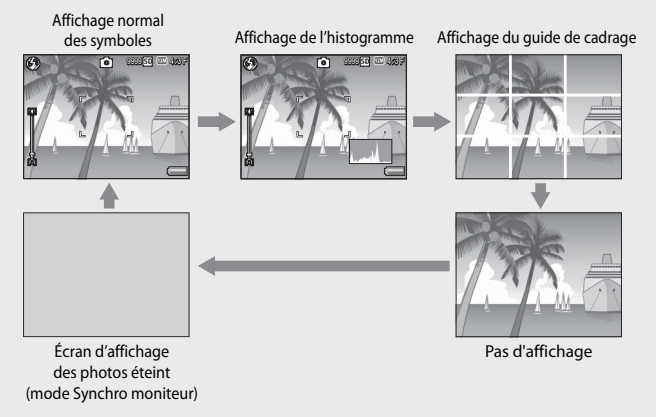

### *Affichage du guide de cadrage ---------------------------------------------------*

- Ce mode affiche des lignes auxiliaires sur l'écran d'affichage des photos pour vous aider à composer votre photo. Ces lignes ne sont pas enregistrées sur les photos.
- Utilisez [Options affichage du cadrage] dans le menu Config. pour sélectionner la grille (LTPP.78).

#### $\widehat{P}$  Mode Synchro moniteur

Dans ce mode, l'écran d'affichage des photos est éteint, sauf si l'appareil photo est utilisé. Ceci permet d'économiser la consommation d'énergie. L'écran d'affichage des photos s'allume lorsque vous appuyez à mi-course sur le déclencheur ; une fois la photo prise et les résultats affichés, l'écran d'affichage des photos s'éteint (cela diffère des options [Attén. luminosité auto LCD] et [Retard extinct auto moniteur] du menu Config.).

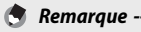

- Lorsque [Affichage infos prise de vue] est réglé sur [Oui] dans le menu Config., l'affichage des informations de prise de vue peut être affiché pour l'affichage normal des symboles et l'affichage de l'histogramme (昭子P.78).
- Les histogrammes ne s'affichent pas en mode Vidéo. Une icône [OREC] clignotante, la durée d'enregistrement et le temps disponible s'affichent lors de l'enregistrement même lorsque les indicateurs sont cachés ou que le guide de cadrage est affiché.
- Lorsque [Réglage niveau] est défini sur [Affichage] ou [Aff. + son] ( $\mathbb{Z}$ PP42), l'indicateur de niveau apparaît dans l'affichage normal des symboles et l'affichage de l'histogramme (L<sup>2</sup>PP.43).
- Lorsque l'écran d'affichage des photos est éteint (y compris lorsque l'écran s'est éteint automatiquement en mode Synchro moniteur), appuyez sur l'une des touches suivantes pour l'allumer · MENU/OK, ADJ./MEMO, DISP. Q. E. P (Lecture).

#### **En mode Lecture**

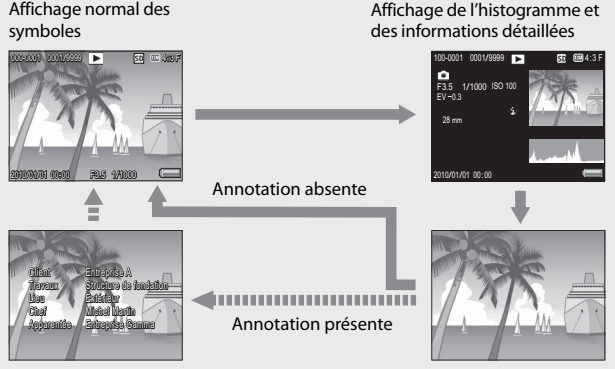

Affichage de l'annotation

Pas d'affichage

### **Pour maximiser la luminosité de l'écran d'affichage des photos**

Maintenez enfoncée la touche DISP. en mode Prise de vue pour maximiser la luminosité de l'affichage. Si la luminosité est au maximum, l'appui sur la touche DISP. va ramener la valeur de cette luminosité au niveau réglé dans [Luminosité LCD] (L<sup>T</sup>P.76).

### **Indicateur de niveau (niveau électronique)**

Si vous activez l'indicateur de niveau à l'aide de l'option [Réglage niveau] du menu Config., l'appareil photo affiche un indicateur et émet un signal sonore pour vous aider à maintenir l'appareil photo à l'horizontale. L'indicateur de niveau apparaît dans l'affichage normal des symboles et l'affichage de l'histogramme.

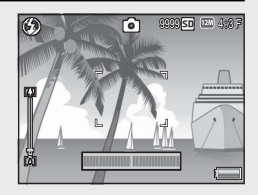

Il aide à conserver le niveau de l'appareil lorsque vous photographiez des scènes ou des bâtiments. Il est également très utile pour prendre des photos avec l'horizon.

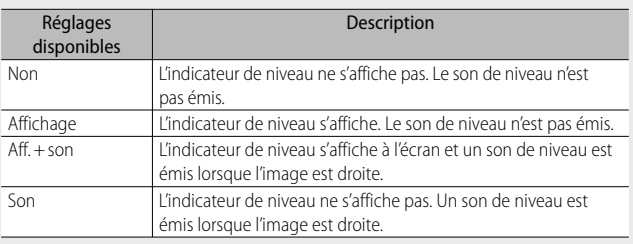

*1* **Sélectionnez [ Réglage niveau] dans le menu Config. (**G**P.75) et**  appuyez sur  $\blacktriangleright$ .

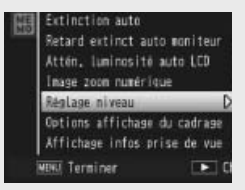

*2* **Appuyez sur les touches** !" **pour sélectionner le réglage, puis appuyez sur la touche MENU/OK.**

### **Affichage de l'indicateur de niveau**

#### **Quand il est droit :**

L'indicateur de niveau devient vert, indiquant que la balance est au milieu. Vert

#### **Quand il est penché vers la droite ou vers la gauche :**

Le repère de l'indicateur de niveau devient orange et indique le côté opposé de la direction dans laquelle l'appareil est penché.

#### **Quand l'appareil est trop penché vers la droite ou vers la gauche :**

La moitié de l'indicateur de niveau correspondant au côté opposé de la direction dans laquelle l'appareil est penché devient rouge. Le repère de l'indicateur de niveau ne s'affiche pas.

#### **Quand l'appareil est trop penché vers l'avant ou l'arrière, ou lorsqu'il est impossible de déterminer si l'appareil est droit :**

Le haut et le bas de l'indicateur de niveau deviennent rouges. Le repère de l'indicateur de niveau ne s'affiche pas.

#### **Quand l'appareil est tenu verticalement :**

Lorsque vous prenez des photos avec l'appareil tenu verticalement, la fonction de niveau peut être utilisée pour déterminer si l'image est verticalement droite (L'indicateur de niveau s'affiche à un endroit différent).

### *Attention-------------------------------------------------------------------------------*

- Le niveau n'est pas indiqué en mode Synchro moniteur ou si les indicateurs sont masqués ou si la grille de cadrage est affichée (昭子P.40). Lorsque [Réglage niveau] est défini sur [Aff. + son], seul le son de niveau est émis.
- La fonction de niveau n'est pas disponible si l'appareil est tenu à l'envers, lorsqu'il enregistre des vidéos et lors de la prise de vue à intervalles.
- La fonction de niveau devient moins précise lorsque l'appareil bouge ou lorsque vous prenez des photos dans un environnement sujet aux mouvements, comme une attraction foraine.
- Aucun son de niveau n'est émis lorsque [Réglage niveau] est réglé sur [Aff. + son] ou [Son] et que [Réglages volume] est réglé sur [ $\square \square \square$ ] (Muet) (CFP.77).
- Utilisez cette fonction en tant que référence pour vérifier que les images sont bien droites lorsque vous prenez des photos. La précision du niveau lorsque vous utilisez l'appareil comme niveau ne peut pas être garantie.

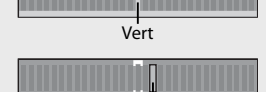

**Orange** 

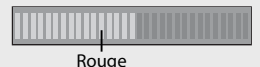

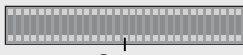

Rouge

### **À propos de l' affichage de l'histogramme**

Lorsque Histogramme est activé, un histogramme s'affiche dans l'angle inférieur droit de l'écran d'affichage des photos. Un histogramme est un graphique indiquant le nombre de pixels sur l'axe vertical et la luminosité sur l'axe horizontal (de gauche à droite, sombre (zones foncées), médium et claire (zones lumineuses)).

Grâce à cet histogramme, vous pouvez juger d'un coup d'œil la luminosité d'une photo, sans être gêné par la luminosité ambiante autour de l'écran d'affichage des photos. Cette fonction vous aide à corriger les zones trop sombres ou trop claires.

Si l'histogramme comporte des pics élevés uniquement du côté droit, cela signifie que la photo est surexposée, trop de pixels appartenant à des zones claires.

Si l'histogramme comporte des pics élevés uniquement du côté gauche, cela signifie que la photo est sous-exposée, trop de pixels appartenant à des zones sombres. Reportezvous à cet histogramme lorsque vous corrigez l'exposition.

- L'histogramme affiché sur l'écran d'affichage des photos l'est à titre informatif uniquement.
- Après avoir pris une photo, vous pouvez apporter les corrections de luminosité et de contraste souhaitées en procédant à des réglages sur l'histogramme (CEPP.70).
- Selon les conditions de prise de vues (utilisation du flash, luminosité faible, etc.), les niveaux d'exposition indiqués par l'histogramme ne correspondent pas obligatoirement à la luminosité de la photo prise.
- De plus, la correction d'exposition a ses propres limites. Elle ne permet pas obligatoirement d'obtenir le meilleur résultat possible.
- Même si les pics de l'histogramme sont situés au centre, cela ne signifie pas obligatoirement que la photo conviendra à ce que vous recherchiez. Si, par exemple, vous cherchez volontairement à obtenir une photo surexposée ou sous-exposée, l'histogramme ne se lit pas de la même façon.
- Pour en savoir plus sur la correction d'exposition, voir P.62.

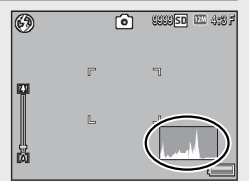

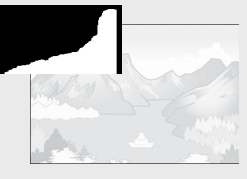

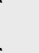

*B Remarque* 

# *Opérations avancées*

**Lisez cette section pour en savoir plus sur les différentes fonctions de l'appareil photo.**

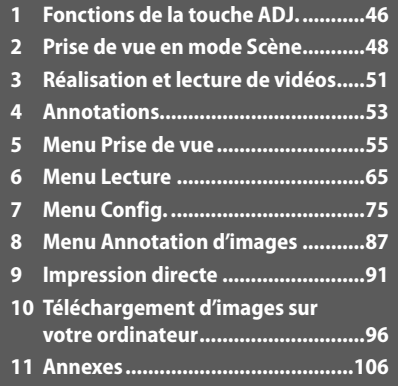

**11**

## **1 Fonctions de la touche ADJ.**

La touche ADJ./MEMO est dotée des fonctions suivantes.

- 1 Assignation de quatre fonctions via le menu Prise de vue (mode ADJ.)
- 2 Décalage des cibles AE et AF
- **3 Annotations (昭子P.53)**

### **Sélection des options du menu Prise de vue attribuées à la touche ADJ./MEMO**

Vous pouvez attribuer quatre fonctions du menu Prise de vue à la touche ADJ./MEMO (mode ADJ.). La cinquième fonction est réglée sur décalage de cible AE/AF (CFPP.47) et ne peut pas être modifiée.

Le mode ADJ. vous permet d'accéder rapidement à des réglages en appuyant sur des touches plutôt qu'en utilisant les menus. Ce mode est recommandé pour les options que vous utilisez souvent.

- *1* **Définissez les fonctions que vous souhaitez assigner à la touche ADJ./MEMO via [ Touche ADJ. Réglage 1/2/3/4] dans le menu Config.**
	- Au moment de l'achat, quatre fonctions sont assignées. Vous pouvez changer les fonctions assignées.
- *2* **Appuyez sur la touche ADJ./MEMO en mode Prise de vue.**
	- L'écran du mode ADJ. s'affiche.

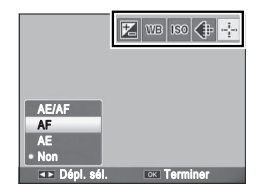

- *3* **Appuyez sur les touches** #\$ **pour sélectionner la rubrique souhaitée.**
- *4* **Appuyez sur les touches** !" **pour sélectionner le réglage, puis appuyez sur la touche MENU/OK pour confirmer le réglage.**
- *Remarque -----------------------------------------------------------------------------*
	- Pour en savoir plus sur les fonctions qui peuvent être attribuées à la touche ADJ./MEMO, voir P.114.

• Lors de l'utilisation d'une annotation d'images, le mode ADJ. est désactivé.

Vous pouvez décaler la cible de l'exposition automatique (AE) et/ou de la mise au point automatique (AF).

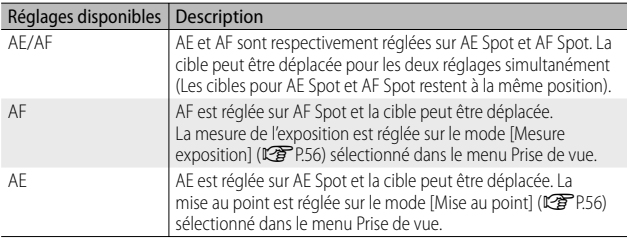

- **1** Sélectionnez le mode  $\bigcirc$ /CALS et appuyez sur ADJ./MEMO.
- **2** Appuyez sur les touches  $\blacklozenge$  pour **sélectionner** P**.**
- **3** Appuyez sur les touches  $\triangle \blacktriangledown$ **pour sélectionner le réglage puis appuyez sur la touche MENU/ OK ou ADJ./MEMO.**

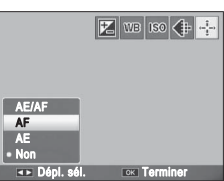

- L'écran de décalage de cible apparaît.
- **4** Appuyez sur les touches  $\triangle \blacktriangledown \triangle \blacktriangledown$ **pour positionner la cible sur le sujet utilisé, afin de définir la mise au point ou l'exposition.**
	- Appuyez sur la touche DISP. pour revenir à l'écran de l'étape 2.

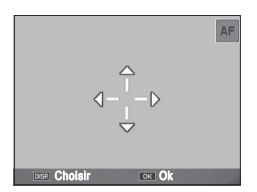

- *5* **Appuyez sur MENU/OK ou sur ADJ./MEMO.**
- *6* **Appuyez sur le déclencheur jusqu'à mi-course, puis appuyez doucement jusqu'au bout.**
- 

### *Remarque -----------------------------------------------------------------------------*

- En mode Scène, l'icône cible ( $\mathbb{R}$ ) devient  $\mathbb{C}$ . La cible de mise au point pour le mode Macro peut être sélectionnée comme décrit ci-dessus.
- Cette fonction n'est pas disponible si [MF] est sélectionné pour [Mise au point] (GP.56).

### **2 Prise de vue en mode Scène**

### **Options du mode Scène**

Vous pouvez utiliser le mode Scène pour sélectionner l'un des cinq modes Photo et Vidéo, et utiliser des réglages automatiquement optimisés en fonction des conditions de prise de vue.

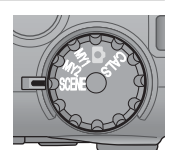

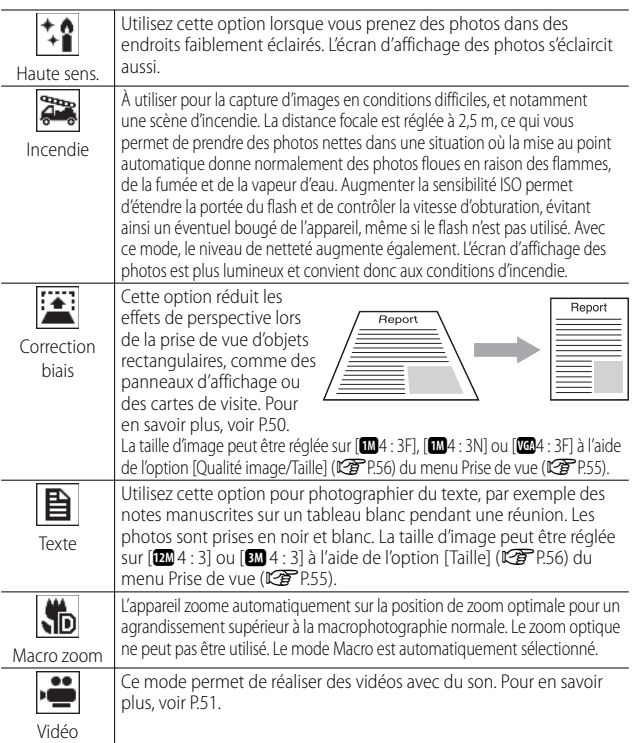

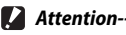

Avec [Macro zoom], il est possible d'effectuer des prises de vue rapprochées dans les limites suivantes :

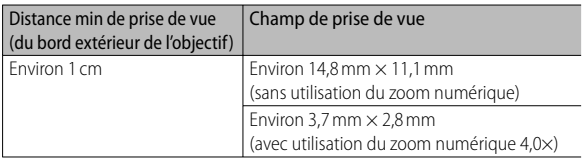

### **Sélection d'un mode Scène**

### *Tournez le sélecteur de mode sur SCENE.*

• L'appareil photo est prêt à fonctionner et le mode Scène sélectionné s'affiche en haut de l'écran d'affichage des photos.

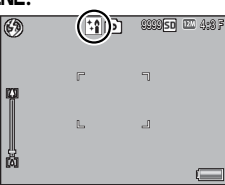

### *2* **Appuyez sur la touche MENU/OK pour modifier le mode Scène.**

- L'écran de sélection du mode Scène apparaît.
- *3* **Sélectionnez un mode Scène.**

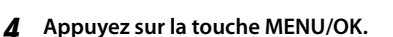

- Le symbole du mode Scène s'affiche en haut de l'écran d'affichage des photos.
- *5* **Appuyez sur le déclencheur pour effectuer la prise de vue.**

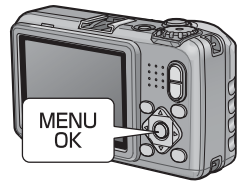

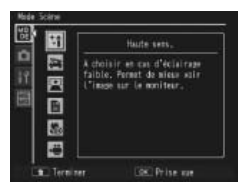

#### *Modification des réglages du menu Prise de vue ou du menu Config. en mode Scène ------------------------------------------------------------------------*

Appuyez sur la touche MENU/OK en mode Prise de vue, puis appuyez sur la touche  $\blacktriangleleft$  pour sélectionner l'onglet [MODE]. Vous pouvez ensuite appuyer une fois sur  $\blacktriangledown$ pour afficher le menu Prise de vue, deux fois pour afficher le menu Config.

### **Utilisation du mode Correction biais**

### *1* **Sélectionnez [Correction biais] dans le menu du mode Scène et appuyez sur la touche MENU/OK.**

### *2* **Appuyez sur le déclencheur pour effectuer la prise de vue.**

- L'affichage indique que la photo est en cours de traitement puis la partie identifiée comme zone à corriger apparaît encadrée en orange. L'appareil peut identifier jusqu'à cinq zones à la fois.
- Si la zone visée ne peut pas être détectée, un message d'erreur apparaît. L'image originale demeure inchangée.
- Pour sélectionner une autre zone à corriger, déplacez le cadre orange sur la zone concernée en appuyant sur la touche  $\blacktriangleright$ .
- $\cdot$  Pour annuler la correction de biais, appuyez sur la touche  $\blacktriangle$ . Même si vous annulez la correction de biais, l'image originale demeure inchangée.

### *3* **Appuyez sur la touche MENU/OK.**

- L'affichage indique que la photo est en cours de correction puis la photo corrigée est enregistrée. L'image originale demeure inchangée.
- *Remarque -----------------------------------------------------------------------------*

Vous pouvez aussi corriger le biais d'une photo prise précédemment ( $\mathbb{F}$ P.71).

### *Attention-------------------------------------------------------------------------------*

Lorsque [Correction biais] est sélectionné, notez que :

- Pour effectuer une prise de vue du sujet aussi grande que possible, positionnezle de telle sorte qu'il soit entièrement visible sur l'écran d'affichage des photos.
- L'appareil risque de ne pas reconnaître le sujet dans les cas suivants :
	- La mise au point de la photo n'a pas été effectuée
	- Les quatre bords du sujet ne sont pas clairement visibles
	- Il est difficile de discerner le sujet de son arrière-plan
	- L'arrière-plan est complexe
- Deux photos, l'une avant correction, l'autre après, sont enregistrées. Si le nombre de prises de vue restantes est inférieur à deux, il n'est pas possible de procéder à cette prise de vue.
- La zone de correction ne peut pas être détectée correctement si la fonction [Horodatage] est activée.

### **3 Réalisation et lecture de vidéos**

### **Réalisation de vidéos**

Sélectionnez [Vidéo] dans le menu Mode Scène pour enregistrer des vidéos avec du son. La taille de l'image peut être sélectionnée comme décrit à la P.56. Chaque vidéo que vous enregistrez est sauvegardée comme fichier AVI.

Appuyez sur le déclencheur pour commencer l'enregistrement. L'icône [OREC] clignote. Pour effectuer un zoom avant ou arrière à l'aide du zoom numérique, appuyez sur **[4]** ou sur **[4]** ( $\mathbb{C}\widehat{T}$  P.29). La durée d'enregistrement et le temps disponible s'affichent pendant l'enregistrement. Appuyez de nouveau sur le déclencheur pour terminer l'enregistrement.

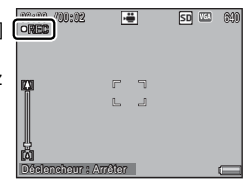

 $\blacksquare$  Attention---

- Lors de la prise de vidéos, les sons de fonctionnement peuvent être enregistrés.
- Les vidéos peuvent avoir une taille de 4 Go maximum. La durée maximale est de 12 minutes pour les vidéos enregistrées avec une [Taille vidéo] de [TD 1280] et de 29 minutes pour les vidéos enregistrées en [ma] 640] ou [ma] 320]. En fonction du type de la carte mémoire utilisée, l'enregistrement vidéo peut se terminer avant que cette durée soit atteinte. La longueur totale maximale de tous les fichiers vidéo qu'il est possible de stocker dépend de la capacité de la carte mémoire (昭子P.117).
- Un clignotement peut être visible sur les vidéos enregistrées sous des lumières fluorescentes.

#### *<u>A</u> Remarque -*

- Le temps d'enregistrement restant risque de ne pas changer de manière uniforme car il est recalculé d'après la capacité de mémoire restante pendant l'enregistrement d'une vidéo.
- En fonction du niveau de charge restant de la batterie, celle-ci pourrait s'épuiser pendant le tournage de vidéos. L'usage d'une batterie suffisamment chargée est recommandé.
- Une carte mémoire SD/SDHC Speed Class 6 ou supérieure est recommandée lors de l'enregistrement de vidéos dont la [Taille vidéo] (GP.56) est définie sur  $[CD 1280]$ .

## **Lecture des vidéos**

Pour lire les vidéos, procédez de la manière suivante.

*1* **Sélectionnez la vidéo à lire en mode Lecture.**

### *2* **Appuyez sur la touche ADJ./MEMO.**

• La lecture débute. L'indicateur de la durée de lecture écoulée ou la durée écoulée s'affiche à l'écran.

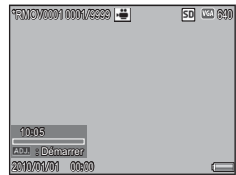

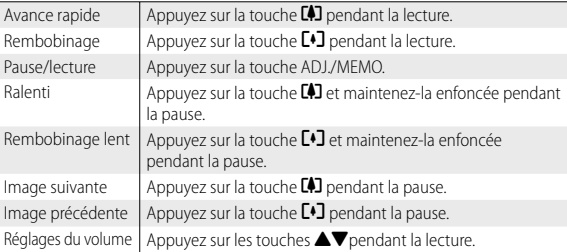

### **4 Annotations**

Pour en savoir plus sur la création, le transfert et la configuration des listes d'annotations, voir le « Mode d'emploi du logiciel » (fourni).

Les fichiers image créés avec l'appareil photo comportent des champs dans lesquels des informations sur l'image peuvent être sauvegardées. La fonction d'annotation d'images utilise ces champs pour y insérer des annotations qui permettront d'identifier et de classer les photos. Lisez cette section pour obtenir des informations de base sur l'utilisation des annotations.

- *Caution ---------------------------------------------------------------------------------*
	- Il est impossible de joindre des annotations aux vidéos.
	- Les cartes mémoire SD WORM ne prennent pas en charge les annotations.

### **Ajout d'annotations aux nouvelles photos**

Cette section décrit la marche à suivre pour créer des annotations à partir d'une liste d'annotations existantes qui a été transférée dans l'appareil photo.

- **1** Sélectionnez le mode  $\bigcirc$ /CALS et **appuyez sur ADJ./MEMO.**
	- La boîte de dialogue d'annotation d'images s'affiche.

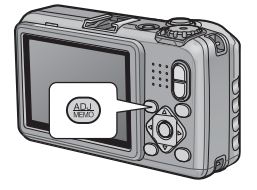

### *2* **Créez une annotation.**

• Si [Mode1] est sélectionné pour [Mode Annot. img] (GP.88) dans le menu Annotation d'images, appuyez sur  $\blacktriangle$ ou sur ▼ pour sélectionner un élément. puis appuyez sur  $\blacktriangleright$  et sur  $\blacktriangle$  ou  $\nabla$  pour choisir une description. Si [Mode2] est sélectionné, appuyez sur  $\triangle$  ou sur  $\triangleright$  pour choisir l'une des combinaisons préexistantes.

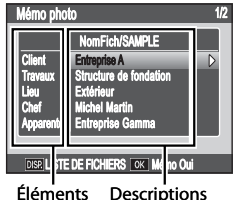

**4**

### *3* **Appuyez sur MENU/OK.**

• Appuyez sur MENU/OK pour accepter l'annotation actuelle.

### *4* **Prenez des photos.**

• L'annotation est jointe à toutes les nouvelles photos.

### **Affichage des annotations**

La procédure d'affichage des annotations dépend de l'option sélectionnée pour [Mode Annot. img] (留 P.88) dans le menu Annotation d'images.

### **Mode1**

- *1* **Affichez la photo souhaitée en mode Lecture.**
	- Les photos comportant des annotations sont indiquées par l'icône « MEMO ».

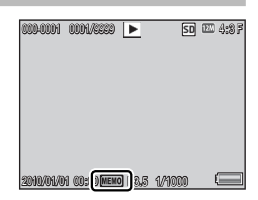

### *2* **Appuyez sur ADJ./MEMO.**

• L'annotation s'affiche comme illustré à droite. Appuyez sur ▲ ou sur ▼ pour afficher les autres données. Si vous le souhaitez, vous pouvez modifier l'annotation comme décrit à la P.29 du « Mode d'emploi du logiciel ».

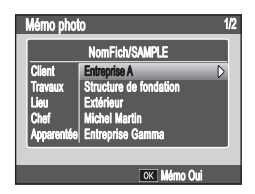

### *3* **Appuyez sur MENU/OK.**

• Appuyez sur MENU/OK pour revenir à la lecture normale.

#### **Mode2**

Vous pouvez afficher les annotations uniquement en appuyant sur DISP. pendant la lecture (CFP.41) ; vous ne pouvez pas modifier les annotations.

**4**

### **5 Menu Prise de vue**

Le menu Prise de vue est utilisé pour configurer les réglages de l'appareil photo lors de la prise de vue. Pour afficher le menu Prise de vue, appuyez sur la touche MENU/OK lorsque l'appareil est en mode Prise de vue.

### **Utilisation du menu**

- *1* **Appuyez sur la touche MENU/OK en mode Prise de vue.**
	- Le menu Prise de vue apparaît.
	- $\cdot$  En mode Scène, appuyez sur  $\triangleleft$  pour sélectionner l'onglet [MODE], appuyez une fois sur ▼ pour sélectionner l'onglet du menu Prise de vue et appuyez sur  $\triangleright$  pour positionner le curseur dans le menu Prise de vue.
- *2* **Appuyez sur les touches** !" **pour sélectionner la rubrique de menu souhaitée.**
	- Si la touche DISP. est actionnée à ce stade, l'affichage revient à l'onglet du menu Prise de vue.
	- Appuyez sur la touche  $\blacktriangledown$  en bas de la rubrique pour afficher l'écran suivant.
- **3** Appuyez sur la touche ▶.
	- Les réglages de la rubrique de menu s'affichent.
- *4* **Appuyez sur les touches** !" **pour sélectionner le réglage souhaité.**
- *5* **Appuyez sur la touche MENU/OK.**
	- Le réglage a été confirmé. Le menu Prise de vue disparaît et l'appareil est prêt à fonctionner.
	- Pour confirmer l'option sélectionnée et revenir au menu illustré à l'étape 2, appuyez sur la touche  $\blacktriangleleft$ .

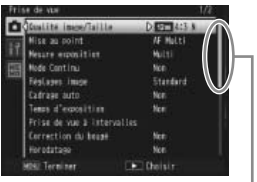

Indique la plage des écrans affichés.

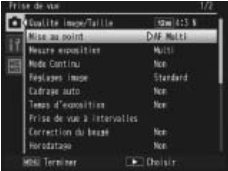

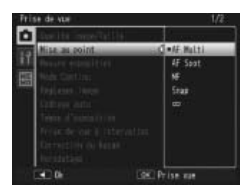

### **Options du menu Prise de vue**

#### Texte plus épais

Cette option règle le contraste si vous utilisez l'option [Texte] en mode Scène.

Cette option règle la taille des photos prises si vous utilisez l'option [Texte] en mode Scène.

#### Taille vidéo GP.117

Cette option sélectionne la taille d'image vidéo.

#### Qualité image/Taille GP. The GP. The GP. The GP. The GP. The GP. The GP. The GP. The GP. The GP. The GP. The G

Cette option règle la qualité d'image et la taille lors de la prise de vue.

#### Mise au point GPT P60

Cette option choisit un mode de mise au point.

#### — AF Multi

Cette option mesure les distances par rapport à neuf zones AF et effectue la mise au point sur la zone AF la plus proche. Choisissez cette option pour éviter les photos sans mise au point.

#### — AF Spot

Cette option sélectionne une seule zone AF au centre de l'écran d'affichage des photos pour permettre à l'appareil d'effectuer automatiquement la mise au point sur cette zone.

## ∣MF

ls

#### MF (mise au point manuelle)

Cette option permet de procéder manuellement à la mise au point ( $\mathbb{C}\widehat{\mathbf{F}}$ P.60).

#### Snap

Cette option permet de fixer la distance de prise de vue à une courte distance (environ 2,5 m).

#### ∞ (Infini) ∣∞

Cette option permet de fixer la distance de prise de vue à l'infini. Elle est utile pour la prise de vue de scènes à distance.

#### Mesure exposition

Vous pouvez modifier la méthode de mesure (le champ à utiliser pour la mesure) utilisée pour déterminer la valeur d'exposition.

#### — Multi

Le champ entier de la prise de vue est divisé en 256 parties et chacune d'elles est mesurée pour déterminer la valeur d'exposition générale.

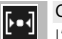

#### **Centre**

L'image entière est mesurée, avec l'accent mis sur le centre, pour déterminer la valeur d'exposition. Utilisez ce réglage lorsque la luminosité au centre diffère de la luminosité sur les pourtours.

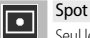

Seul le centre de l'image est mesuré pour déterminer la valeur d'exposition. Utilisez ce réglage lorsque vous souhaitez utiliser la luminosité du centre. Cette fonction est utile en cas de différence marquée de contraste ou en cas de contre-jour.

Taille Germany and  $\mathbb{C}$  and  $\mathbb{C}$   $\mathbb{C}$   $\mathbb{F}$   $\mathbb{P}$   $\mathbb{P}$   $\mathbb{P}$   $\mathbb{P}$   $\mathbb{P}$   $\mathbb{P}$   $\mathbb{P}$   $\mathbb{P}$   $\mathbb{P}$   $\mathbb{P}$   $\mathbb{P}$   $\mathbb{P}$   $\mathbb{P}$   $\mathbb{P}$   $\mathbb{P}$   $\mathbb{P}$   $\mathbb{P}$   $\mathbb{P}$ 

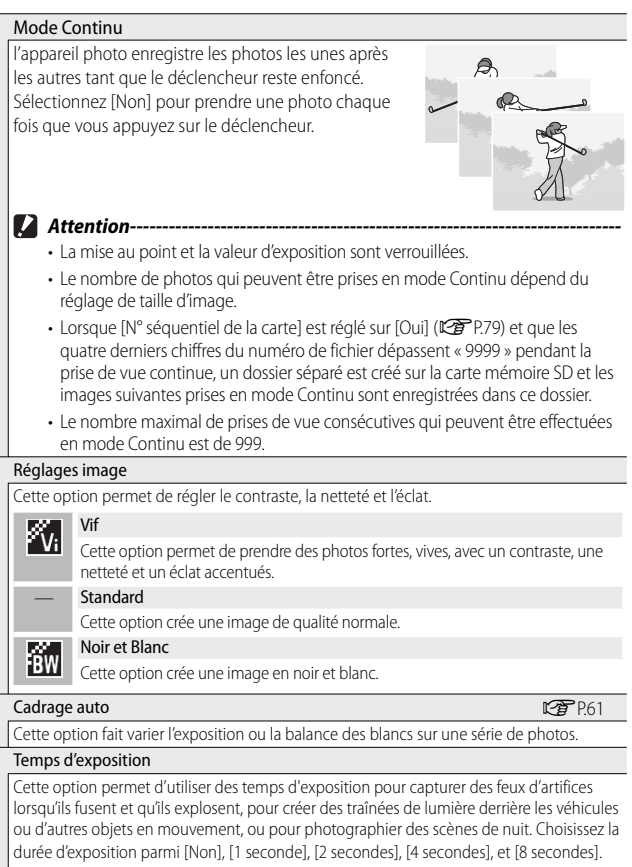

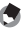

*Remarque --------------------------------------------------------------------------------------*

- La vitesse d'obturation peut ralentir et les photos risquent d'être floues. Maintenez l'appareil immobile à l'aide d'un trépied lors de la prise de vue.
- Pendant la prise de vue, l'écran d'affichage des photos s'éteint.

**5**

*Menu Prise de vue*

Menu Prise de vue

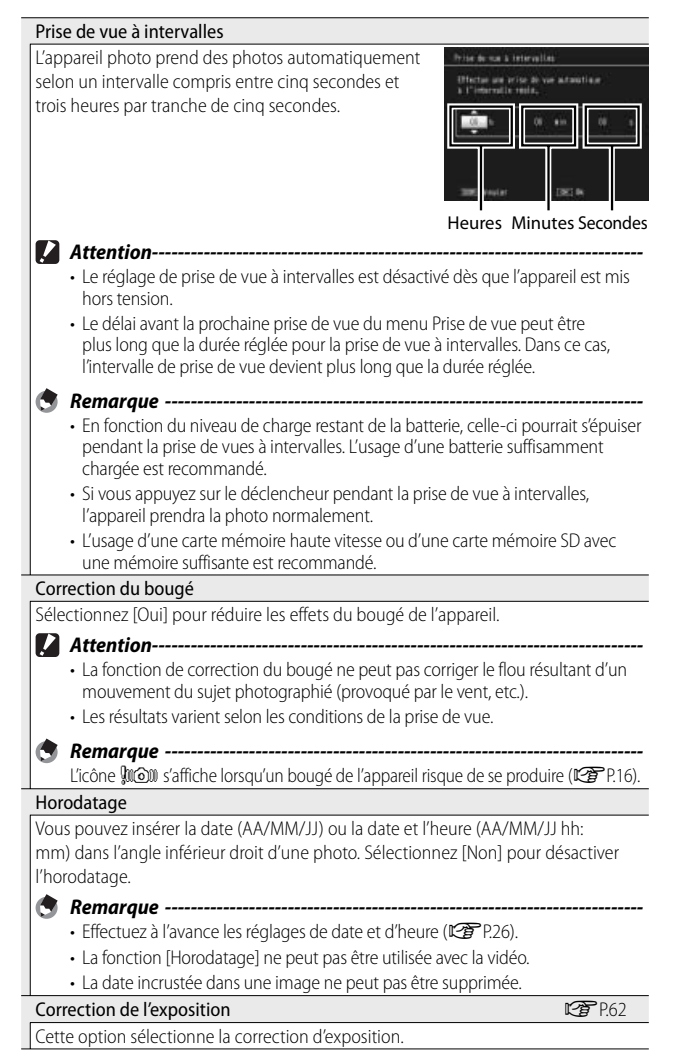

Menu Prise de vue *Menu Prise de vue*

**5**

#### Balance blancs GP.63

Cette option règle la balance des blancs.

#### Sensibilité ISO

Cette option règle la sensibilité ISO.

#### Détect. modif.

**2** Attention---

Si des photos sont prises alors que [Oui] est sélectionné pour cette option, puis qu'elles sont transférées sur un ordinateur, les modifications apportées aux images après leur enregistrement peuvent être détectées à l'aide d'un logiciel d'authentification d'images comme l'application EC1 fournie.

### • Les durées d'enregistrement augmentent lorsque [Oui] est sélectionné.

• Les modifications apportées à l'aide des options [Changer de taille], [Correction du contraste] et [Correction biais] du menu Lecture seront détectées par le logiciel d'authentification d'images.

#### Initialiser

Sélectionnez [Oui] et appuyez sur la touche MENU/OK pour restaurer les réglages du menu Prise de vue sur leurs valeurs par défaut.

### *Options du menu Prise de vue ----------------------------------------------------*

Les options disponibles dans le menu Prise de vue varient selon le mode Prise de vue sélectionné. En mode Scène, les options affichées varient selon la scène sélectionnée. Voir P.113 pour en savoir plus.

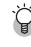

### **Mise au point**

#### **Mise au point manuelle (MF)**

La mise au point manuelle (MF) peut être utilisée pour effectuer la mise au point à une distance sélectionnée lorsque l'appareil est incapable d'effectuer la mise au point avec la mise au point automatique. Une barre de mise au point s'affiche sur l'écran d'affichage des photos.

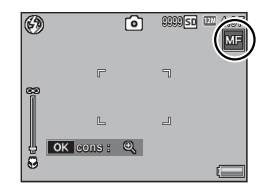

- *1* **Appuyez et maintenez la touche MENU/OK enfoncée autant que nécessaire.**
	- Appuyer et maintenir la touche MENU/OK enfoncée permet d'augmenter l'agrandissement au centre de l'écran uniquement.
	- Appuyer et maintenir de nouveau la touche MENU/OK enfoncée permet de revenir de la vue agrandie à la vue normale.
- **Réglez la position du zoom à l'aide des touches**  $[4]$  $[4]$ **autant que nécessaire.**
- *3* **Appuyez sur les touches** !" **pour régler la mise au point.**
	- Appuyer sur la touche  $\triangle$  permet d'ajuster la mise au point sur des objets éloignés et appuyer sur la touche  $\blacktriangledown$  permet d'effectuer la mise au point sur des objets proches.

### *4* **Appuyez sur le déclencheur pour effectuer la prise de vue.**

 *Remarque -----------------------------------------------------------------------------*

Vous pouvez aussi utiliser la mise au point manuelle pour effectuer une mise au point sur des objets dans la plage de macrophotographie.

### **Cadrage auto**

Choisissez le type de cadrage utilisé.

#### **Cadrage auto**

Si [Oui] est sélectionné, trois photos sont prises à chaque appui sur le déclencheur : une sous-exposée de 0,5 EV, une deuxième avec la valeur d'exposition actuelle et une troisième surexposée de 0,5 EV.

Une icône s'affiche lorsque [Oui] est sélectionné.

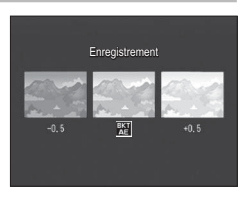

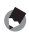

 *Remarque -----------------------------------------------------------------------------*

La correction d'exposition peut être modifiée à l'aide du menu Prise de vue (GP.62).

### **Cadrage de la balance des blancs (WB-BKT)**

La fonction de cadrage de la balance des blancs enregistre automatiquement trois photos – une image rougeâtre, une image bleuâtre et une image avec la balance des blancs actuelle.

Une icône s'affiche lorsque [WB-BKT] est sélectionné.

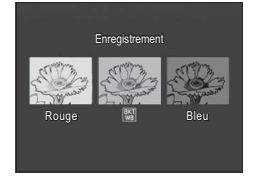

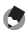

#### *Remarque -----------------------------------------------------------------------------*

- La balance des blancs peut être modifiée à l'aide du menu Prise de vue (CEPP.63).
- Bien que le cadrage de la balance des blancs puisse être sélectionné si [Noir et Blanc] est choisi pour [Réglages image], il ne sera pas effectué.

**5**

### **Correction de l'exposition**

Utilisez la correction d'exposition pour changer l'exposition par rapport à la valeur sélectionnée par l'appareil. Choisissez entre les valeurs –2 et +2 ; des valeurs négatives produisent des images plus sombres alors que des valeurs positives produisent des images plus claires. La correction d'exposition peut se révéler nécessaire dans les situations suivantes :

### **En cas de contre-jour**

Lorsque l'arrière-plan est particulièrement lumineux, le sujet apparaît trop sombre (sous-exposé). Dans ce cas, augmentez le niveau d'exposition (+).

#### **Lorsque votre sujet est plutôt clair**

La totalité de l'image deviendra sombre (sous-exposée). Réglez l'exposition à un niveau plus élevé (+).

#### **Si le sujet est plutôt sombre**

La totalité de l'image deviendra claire (surexposée). Réglez l'exposition à un niveau plus bas (–). Le même phénomène se produit avec des prises de vue de sujets éclairés par un projecteur.

Appuyez sur les touches  $\blacktriangle \blacktriangledown$  pour choisir une valeur d'exposition et appuyez sur la touche MENU/OK. La valeur sélectionnée s'affiche sur l'écran d'affichage des photos.

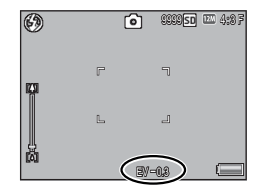

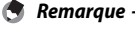

Si le sujet est très clair ou très sombre, <sup>[</sup>! AE] s'affiche et la correction de l'exposition ne sera pas disponible.

### **Balance blancs**

Réglez la balance des blancs afin qu'un sujet blanc apparaisse blanc. Par défaut, le mode de balance des blancs est défini sur [Auto]. Modifiez le réglage dans des conditions où un réglage efficace de la balance des blancs s'avère difficile, comme lors de la prise de vue d'un objet d'une seule couleur ou sous plusieurs sources de lumière.

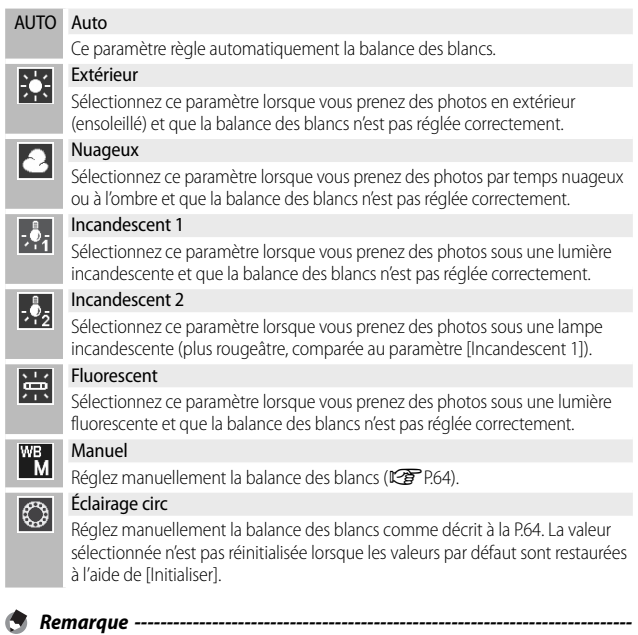

- Il est possible que le réglage de la balance des blancs ne soit pas correct lorsque le sujet est très sombre. Dans ce cas, rajoutez un objet blanc à proximité du sujet.
- Lors des prises de vue au flash, la balance des blancs peut ne pas être réglée correctement si [AUTO] n'est pas sélectionné. Dans ce cas, réglez la balance des blancs sur [AUTO] pour des prises de vue avec flash.

#### **Manuel**

#### *1* **Mesurez la balance des blancs.**

• Après avoir sélectionné [Manuel] dans le menu Balance blancs et placé une feuille de papier blanche ou tout autre objet blanc sous l'éclairage que vous souhaitez mesurer, dirigez l'appareil photo vers l'objet et appuyez sur la touche DISP. pour mesurer la balance des blancs.

### *2* **Appuyez sur la touche MENU/OK.**

- Le symbole s'affiche à l'écran.
- L'effet du réglage de la balance des blancs sélectionné peut être prévisualisé sur l'écran d'affichage des photos. Répétez les étapes ci-dessus jusqu'à obtenir l'effet souhaité.

 *Remarque -----------------------------------------------------------------------------*

Pour annuler [Manuel], sélectionnez un autre réglage que [Manuel].

### **Sensibilité ISO**

La sensibilité ISO indique dans quelle mesure une pellicule est sensible à la lumière. Une valeur ISO plus grande correspond à une sensibilité plus élevée. Une haute sensibilité convient à la prise de vue dans un lieu sombre ou de sujets se déplaçant rapidement, et supprime les effets de bougé. Si la sensibilité ISO est réglée sur [Auto], l'appareil procède automatiquement au réglage de la sensibilité en fonction des paramètres de distance, de luminosité, de zoom, de macro et de qualité/taille de l'image. Choisissez des réglages autres que [Auto] pour définir la sensibilité ISO sur la valeur sélectionnée.

#### *Remarque -----------------------------------------------------------------------------*

- Lors de l'utilisation du flash, la valeur maximale sélectionnée pour la sensibilité ISO automatique est 400 ISO. Si le flash est désactivé et la taille d'image réglée sur [DZM4 :3F] ou [DZM4 :3N], la sensibilité ISO automatique est définie sur une valeur comprise entre 64 ISO et 400 ISO.
- Lorsque le flash est réglé sur [FLASH OUI (10M)], la valeur maximale sélectionnée pour la sensibilité ISO automatique est 1600 ISO.
- Les photos prises avec une sensibilité plus élevée peuvent donner l'impression de grain.
- Lorsque [Auto] est sélectionné pour la sensibilité ISO, la valeur ISO affichée lorsque le déclencheur est enfoncé à mi-course peut dans certaines situations (par exemple, lorsque le flash est utilisé) différer de la valeur sélectionnée lorsque l'obturateur est relâché.

### **6 Menu Lecture**

Les options du menu Lecture peuvent être utilisées pour effectuer une variété d'opérations sur des photos existantes. Pour afficher le menu Lecture, sélectionnez le mode Lecture et appuyez sur la touche MENU/OK.

### **Utilisation du menu**

- *1* **Appuyez sur la touche** 6 **(Lecture) pour sélectionner le mode Lecture.**
- 2 **Appuyez sur les touches**  $\triangle \blacktriangledown \triangle \triangledown$  pour afficher le fichier **souhaité.**
	- Pour [Diaporama] (CFP.66), [Copier sur carte depuis mémoire interne] (图 P.66), ou [Restaurer fichier] (图 P.67), ignorez cette étape.

#### *3* **Appuyez sur la touche MENU/OK.**

• Le menu Lecture apparaît.

- **4 Appuyez sur les touches ▲▼ pour sélectionner la rubrique souhaitée.**
	- Si la touche DISP. est actionnée à ce stade, l'affichage revient à l'onglet du menu Lecture.

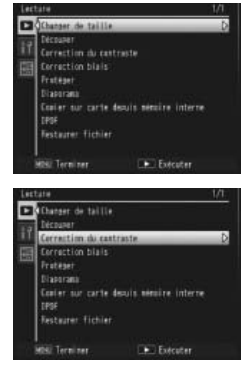

### *5* **Appuyez sur la touche** \$**.**

• L'écran de la rubrique de menu sélectionnée s'affiche.

#### Changer de taille

Vous pouvez réduire la taille d'image d'une photo et l'enregistrer dans un autre fichier avec une taille différente.

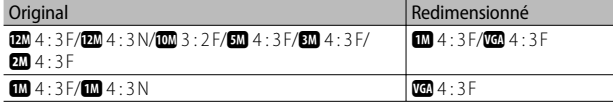

 $\blacksquare$  Attention-----Une vidéo ne peut pas être redimensionné.

#### Découper de la communication de la communication de la communication de la communication de la communication d

Cette fonction vous permet de recadrer une image fixe puis de l'enregistrer en tant que fichier séparé.

#### Correction du contraste GP.70

Cette option crée des copies de photos avec des modifications de luminosité et de contraste.

#### Correction biais **GP.71**

Cette option crée des copies traitées pour réduire les effets de perspective des objets rectangulaires.

#### Protéger GP.72

Cette option protège les images contre une suppression accidentelle.

#### Diaporama

Vous pouvez afficher séquentiellement à l'écran les photos et les vidéos enregistrées.

#### *Remarque --------------------------------------------------------------------------*

- Chaque photo s'affiche pendant trois secondes.
- Les vidéos sont lues intégralement.

#### Copier sur carte depuis mémoire interne

Cette option copie sur une carte mémoire en une seule opération toutes les données en mémoire interne.

#### *Remarque --------------------------------------------------------------------------*

- S'il n'existe pas suffisamment d'espace disponible sur la carte mémoire de destination, un avertissement s'affiche. Sélectionnez [Oui] pour copier uniquement les fichiers pour lesquels il existe suffisamment d'espace.
- Il est impossible de copier le contenu d'une carte mémoire SD dans la mémoire interne.

 $DPOF$  and  $DPOF$  and  $DPOF$  and  $DPOF$  and  $DPOF$  and  $DPOF$  and  $DPOF$  and  $DPOF$  and  $DPOF$ 

Cette option sélectionne les images à imprimer.

#### Restaurer fichier

Cette option restaure les fichiers supprimés.

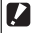

 *Attention----------------------------------------------------------------------------* Les fichiers supprimés ne peuvent pas être restaurés après avoir effectué une des

opérations suivantes.

- Mise hors tension de l'appareil photo.
- Basculement du mode Lecture au mode Prise de vue.
- Utilisation des fonctions DPOF, Changer de taille, Copier sur carte depuis mémoire interne, Correction biais, Correction du contraste, ou Découper.
- Suppression des fichiers avec des paramètres DPOF.
- Initialisation de la mémoire interne ou de la carte mémoire SD.
- Modification des annotations en mode Lecture

### **Découper**

Cette fonction crée une copie rognée de la photo actuelle.

Appuyez sur Q ou sur  $\mathbb S$  pour régler la taille du rognage et sur  $\blacktriangle, \blacktriangledown, \blacktriangle, \text{ou} \blacktriangleright$  pour positionner le cadre.

Appuyez sur la touche MENU/OK pour enregistrer l'image rognée dans un fichier séparé.

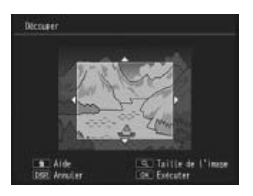

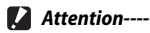

- Vous ne pouvez découper que les photos prises avec cet appareil.
- Il est possible d'effectuer plusieurs découpes sur une même image. Dans ce cas néanmoins l'image subit une nouvelle compression à chaque répétition et sa qualité en est altérée.

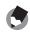

- *Remarque -----------------------------------------------------------------------------*
	- Pour annuler, appuyez sur la touche DISP.
	- Pour afficher l'aide, appuyez sur la touche  $\widehat{\mathbb{U}}$  lorsque le rognage s'affiche sur l'écran d'affichage des photos. Appuyez de nouveau sur la touche  $\widehat{\mathbb{U}}$  pour sortir de l'aide.
	- Si une image est découpée, le taux de compression devient Fin.
	- Les réglages disponibles pour la taille du cadre de découpe dépendent de la taille de l'image originale.

• La taille de la photo après rognage dépend de la taille de l'original et de la taille du rognage (le rognage affiché lorsque vous sélectionnez [Découper] est le deuxième rognage le plus important ; pour sélectionner le rognage le plus  $im$ portant, appuyez sur  $\blacksquare$ ).

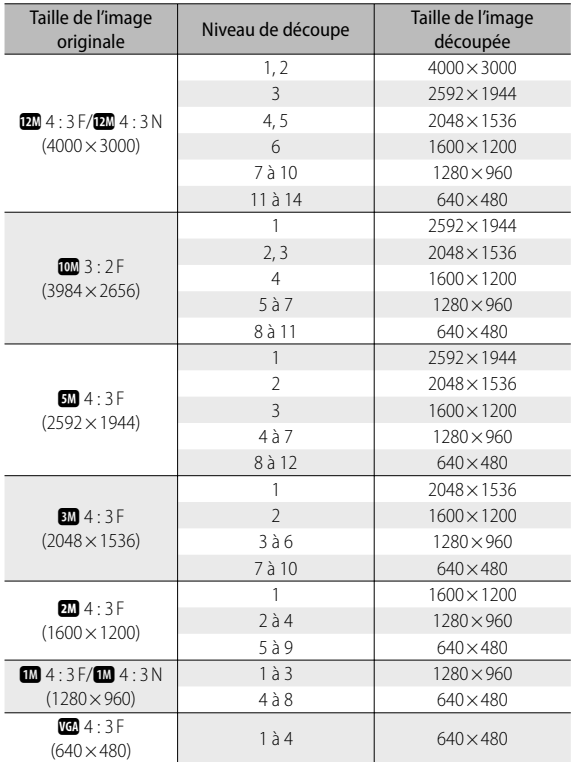

### **Correction du contraste**

Cette fonction crée des copies dont la luminosité et le contraste peuvent être modifiés.

Sélectionnez [Correction du contraste] dans le menu Lecture et appuyez sur  $\blacktriangleright$ pour afficher un curseur de niveau et un histogramme.

Appuyez sur **A** pour éclaircir la photo ou sur  $\nabla$  pour l'assombrir. Cing réglages sont disponibles.

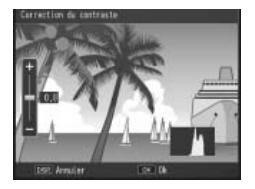

Appuyez sur la touche MENU/OK. L'affichage indique que la photo est en cours de correction, puis la photo corrigée est enregistrée.

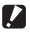

## $\blacksquare$  Attention---

- Si l'appareil n'est pas capable de créer une copie corrigée, un message d'erreur s'affiche et l'appareil quitte le menu Lecture.
- Pour annuler la Correction du contraste, appuyez sur la touche DISP.
- Parmi les images prises avec cet appareil, seules les photographies peuvent subir une correction du contraste. La correction du contraste ne s'applique pas aux vidéos.
- Il est possible de ne pas obtenir les résultats escomptés avec des photos prises lorsque [Texte] est sélectionné en mode Scène ou que [Noir et Blanc] est sélectionné pour [Réglages image].
- Il est possible d'effectuer plusieurs Correction du contraste sur une même image. Dans ce cas néanmoins l'image subit une nouvelle compression à chaque répétition et sa qualité en est altérée.
# **Correction biais**

Cette option permet de créer des copies traitées pour réduire les effets de perspective des objets rectangulaires, comme des tableaux d'affichage ou des cartes de visite.

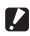

#### *Attention-------------------------------------------------------------------------------*

Parmi les images prises avec cet appareil, seules les photographies peuvent subir une correction de biais. La correction de biais ne s'applique pas aux videos.

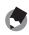

 *Remarque -----------------------------------------------------------------------------*

- Si l'appareil photo est capable de détecter un objet auquel la correction de perspective peut être appliquée, un message s'affiche et l'objet concerné est marqué d'un cadre orange. L'appareil peut détecter jusqu'à cinq objets.
- Si la zone visée ne peut pas être détectée, un message d'erreur apparaît. L'image originale demeure inchangée.
- Pour sélectionner une autre zone à corriger, déplacez le cadre orange sur la zone concernée en appuyant sur la touche $\blacktriangleright$ .
- Pour annuler la correction de biais, appuyez sur la touche **A**. Même si vous annulez la correction de biais, l'image originale demeure inchangée.
- La taille de l'image n'est pas modifiée pour les images inclinées corrigées.
- Si la taille de l'image est importante, la correction de biais prendra plus longtemps. Redimensionnez l'image (GP.66) avant d'effectuer la correction de biais pour aller plus vite.
- Le tableau suivant indique la durée approximative nécessaire pour effectuer la correction de biais.

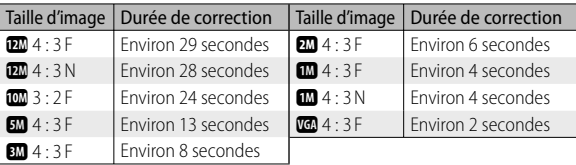

• Lorsque le mode Scène est réglé sur [Correction biais], vous pouvez prendre une photo puis corriger immédiatement tout défaut d'inclinaison sur la photo (CFPP.50).

# **Protéger**

[Protéger] vous permet de protéger les fichiers contre une suppression accidentelle.

Si vous sélectionnez [1 fichier], vous pouvez protéger ou lever la protection sur le fichier sélectionné en appuyant sur les touches  $\blacklozenge$ .

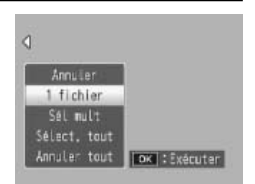

Si vous sélectionnez [Sélect. tout] ou [Annuler tout], vous pouvez protéger ou lever la protection sur tous les fichiers.

# **Sélection de plusieurs fichiers**

Sélectionnez [Sél mult] pour modifier l'état de protection de plusieurs fichiers individuels ou de tous les fichiers d'une série sélectionnée.

### **Pour sélectionner plusieurs images individuelles :**

- *1* **Sélectionnez [Sél. indiv.] et appuyez ensuite sur la touche MENU/OK.**
- *2* **Sélectionnez une image et appuyez sur la touche MENU/OK.**
	- Appuyez sur la touche ADJ./MEMO pour passer à l'écran permettant d'indiquer une plage de fichiers.
	- Si vous sélectionnez un fichier par erreur, vous pouvez le désélectionner en sélectionnant le fichier et en appuyant sur la touche MENU/OK.
	- Sélectionnez tous les fichiers à protéger.
- **3** Appuyez sur la touche  $\overline{\mathbb{D}}$ .

### **Pour sélectionner deux images et toutes les images entre elles :**

- *1* **Sélectionnez [Sél. série] et appuyez ensuite sur la touche MENU/OK.**
- *2* **Sélectionnez la première image et appuyez sur la touche MENU/OK.**
	- Appuyez sur la touche ADJ./MEMO pour passer à l'écran permettant d'indiquer des fichiers séparément.
	- Si vous n'avez pas sélectionné le bon premier fichier de la série de fichiers à protéger, appuyez sur la touche DISP. pour revenir à l'écran de sélection du premier fichier.
- *3* **Sélectionnez la dernière image et appuyez sur la touche MENU/OK.**
	- Répétez les étapes 2 et 3 pour sélectionner plusieurs séries.
- **4** Appuyez sur la touche  $\overline{\mathbb{D}}$ .

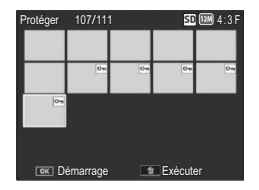

- *Remarque -----------------------------------------------------------------------------* [Sél. indiv.] et [Sél. série] peuvent être directement sélectionnés si [Protéger] est sélectionné dans l'affichage mosaïque.
- *Attention-------------------------------------------------------------------------------*

Sachez que le formatage efface tous les fichiers, y compris les fichiers protégés.

# **DPOF**

Pour commander des tirages professionnels de photos sur une carte mémoire, utilisez cette option pour créer un « bon à tirer » numérique listant les photos à tirer et le nombre de tirages, puis déposez la carte mémoire dans un centre de service de tirage numérique prenant en charge la norme DPOF.

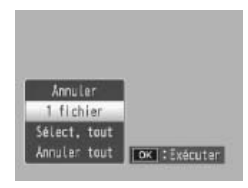

Pour ajouter une photo ou la supprimer du bon à tirer, sélectionnez [1 fichier] et appuyez sur les touches  $\blacklozenge$  pour afficher le fichier souhaité.

Sélectionnez [Sélect. tout] pour ajouter toutes les photos au bon à tirer ou [Annuler tout] pour supprimer tous les fichiers du bon à tirer.

### **Sélection de plusieurs fichiers**

Pour modifier l'état d'impression de plusieurs fichiers individuels ou de tous les fichiers d'une série sélectionnée, choisissez [DPOF] dans l'affichage mosaïque.

Sélectionnez les photos et appuyez sur les touches  $\blacktriangle\blacktriangledown$  pour choisir le nombre de tirages ; appuyez sur la touche  $\triangle$  pour augmenter le nombre de copies ou sur la touche  $\blacktriangledown$  pour diminuer le nombre de copies.

Appuyez sur la touche MENU/OK pour quitter lorsque les réglages sont terminés.

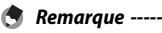

Pour supprimer le réglage DPOF de plusieurs photos, suivez la même procédure que ci-dessus pour régler le nombre de copies à imprimer sur [0] pour chaque photo, puis appuyez sur la touche MENU/OK.

# **Visualisation des photos sur un téléviseur**

Pour visualiser des photos sur un téléviseur, raccordez l'appareil photo à l'aide du câble AV fourni.

- *1* **Raccordez fermement le câble AV au connecteur d'entrée vidéo du téléviseur.**
	- Raccordez le connecteur blanc du câble AV au connecteur d'entrée audio (blanc) du téléviseur et le connecteur jaune au connecteur d'entrée vidéo (jaune) du téléviseur.

Connecteur d'entrée vidéo (jaune)

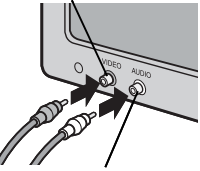

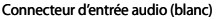

- *2* **Mettez l'appareil photo hors tension et raccordez fermement le câble au connecteur de sortie AV de l'appareil.**
- *3* **Réglez le téléviseur sur le mode Vidéo (Réglez l'entrée sur Vidéo.)**
	- Pour en savoir plus, voir la documentation du téléviseur.
- *4* **Appuyez sur la touche Marche/Arrêt ou maintenez la touche**  6 **(Lecture) enfoncée pour mettre l'appareil sous tension.**
- *<u><i>A*</u> Attention------
	- Lorsque le câble AV est raccordé à l'appareil photo, l'écran d'affichage des photos et la sortie du haut-parleur sont désactivés.
	- N'appliquez pas de force lors du raccordement du câble AV au connecteur.
	- N'appliquez pas de force excessive sur le câble AV lorsqu'il est raccordé.
	- Ne déplacez pas l'appareil lorsque le câble AV est raccordé à celui-ci.
- *Remarque -----------------------------------------------------------------------------*
	- Vous pouvez raccorder le câble AV au connecteur d'entrée vidéo de votre enregistreur vidéo et enregistrer vos prises de vue sur l'enregistreur vidéo.
	- L'appareil prend en charge les normes vidéo suivantes : NTSC et PAL. Si possible, l'appareil est réglé sur la norme utilisée dans votre pays ou votre région au départ de l'usine ; avant de raccorder l'appareil à un dispositif utilisant une norme vidéo différente, choisissez le mode vidéo approprié ( $\blacksquare$ ).

# **7 Menu Config.**

Il est possible de modifier les réglages de l'appareil photo en affichant le menu Config. à partir du menu Prise de vue (GP.55) ou du menu Lecture (GP.65).

# **Utilisation du menu**

### *1* **Appuyez sur la touche MENU/OK.**

- Le menu Prise de vue (ou le menu Lecture) apparaît.
- *2* **Appuyez sur** # **pour sélectionner l'onglet du menu actuel.**
- *3* **Appuyez sur** ! **ou sur** " **pour sélectionner l'onglet du menu Config.**
	- En mode Scène, l'onglet du menu Config. est le troisième en partant du haut ; dans les autres modes, c'est le deuxième en partant du haut.
	- En mode Scène, appuyez deux fois sur la touche  $\blacktriangledown$

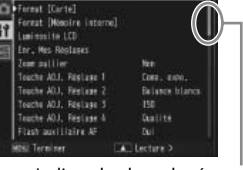

**Breat Dischell** Format Diemoire Internel uninssite LCD Mes Reolane

che JOJ, Ristane 1

che ADJ, Regisse i

ouche ADJ, Régisse 3 loche AOJ, Regiuse &

tash auci Liaire AF

Indique la plage des écrans affichés.

Dile

Comp., and the

Disting

tui  $\blacktriangleright$  The is in

Balance blancs

**4 Appuyez sur ▶ pour positionner le curseur dans le menu Config.**

### *5* **Appuyez sur les touches** !" **pour sélectionner la rubrique souhaitée.**

- Si la touche DISP. est actionnée à ce stade, l'affichage revient à l'écran de l'étape 3.
- Appuyez sur la touche  $\blacktriangledown$  sur la rubrique du bas pour afficher l'écran suivant.
- *6* **Appuyez sur la touche** \$**.**
	- Les réglages de la rubrique de menu s'affichent.
- *7* **Appuyez sur les touches** !" **pour sélectionner le réglage souhaité.**

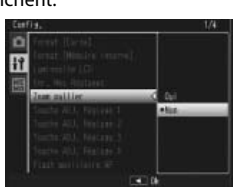

# *8* **Appuyez sur MENU/OK, ou appuyez sur** # **puis sur MENU/OK.**

- Le menu Config. disparaît et l'appareil est prêt pour la prise de vue ou la lecture.
- Le menu Config. s'affiche en fonction du réglage. Dans ce cas, appuyez sur la touche MENU/OK pour revenir à l'écran de prise de vue ou de lecture.
- Appuyer sur la touche  $\blacktriangleleft$  au cours de l'étape 8 permet de confirmer le réglage et de revenir à l'écran affiché à l'étape 5.

 *Remarque -----------------------------------------------------------------------------* Pour certaines fonctions, la méthode de sélection du réglage peut différer de celle qui est expliquée ici. Pour le détail de la marche à suivre, voir les explications relatives à chaque fonction.

# **Options du menu Config.**

### Format [Carte]

Sélectionnez [Qui] et appuyez sur la touche  $\overline{\overline{\mathfrak{M}}}$  pour formater la carte mémoire.

**2** Attention-

Ne mettez pas l'appareil photo hors tension pendant le formatage. Le nonrespect de cette consigne pourrait entraîner la suppression des fichiers système utilisés par l'appareil photo.

### Format [Mémoire interne]

Sélectionnez [Oui] et appuyez sur la touche  $\widehat{\mathbb{U}}$  pour formater la mémoire interne. S'il y a dans la mémoire interne des photos que vous souhaitez conserver, copiez-les sur une carte mémoire SD avant de formater la mémoire interne (昭子 P.66).

### *Attention----------------------------------------------------------------------------*

Ne mettez pas l'appareil photo hors tension pendant le formatage. Le nonrespect de cette consigne pourrait entraîner la suppression des fichiers système utilisés par l'appareil photo.

### Luminosité LCD

Appuyez sur les touches  $\blacktriangle\blacktriangledown$  pour ajuster la luminosité de l'écran d'affichage des photos.

### Enr. Mes Réglages GP.81

Cette option enregistre les réglages de l'appareil.

### Zoom pallier

Sélectionnez [Oui] pour permettre d'ajuster le zoom par étapes qui seraient équivalentes à des distances focales de 28 mm, 35 mm, 50 mm, 85 mm, 105 mm et 140 mm sur un appareil photo 35 mm. En mode Macro, les distances focales correspondant aux pas du zoom sont équivalentes aux distances focales 33, 35, 50, 85, 105 et 140 mm d'un appareil photo 35 mm.

### Touche ADJ. Réglage 1–4 GP.466 GP.466 GP.466 GP.466 GP.466 GP.466 GP.466 GP.466 GP.466 GP.466 GP.466 GP.466 GP.466 GP.466 GP.466 GP.466 GP.466 GP.466 GP.466 GP.466 GP.466 GP.466 GP.466 GP.466 GP.466 GP.466 GP.466 GP.476 GP

Cette option définit le rôle joué par la touche ADJ./MEMO.

#### Flash auxiliaire AF

Si [Oui] est sélectionné, la lumière AF auxiliaire s'allume pour assister la mise au point automatique.

#### Sons touches

Cette option sélectionne les sons émis par l'appareil photo.

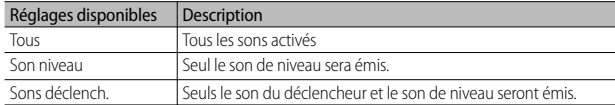

### *Remarque*

Si vous tentez d'effectuer une opération qui ne peut être réalisée, le signal sonore est émis, quel que soit le réglage [Sons touches] défini.

#### Réglages volume

Le volume des sons de fonctionnement peut être modifié.

#### *Remarque --------------------------------------------------------------------------*

Le son de niveau n'est pas émis, même lorsque [Réglage niveau] est défini sur [Aff. + son] ou [Son] quand [Réglages volume] est réglé sur [ $\square\square\square$ ] (Muet).

### Délai de validation LCD

Cette option définit la durée d'affichage des photos après la prise de vue. Les photos ne s'affichent pas si [Non] est sélectionné.

#### Extinction auto

Cette option définit combien de temps l'appareil photo reste sous tension alors qu'aucune opération n'est réalisée. L'appareil ne se mettra pas hors tension automatiquement lorsque [Non] est sélectionné, pendant la prise de vue à intervalles (GP.58) ou lorsque l'appareil est raccordé à un ordinateur ou à une imprimante.

#### Retard extinct auto moniteur

Cette option définit la durée au bout de laquelle l'écran d'affichage des photos s'éteint automatiquement pour économiser l'énergie lorsqu'aucune opération n'est réalisée. Une fois l'écran d'affichage éteint, toute opération permettra de le réactiver. Cette option entre en vigueur uniquement lorsque [Non] est sélectionné pour [Extinction auto].

### Attén. luminosité auto LCD

Si [Oui] est sélectionné, l'écran d'affichage des photos s'éteint automatiquement pour économiser l'énergie, lorsqu'aucune opération n'est réalisée pendant environ cinq secondes. Cette fonction n'est pas disponible en mode Synchro moniteur (CFPP.40).

### **Image zoom numérique GP.82** and GP.82

Choisissez [Taille auto] pour enregistrer les photos prises avec le zoom numérique à la taille réelle, [Normal] pour agrandir les données d'image à partir du centre de l'image.

### Réglage niveau GPP.42

### Cette option règle l'indicateur de niveau et le son de niveau.

### Options affichage du cadrage GP.40

Choisissez le type de grille de cadrage disponible en mode Prise de vue.

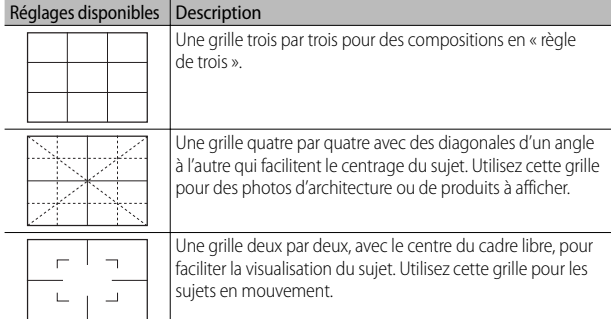

### Affichage infos prise de vue

Sélectionnez [Oui] pour afficher les icônes de prise de vue dans un cadre entourant la vue à travers l'objectif (GP.40). L'écran des informations de prise de vue ne peut pas être utilisé en mode Vidéo.

### Rotation auto

Sélectionnez [Oui] pour afficher automatiquement les photos avec l'orientation correcte pendant la lecture.

4匝 图4:3

 $EV +0.7$  ISO 100

ú

 $\overline{\mathbf{a}}$ 

Ġ

### N° séquentiel de la carte

Lorsque vous changez de carte mémoire SD, vous pouvez programmer votre appareil photo pour qu'il poursuive ou non la numérotation séquentielle de la carte mémoire SD précédente.

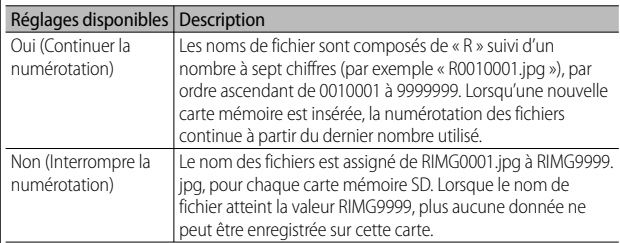

*<u>A</u> Remarque* • Cette option s'applique uniquement aux cartes mémoire. Les noms de photo dans

- la mémoire interne sont composés de « RIMG » suivi d'un nombre à quatre chiffres.
- Lors du transfert des photos sur un ordinateur avec le logiciel DL-10 ( $\mathbb{C}$ PPP 102), le fichier en cours de transfert est renommé et enregistré.
- *Attention----------------------------------------------------------------------------* La sauvegarde de fichiers supplémentaires est impossible lorsque le nom de fichier atteint la valeur RIMG9999 ou R9999999. Dans ce cas, déplacez les données photo de la carte mémoire SD vers le disque dur d'un ordinateur ou vers un support de stockage, puis formatez la carte mémoire SD.

Réglage date de la contracte de la contracte de la contracte de la contracte de la contracte de la contracte d

Configurez l'horloge de l'appareil.

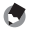

*B* Remarque --

- Si la batterie est retirée pendant plus de trois jours, le réglage de la date et de l'heure sera perdu. Dès lors, veuillez recommencer le réglage.
- Pour mémoriser le réglage de la date et de l'heure, installez une batterie suffisamment chargée pendant au moins dix heures.

Language/言語(\*)

Vous pouvez modifier la langue qui s'affiche à l'écran.

### Sortie vidéo ( \*)

Vous pouvez visualiser vos photos et vidéos sur l'écran d'un téléviseur en raccordant l'appareil photo à ce dernier à l'aide du câble AV fourni avec l'appareil. Sélectionnez entre les normes NTSC (utilisée en Amérique du Nord, aux Caraïbes, dans une partie de l'Amérique du Sud et dans certains pays d'Asie du Sud-est) et PAL (utilisée au Royaume-Uni et dans la plupart des pays d'Europe, en Australie, en Nouvelle-Zélande et dans une partie de l'Asie et de l'Afrique). La norme SECAM n'est pas prise en charge.

Menu Config *Menu Config.* **GPP.25** 

**7**

( \*) Le réglage par défaut varie selon l'endroit où l'appareil photo a été acheté.

Qlté img CALS

Choisissez les options de taille et de qualité d'image pour le mode CALS (GP.33).

### Date/hr démarr.

Sélectionnez [Oui] pour afficher l'heure et la date actuelles lorsque vous mettez l'appareil photo sous tension et sélectionnez le mode Prise de vue.

### Choisir/changer mot de passe GP.83

Choisissez un mot de passe ou modifiez le mot de passe actuel. Les mots de passe permettent de limiter l'accès à certaines fonctions de l'appareil photo.

### Protection par mot de passe GP.85

Cette option permet de limiter l'accès à certaines ou à toutes les fonctions de l'appareil photo. Sélectionnez [Non] pour permettre un accès illimité.

### Validité du mot de passe

Choisissez la durée pendant laquelle vous pouvez utiliser l'appareil photo sans devoir ressaisir le mot de passe. Cette option entre en vigueur uniquement lorsque [Appareil photo] ou [Mémoire int.] est sélectionné pour [Protection par mot de passe]. Si [Non] est sélectionné, vous pouvez accéder à l'appareil photo uniquement en ressaisissant le mot de passe.

### Options maintien touche M/A

Si [Oui] est sélectionné, vous devez appuyer sur la touche Marche/Arrêt pendant au moins deux secondes pour mettre l'appareil photo sous tension et pendant au moins cinq secondes pour le mettre hors tension.

# **Enr. Mes Réglages**

Cette option enregistre les réglages actuels de l'appareil photo dans [MY1] ou [MY2]. Les réglages enregistrés dans [MY1] s'appliquent lorsque le sélecteur de mode est placé sur MY 1 et les réglages enregistrés dans [MY2] s'appliquent lorsque le sélecteur de mode est placé sur MY2.

- *1* **Configurez l'appareil photo avec les réglages souhaités.**
- *2* **Sélectionnez [Enr. Mes Réglages] dans le menu Config. (** $\mathbb{Q}$ **P.75**) et appuyez sur la touche ▶.
	- Un message de confirmation s'affiche.
- *3* **Sélectionnez [MY1] ou [MY2] et appuyez sur la touche MENU/OK.**
	- Les réglages actuels de l'appareil sont enregistrés et l'affichage revient au menu Config.
	- Si vous ne souhaitez pas les enregistrer, appuyez sur la touche DISP.

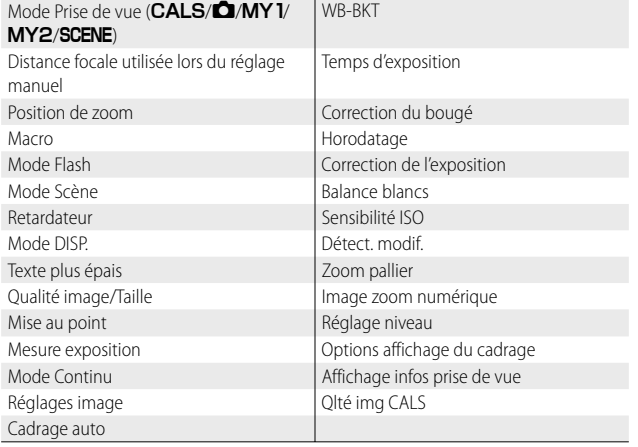

### **Réglages enregistrés dans [Enr. Mes Réglages]**

## **Image zoom numérique**

Si [Normal] (l'option par défaut) est sélectionné pour [Image zoom numérique], le zoom numérique agrandit les données d'image à partir du centre de l'image pour créer une photo à la taille actuelle, produisant une image légèrement granuleuse. Pour enregistrer des photos prises avec le zoom numérique à la taille réelle, sélectionnez [Taille auto]. La taille à laquelle l'image sera enregistrée varie selon le rapport de zoom.

L'option Taille auto entre en vigueur si vous maintenez la touche **[4]** enfoncée lorsque la barre de zoom a atteint sa limite. La taille changera ensuite chaque fois que vous appuierez sur la touche **[4]** ; la taille actuellement sélectionnée est affichée audessus de la barre de zoom.

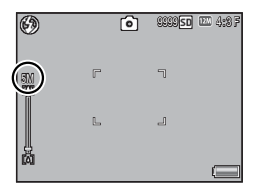

Le zoom à redimensionnement automatique est activé lorsque  $\boxed{20}$  4 : 3 F ou  $\boxed{20}$  4 : 3 N est sélectionné pour [Qualité image/Taille] ( $\mathbb{Q}$ P.56), et le zoom numérique est activé dans les autres cas.

### **Agrandissement du zoom et taille de l'image enregistrée**

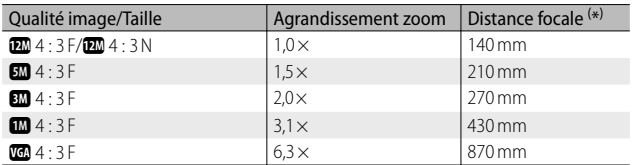

( \*) Équivalent à la distance focale des appareils 35 mm

- Quelle que soit l'option sélectionnée, le zoom numérique normal est utilisé lorsque [Correction biais] est sélectionné en mode Scène.
- La qualité d'image fine est utilisée pour toutes les photos enregistrées en utilisant [Taille auto], quelle que soit l'option actuellement sélectionnée pour [Qualité image/Taille].

 *Attention-------------------------------------------------------------------------------*

# **Choisir/changer mot de passe**

Choisissez le mot de passe qui doit être saisi pour accéder aux réglages protégés par mot de passe (留 P.85). Le mode de passe peut être un code-barres ou une phrase saisie par le biais d'un clavier virtuel.

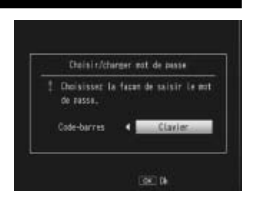

 *Remarque -----------------------------------------------------------------------------*

Le mot de passe actuel est requis pour pouvoir modifier un mot de passe existant.

## **Code-barres**

Cadrez le code-barres dans l'écran d'affichage des photos et appuyez sur MENU/OK. Si l'appareil photo parvient à lire le code-barres, il définira celui-ci comme mot de passe et reviendra au menu précédent. Appuyez sur DISP. pour quitter sans saisir de nouveau mot de passe.

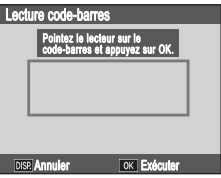

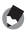

 *Remarque -----------------------------------------------------------------------------*

L'appareil photo peut lire des codes-barres linéaires et matriciels.

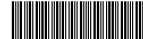

Linéaire Matriciel (OR)

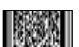

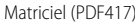

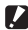

 *Attention-------------------------------------------------------------------------------*

Vous serez invité à saisir un mot de passe chaque fois que vous essaierez d'accéder à des fonctions protégées à l'aide de l'option [Protection par mot de passe]. Cadrez le codebarres dans l'écran d'affichage des photos et appuyez sur MENU/OK. Si le code-barres est incorrect, un message s'affiche ; sélectionnez [Oui] pour revenir à la boîte de dialogue de saisie du mot de passe.

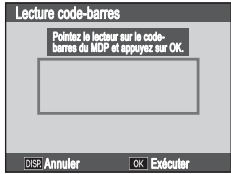

### **Clavier**

# *1* **Saisissez un mot de passe comportant jusqu'à 16 caractères.**

• Sélectionnez les caractères à l'aide  $de \bigtriangleup$ ,  $\nabla$ ,  $\blacktriangleleft$  ou  $\blacktriangleright$  et appuyez sur MENU/OK pour insérer le caractère sélectionné à la position actuelle du curseur (pour supprimer le caractère situé à la position actuelle du curseur, sélectionnez [Suppr.]). Appuyez sur ADJ./MEMO lorsque vous avez terminé

#### Zone du mot de passe

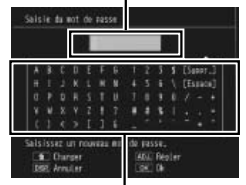

Zone du clavier

la saisie (pour quitter sans modifier le mot de passe, appuyez sur DISP.).

### *2* **Ressaisissez le mot de passe.**

• Une boîte de dialogue de confirmation s'affiche ; ressaisissez le mot de passe comme décrit ci-dessus pour l'enregistrer et revenir au menu Config. Si les mots de passe ne correspondent pas, un message s'affiche et l'appareil photo revient à la boîte de dialogue de saisie du mot de passe.

### *Attention-------------------------------------------------------------------------------*

Vous serez invité à saisir un mot de passe chaque fois que vous essaierez d'accéder à des fonctions protégées à l'aide de l'option [Protection par mot de passe]. Saisissez le mot de passe comme décrit à l'étape 1, ci-dessus. Si le mot de passe est incorrect, un message s'affiche ; sélectionnez [Oui] pour revenir à la boîte de dialogue de saisie du mot de passe.

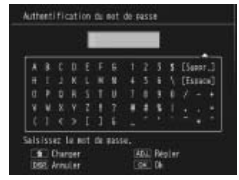

# **Protection par mot de passe**

Choisissez les fonctions de l'appareil photo protégées par le mot de passe sélectionné à l'aide de l'option [Choisir/changer mot de passe] ( $\sqrt{\mathcal{F}}$ P.83). Cing options sont disponibles.

### **Non**

Choisissez cette option pour permettre un accès illimité à toutes les fonctions de l'appareil photo. Aucun mot de passe n'est requis.

### **Appareil photo**

Vous serez invité à saisir un mot de passe à la mise sous tension de l'appareil photo. Vous ne pouvez pas utiliser l'appareil photo tant que vous n'avez pas saisi de mot de passe ; si vous saisissez un mot de passe incorrect, l'appareil photo s'éteindra automatiquement.

### **Mémoire int.**

Si une carte mémoire est insérée, cette option est identique à l'option [Appareil photo]. Si aucune carte mémoire n'est insérée, vous serez invité à saisir un mot de passe avant de pouvoir visualiser les images de la mémoire interne (aucune image ne s'affichera tant que vous n'aurez pas saisi le bon mot de passe) et lors de la connexion de l'appareil photo à un ordinateur ou à une imprimante (si vous saisissez un mot de passe incorrect, l'appareil photo s'éteindra).

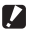

### **2** Attention-

Vous serez également invité à saisir un mot de passe si vous sélectionnez [Format [Mémoire interne]] après avoir saisi un mot de passe incorrect. Si vous saisissez le bon mot de passe, vous pourrez formater la mémoire interne ; si vous saisissez un mot de passe incorrect, l'appareil photo quittera la fonction sans formater la mémoire interne.

### **SD WORM**

Aucun mot de passe n'est requis lors de l'utilisation de cartes SD WORM ( $\mathbb{C}$ ). Si aucune carte mémoire n'est insérée ou qu'un autre type de carte est utilisé, vous serez invité à saisir un mot de passe à la mise sous tension de l'appareil photo. Si vous saisissez un mot de passe incorrect, l'appareil photo s'éteindra.

### **Menus**

Un mot de passe est requis pour afficher les menus de l'appareil photo. Vous ne pouvez pas utiliser les menus et le mode ADJ. tant que vous n'avez pas saisi le bon mot de passe.

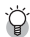

### *Mots de passe oubliés --------------------------------------------------------------* N'oubliez pas votre mot de passe. Si vous l'avez oublié, contactez l'une des

sociétés Ricoh indiquées en quatrième de couverture de ce manuel.

# **8 Menu Annotation d'images**

# **Utilisation du menu**

### *1* **Appuyez sur la touche MENU/OK.**

- Le menu Prise de vue (ou le menu Lecture) apparaît.
- *2* **Appuyez sur** # **pour sélectionner l'onglet du menu actuel.**
- *3* **Appuyez sur** ! **ou sur** " **pour sélectionner l'onglet du menu Annotation d'images.**
	- En mode Scène, l'onglet du menu Annotation d'images est le quatrième en partant du haut ; dans les autres modes, c'est le troisième en partant du haut.

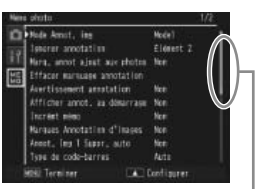

Indique la plage des écrans affichés.

Model<sup>1</sup>

 $\mathbf{u}_\mathrm{in}$ 

Dile

Nor

ú.

**Acts** 

 $\blacktriangleright$  There is

Element :

de Amst, ing

seerer annotation

ra, annot a leat aux chotes

Effacer marmiage annotation certissement annotation Afficher annot, as dominrane. Nor créat nim

rases Annotation d'Impose

Asset. Ins 1 Separ. note

Type du codo-tarres

Tarelou

- En mode Scène, appuyez trois fois sur  $\blacktriangledown$ .
- *4* **Appuyez sur ▶ pour positionner le curseur dans le menu Annotation d'images.**
- *5* **Appuyez sur les touches** !" **pour sélectionner la rubrique souhaitée.**
	- Si la touche DISP. est actionnée à ce stade, l'affichage revient à l'écran de l'étape 3.
	- Appuyez sur la touche  $\nabla$  sur la rubrique du bas pour afficher l'écran suivant.

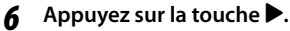

- Les réglages de la rubrique de menu s'affichent.
- *7* **Appuyez sur les touches** !" **pour sélectionner le réglage souhaité.**
- *8* **Appuyez sur MENU/OK, ou appuyez sur** # **puis sur MENU/OK.**
	- Le menu Annotation d'images se ferme et l'appareil photo revient à la prise de vue ou à la lecture.
	- Appuyer sur la touche  $\blacktriangleleft$  au cours de l'étape 8 permet de confirmer le réglage et de revenir à l'écran affiché à l'étape 5.

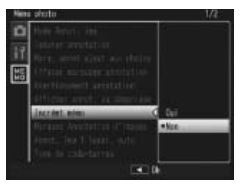

Menu Annotation d'images ∞ **8***Menu Annotation d'images*

# **Options du menu Annotation d'images**

Mode Annot. img **Mode d'emploi du logiciel »** GPP.28

Choisissez parmi les options suivantes :

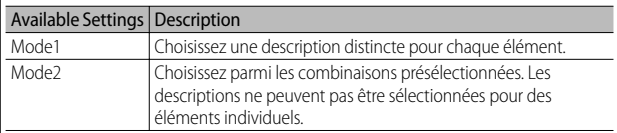

### Ignorer annotation **COVERTS EXECUTE:** Working with Mode d'emploi du logiciel »  $\mathbb{C}\mathbb{F}$  P.28

Lorsque vous choisissez des annotations et que [Mode2] est sélectionné pour [Mode Annot, img], yous pouvez maintenir enfoncé ◀ ou ▶ pour ignorer les annotations comportant des descriptions identiques pour un élément sélectionné. Choisissez parmi les éléments 1 à 5.

 *Remarque --------------------------------------------------------------------------* Cette option entre en vigueur uniquement lorsque [Mode2] est sélectionné pour [Mode Annot. img].

### Marq. annot ajout aux photos

Lorsque [Oui] est sélectionné, [Marquage annot.] s'affiche dans la boîte de dialogue d'annotation d'images pour les annotations jointes aux photos. Il est possible de supprimer le marquage en appuyant sur  $\widehat{\mathbf{u}}$  dans la boîte de dialogue d'annotation d'images ou en sélectionnant [Effacer marquage annotation].

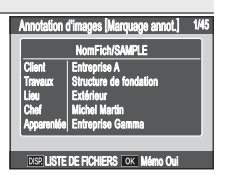

Cette option entre en vigueur uniquement lorsque [Mode2] est sélectionné pour [Mode Annot. img].

### Effacer marquage annotation

 *Remarque --------------------------------------------------------------------------*

Cette option permet de supprimer le marquage [Marquage annot.] de la boîte de dialogue d'annotation d'images pour les annotations jointes aux photos prises lorsque [Oui] est sélectionné pour [Marq. annot ajout aux photos].

### Avertissement annotation

Si [Oui] est sélectionné, un avertissement s'affiche et le déclenchement est désactivé si vous essayez de prendre une photo alors que la description d'un ou de plusieurs éléments d'annotation est définie sur [Pas de réglage]. Pour activer le déclenchement, choisissez une description pour les éléments concernés.

 *Remarque --------------------------------------------------------------------------*

Cette option n'a aucun effet lorsque [Mode2] est sélectionné pour [Mode Annot. img] ou lorsque [Oui] est sélectionné pour [Annot. Img 1 Suppr. auto].

### Afficher annot. au démarrage

Sélectionnez [Oui] pour afficher la boîte de dialogue d'annotation d'images à la mise sous tension de l'appareil photo.

### *Remarque --------------------------------------------------------------------------*

Cette option est uniquement disponible si une liste d'annotations a été transférée dans l'appareil photo.

Incrémt mémo « Mode d'emploi du logiciel » GP.32

Si [Oui] est sélectionné, vous pouvez augmenter ou diminuer les numéros indiqués à la fin des descriptions d'annotations en appuyant sur  $\blacktriangle$  ou sur  $\nabla$ .

#### *Remarque --------------------------------------------------------------------------* Cette option entre en vigueur uniquement lorsque [Mode1] est sélectionné pour

[Mode Annot. img].

### Marques Annotation d'images

Sélectionnez [Oui] pour marquer les trois premiers éléments d'annotation sur les photos.

 *Remarque --------------------------------------------------------------------------*

- Seules les dix premières lettres du nom de l'élément et les 32 premières lettres de la description apparaissent sur les photos. Seules les 31 premières lettres (y compris le nom de l'élément et les deux-points situés entre le nom de l'élément et la description) apparaissent sur les photos prises lorsque [**100** 4 :3F] est sélectionné pour [Qualité image/Taille].
- Cette option n'a aucun effet lorsque [Mode3] est sélectionné pour [Md Code barre].

### Annot. Img 1 Suppr. auto

Si [Oui] est sélectionné, la description du premier élément d'annotation est définie automatiquement sur [Pas de réglage] à la mise sous tension de l'appareil photo, lorsqu'une photo est prise ou qu'une liste d'annotations est transférée dans l'appareil photo. Un avertissement s'affiche et le déclenchement est désactivé si vous essayez de prendre une photo alors que la description du premier élément est toujours définie sur [Pas de réglage]. Pour activer le déclenchement, choisissez une description pour le premier élément.

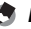

 *Remarque --------------------------------------------------------------------------*

Cette option n'a aucun effet lorsque [Mode2] est sélectionné pour [Mode Annot. img].

### Type de code-barres

Choisissez parmi les options suivantes :

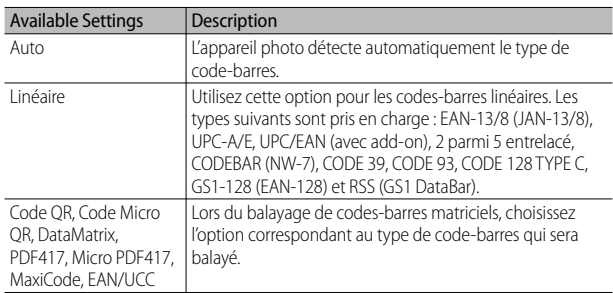

 $\bullet$  Remarque

- L'appareil photo peut lire des codes-barres linéaires comportant jusqu'à 32 chiffres et des codes-barres matriciels comportant jusqu'à 2400 chiffres.
- Les mémos vocaux ne sont pas disponibles avec les codes-barres de type matriciel. Md Code barre « Mode d'emploi du logiciel » GPP P36

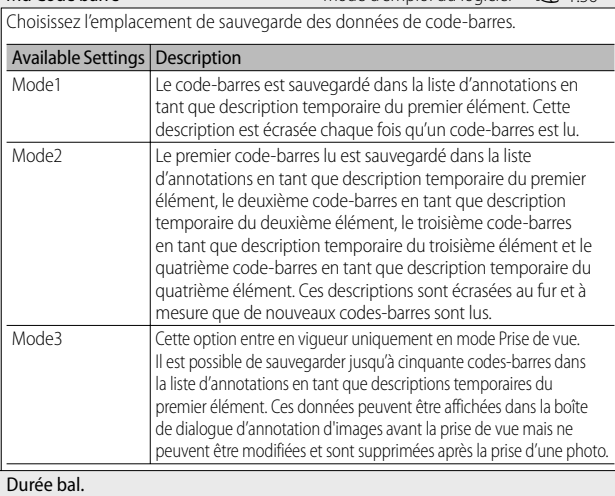

Choisissez la durée maximale disponible pour le balayage des codes-barres. Le balayage est interrompu si le code-barres n'est pas lu dans le temps spécifié.

# **9 Impression directe**

# **À propos de la fonction Impression directe**

La norme Impression directe permet d'imprimer des photos en raccordant directement l'appareil photo à l'imprimante à l'aide d'un câble USB. Les photos peuvent être ainsi imprimées rapidement et facilement sans passer par un ordinateur.

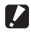

 *Attention-------------------------------------------------------------------------------* Il n'est pas possible d'imprimer des fichiers AVI (vidéos) à l'aide de cette fonction.

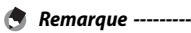

- Cet appareil photo utilise PictBridge, la norme de l'industrie pour Impression directe.
- Votre imprimante doit être compatible avec PictBridge pour que vous puissiez utiliser la fonction Impression directe. Pour en savoir plus sur cette compatibilité, voir la documentation de l'imprimante.

# **Raccordement de l'appareil photo à une imprimante**

Raccordez l'appareil à une imprimante à l'aide du câble USB fourni.

- *1* **Assurez-vous que l'appareil photo est hors tension.**
- *2* **Ouvrez le capot du terminal.**
	- Faites glisser le verrou dans la direction indiquée et ouvrez le capot du terminal.
- *3* **Raccordez l'appareil à une imprimante à l'aide du câble USB fourni.**
	- Si l'imprimante n'est pas encore sous tension, mettez-la sous tension.
	- L'appareil photo se met automatiquement en marche.

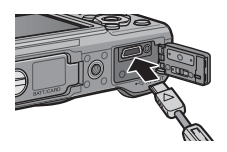

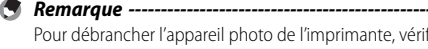

Pour débrancher l'appareil photo de l'imprimante, vérifiez que l'appareil est hors tension après la fin de l'impression, et débranchez le câble USB.

#### **2** Attention-• N'appliquez pas de force lors du raccordement du câble USB au connecteur.

- 
- N'appliquez pas de force excessive sur le câble USB lorsqu'il est raccordé.
- Ne déplacez pas l'appareil lorsque le câble USB est raccordé à celui-ci.
- Pour empêcher que l'humidité ou la poussière ne pénètre dans l'appareil photo fermez correctement le capot du terminal après avoir débranché le câble USB.

# **Impression des photos**

Vous pouvez imprimer des photos de l'appareil avec une imprimante compatible PictBridge. Si une carte mémoire est insérée, les photos seront imprimées à partir de la carte mémoire ; dans le cas contraire, les photos seront imprimées à partir de la mémoire interne.

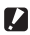

 $\mathbf{Z}$  Attention-

Ne débranchez pas le câble USB pendant l'impression.

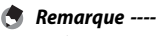

- Si l'imprimante émet le message [Erreur d'imprimante.] au cours du transfert, vérifiez son état et agissez en conséquence.
- Si un message relatif à la connexion avec l'ordinateur s'affiche alors même que l'appareil photo est raccordé à l'imprimante, raccordez de nouveau l'appareil et appuyez sur la touche ADJ./MEMO dans les 2 secondes.

Avant d'imprimer, raccordez l'appareil photo à l'imprimante. Le message [Connexion...] illustré à droite s'affiche lorsque l'imprimante est prête ; appuyez sur la touche ADJ./ MEMO pour afficher l'écran de lecture pour Impression directe.

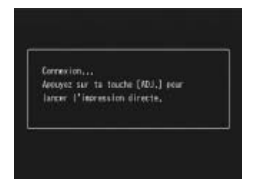

# **Impression d'une ou de toutes les photos**

- *1* **Sélectionnez une image à imprimer et appuyez sur la touche ADJ./MEMO.**
- *2* **Sélectionnez [1 fichier] ou [Ts fich.] et appuyez sur la touche ADJ./MEMO.**
	- Le menu Impression directe apparaît.

**3** Sélectionnez une rubrique et appuyez sur la touche ▶ pour **afficher les options disponibles.**

• Lorsque [Connexion en cours...] est affiché, la connexion à l'imprimante n'est pas encore établie. Lorsque la connexion est établie, [Connexion en cours...] disparaît et [Impression directe] s'affiche. Une fois la connexion établie, passez à l'étape suivante.

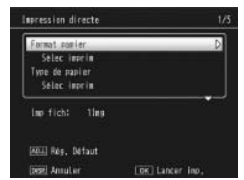

• Il est possible de sélectionner les rubriques suivantes. Chaque rubrique n'est disponible que si elle est prise en charge par l'imprimante raccordée à l'appareil photo.

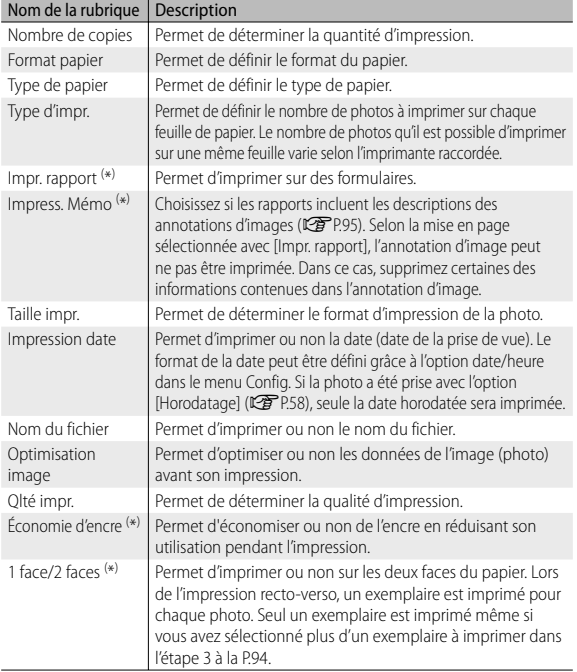

( \*) Imprimantes Ricoh compatibles uniquement.

**94**

Impression directe **9***Impression directe*

 $\mathbf{9}$ 

# *Remarque -----------------------------------------------------------------------------*

- Pour spécifier les nouveaux réglages comme valeurs par défaut lors du prochain raccordement de l'appareil à l'imprimante, appuyez sur la touche ADJ./MEMO lors de l'affichage de l'écran de l'étape 3. Sélectionnez [Oui] sur l'écran à droite et appuyez sur la touche MENU/OK.
	-
- Pour utiliser les derniers réglages définis lors du prochain raccordement de l'appareil à l'imprimante, sélectionnez [Non].

# *4* **Sélectionnez une option et appuyez sur la touche MENU/OK.**

- Le menu Impression directe s'affiche à nouveau.
- Répétez les étapes 3 et 4 pour modifier les réglages à votre convenance.

# *5* **Appuyez sur la touche MENU/OK.**

- Les photos sélectionnées sont envoyées à l'imprimante et l'écran [Env. en cours...] s'affiche.
- Appuyer sur la touche DISP. permet d'annuler l'opération.
- Une fois les photos envoyées à l'imprimante, l'écran de lecture pour Impression directe s'affiche de nouveau et l'impression débute.

# **Impression de plusieurs photos**

- **1** Appuyez sur la touche **1** (Affichage mosaïque).
	- Les photos s'affichent en lecture multi-images.
- *2* **Sélectionnez une image et appuyez sur la touche MENU/OK.**
- **3** Appuyez sur les touches ▲▼ pour **sélectionner le nombre de copies à imprimer.**
	- Appuyez sur la touche  $\triangle$  pour augmenter le nombre de copies ou sur la touche " pour diminuer le nombre de copies.
	- Répétez les étapes 2 et 3 pour sélectionner d'autres images.
- *4* **Appuyez sur la touche MENU/OK.**
	- Le menu Impression directe apparaît.

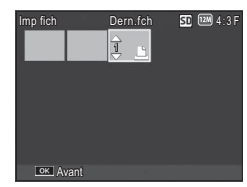

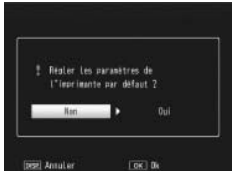

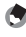

### *5* **Sélectionnez une rubrique et appuyez sur la touche** \$ **pour afficher les options disponibles.**

- Voir l'étape 3 et suivantes P.93.
- 

 *Remarque -----------------------------------------------------------------------------*

- Seules les images possédant un symbole d'imprimante ( $\Delta$ ) sont imprimées. Si vous annulez l'impression et qu'ensuite vous imprimez à nouveau, assurez-vous que le symbole d'imprimante figure bien sur les photos à imprimer.
- La même photo peut également être imprimée plusieurs fois sur une même feuille.
- Les rubriques possibles dépendent des fonctions de l'imprimante.
- Pour imprimer des photos en utilisant les réglages par défaut de l'imprimante, sélectionnez [Sélec imprim] sur l'écran des options détaillées.

Les exemples d'affichages sur l'écran montrés ici peuvent différer des images affichées sur votre ordinateur, en fonction du système d'exploitation de votre ordinateur.

# **Pour Windows**

Vous pouvez copier des photos sur votre ordinateur avec ou sans le logiciel DL-10, qui peut être installé à partir du CD fourni.

# **Configuration requise pour l'utilisation du CD-ROM fourni**

Les environnements suivants sont nécessaires pour utiliser le CD-ROM fourni. Veuillez vérifier votre ordinateur ou le manuel de l'utilisateur de votre ordinateur.

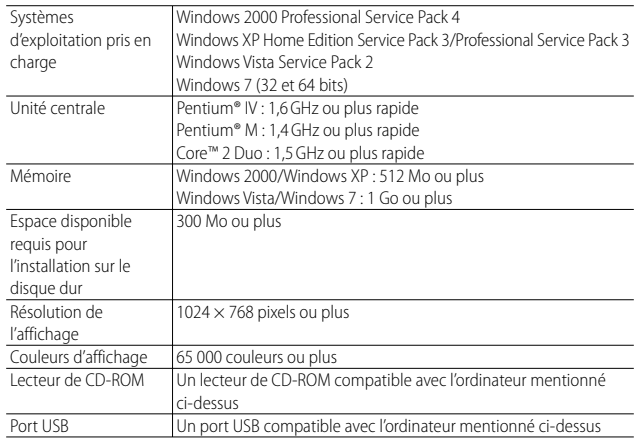

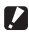

### **2** Attention-• Le CD-ROM prend en charge le japonais, l'anglais, le français et l'allemand. Le

- fonctionnement n'est pas garanti sur les systèmes d'exploitation dans d'autres langues.
- Windows Vista 64 bits n'est pas pris en charge.
- Le fonctionnement de la fonction USB n'est pas garanti si le système d'exploitation de votre ordinateur a été mis à niveau.
- Il se peut que le logiciel fourni ne fonctionne pas correctement si des modifications sont effectuées sur le système d'exploitation, comme des correctifs ou des mises à jour de service.
- L'appareil photo ne prend pas en charge la connexion à un port USB ajouté à l'aide d'une fonction d'extension (bus PCI ou autre).
- Le fonctionnement du logiciel n'est pas garanti en cas d'utilisation en parallèle avec un concentrateur ou d'autres dispositifs USB.
- Lors du traitement des vidéos et d'autres fichiers de grande taille, un environnement disposant d'une grande mémoire est recommandé.
- MediaBrowser n'est pas pris en charge sous Windows 2000.

# **Configuration du CD-ROM**

Une fois que vous avez inséré le CD-ROM fourni dans le lecteur CD-ROM, l'écran d'installation apparaît automatiquement.

## **Windows 2000/Windows XP**

• L'écran d'installation s'affiche automatiquement.

# **Windows Vista/Windows 7**

• Si une boîte de dialogue d'exécution automatique s'affiche, sélectionnez [Run Autorun.exe]. L'installation commence automatiquement.

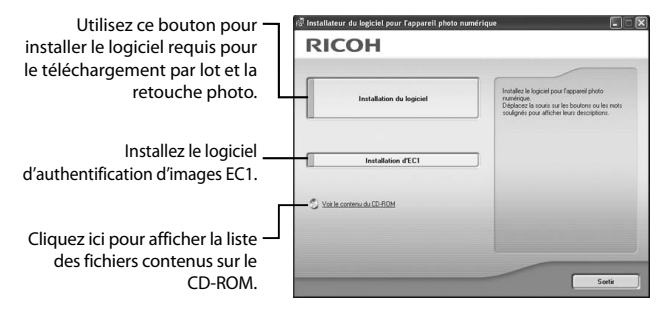

### **Installation du logiciel**

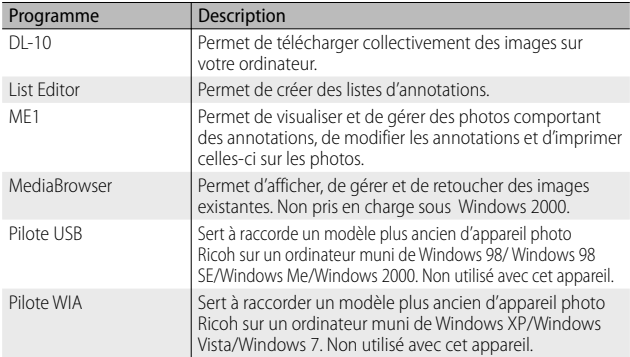

Cliquez sur [Installation du logiciel] pour installer les programmes suivants.

### $\blacksquare$  Attention-

- N'installez pas le logiciel lorsque l'appareil photo est raccordé à votre ordinateur par le câble USB.
- Les noms des éléments de DC Software diffèrent des noms des éléments de Caplio Software fournis avec les modèles précédents, ainsi qu'illustré ci-dessous.

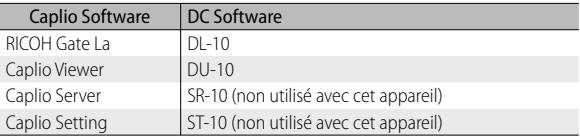

 Si Caplio Software d'un CD-ROM fourni avec un modèle précédent est déjà installé sur votre ordinateur, un message vous demandant de désinstaller Caplio Software avant d'installer DC Software apparaîtra lors de l'installation du nouveau logiciel.

- Les droits Administrateur sont requis pour l'installation.
- DL-10 n'est pas compatible avec un réseau. Utilisez-le comme application indépendante.

• Après quelques instants, la fenêtre [Sélection de la langue d'installation] s'affiche.

# **Windows Vista/Windows 7**

• Si une boîte de dialogue [Contrôle de compte d'utilisateur] s'affiche, sélectionnez [Oui] (Windows 7) ou [Permettre] (Windows Vista). Après une courte pause, la boîte de dialogue [Sélection de la langue d'installation] s'affiche.

# *2* **Sélectionnez une langue et suivez les instructions à l'écran pour terminer l'installation.**

• L'installation de MediaBrowser commence. Pour installer MediaBrowser, acceptez le contrat de licence et suivez les instructions affichées à l'écran.

# *3* **Lorsqu'un message vous invitant à redémarrer l'ordinateur s'affiche, sélectionnez [Oui, je souhaite redémarrer mon ordinateur maintenant.], puis cliquez sur [Terminer].**

- Votre ordinateur redémarrera automatiquement.
- Après le redémarrage, un message d'avertissement de sécurité Windows s'affiche.
- *4* **Cliquez sur [Débloquer] pour DL-10.**

# **Installation d'EC1**

EC1 permet de déterminer si les photos prises lorsque [Oui] est sélectionné pour [Détect. modif.] (昭子P.59) dans le menu Prise de vue ont été modifiées depuis la prise de vue. Voir le Mode d'emploi du logiciel pour en savoir plus.

- *1* **Cliquez sur [INSTALLATION D'EC1].**
	- Selon votre environnement utilisateur, un message concernant l'installation de « Visual C++ Runtime Library (×86) » ou de« .NET Framework 2.0 » peut s'afficher. Si ce message apparaît, suivez les instructions qu'il contient pour installer le logiciel. Si un message vous invitant à redémarrer votre ordinateur s'affiche après l'installation, veuillez redémarrer votre ordinateur.
- *2* **Suivez les instructions qui s'affichent à l'écran et installez EC1.**

 *Attention-------------------------------------------------------------------------------*

Si EC1 est déjà installé sur votre ordinateur, il est impossible de le réinstaller. Si vous tentez de le réinstaller, un message s'affiche vous demandant si vous souhaitez modifier ou supprimer EC1. Cliquez sur [Annuler] pour quitter sans modifier ni supprimer EC1.

## **Installation d'autres logiciels**

Cliquez sur [Voir le contenu du CD-ROM] pour installer les logiciels suivants :

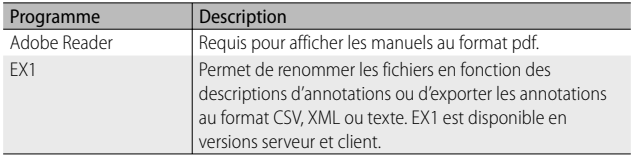

# *Attention-------------------------------------------------------------------------------*

- N'installez pas le logiciel lorsque l'appareil photo est raccordé à votre ordinateur par le câble USB.
- Les droits Administrateur sont requis pour l'installation.
- Pour installer MediaBrowser sans installer les autres applications, double-cliquez sur l'icône setup.exe dans le dossier « MediaBrowser ».

# **Installation Adobe Reader**

Il est inutile d'installer Acrobat Reader ou Adobe Reader s'il est déjà installé sur votre ordinateur.

- *Remarque -----------------------------------------------------------------------------*
	-
	- Pour en savoir plus sur Adobe Reader, voir l'Aide de Adobe Reader.
	- L'installation d'Adobe Reader 9.3 nécessite Microsoft Internet Explorer version 6.0 ou supérieure ou bien Firefox version 2.0 ou supérieure. Microsoft Internet Explorer est disponible via Microsoft Update.
	- L'installation d'Adobe Reader 9.3 nécessite MSI (Microsoft Windows Installer) version 3.1 ou supérieure. Microsoft Windows Installer est disponible via Microsoft Update.

- *1* **Cliquez sur [Voir le contenu du CD-ROM].**
	- Les fichiers situés sur le CD-ROM sont listés.
- *2* **Ouvrez le dossier de votre langue dans le dossier [Adobe Reader] et double-cliquez sur le programme d'installation d'Adobe Reader.**
	- Un écran apparaît pour confirmer la gestion de compte d'utilisateur pour Windows 7 et Windows Vista. Sélectionnez [Continuer].
- *3* **Installez Adobe Reader en suivant les instructions affichées à l'écran.**

### **Installation d'EX1**

Pour en savoir plus sur l'utilisation d'EX1, voir le « Mode d'emploi du logiciel ».

- *1* **Cliquez sur [Voir le contenu du CD-ROM].**
	- Les fichiers contenus dans le CD s'affichent.

# *2* **Commencez l'installation.**

• Double-cliquez sur [EX1] puis double-cliquez soit sur [EX1\_for Server] (ou [EX1\_for\_Server.exe]), soit sur [EX1\_for\_Client] (ou [EX1\_for\_Client.exe]). Sous Windows 7 et Windows Vista, la boîte de dialogue [Contrôle de compte d'utilisateur] s'affiche ; cliquez sur [Continuer].

# *3* **Installez EX1.**

• Suivez les instructions affichées à l'écran.

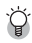

### *Désinstallation du logiciel ---------------------------------------------------------*

- Le logiciel peut être désinstallé à l'aide du panneau de configuration [Programmes et fonctionnalités] (Windows 7 et Windows Vista) ou [Ajout/ Suppression de programmes] (autres versions de Windows).
- Les droits Administrateur sont requis.
- Quittez tout autre programme en cours d'exécution avant de désinstaller le logiciel.

# **Copie de photos sur votre ordinateur**

Suivez les étapes ci-dessous pour copier des photos sur votre ordinateur.

- *1* **Raccordez l'appareil photo à l'ordinateur à l'aide du câble USB fourni.**
	- Mettez l'appareil hors tension avant de raccorder le câble USB.
	- L'appareil se met automatiquement sous tension lorsqu'une connexion est établie.
- *2* **Copiez des photos sur l'ordinateur. Si le logiciel DL-10 est installé :**

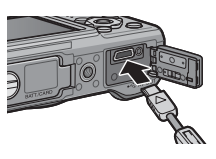

- DL-10 démarre et le transfert d'image commence automatiquement.
- Les photos sont copiées dans le dossier [Digital Camera] de [Mes documents], où elles sont classées dans des dossiers séparés par date d'enregistrement. Consultez le « Mode d'emploi du logiciel » sur le CD fourni pour en savoir plus.

### **Si le logiciel DL-10 n'est pas installé :**

- Copiez les fichiers de l'appareil photo vers l'ordinateur à l'emplacement souhaité.
- Quand une carte mémoire SD est chargée, ses fichiers sont affichés. Sinon, ce sont les fichiers de la mémoire interne qui sont affichés.

**RICOHDCX DCIM** 100RICOH RIMG0001.jpg RIMG0002.ipg Voici un exemple d'écran sous Windows XP

# *3* **Débranchez le câble USB lorsque le transfert est terminé.**

- Cliquez sur l'icône [Retirer le périphérique  $a$ en toute sécurité] ou [Déconnecter ou éjecter le matériel] dans la zone de notification (l'illustration cidessus montre l'icône sous Windows XP) et sélectionnez [Retirer Périphérique de stockage de masse USB - en toute sécurité] ou [Arrêter Périphérique de stockage de masse USB] dans le menu contextuel. Vous pouvez alors débrancher le câble USB.
- Si l'icône de suppression du matériel ne s'affiche pas sous Windows 7, cliquez sur le bouton **dans** la barre de tâches.

 $\blacksquare$  Attention-----

 *Remarque -----------------------------------------------------------------------------*

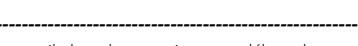

- Ne mettez pas l'appareil photo hors tension et ne débranchez pas le câble USB pendant le transfert.
- N'utilisez pas la force lorsque vous raccordez le câble ou lorsque vous manipulez l'appareil photo avec le câble raccordé. N'essayez pas de déplacer l'appareil avec le câble USB raccordé.
- Pour empêcher que l'humidité ou la poussière ne pénètre dans l'appareil photo, fermez correctement le capot du terminal après avoir débranché le câble USB.

L'appareil photo est fourni avec le logiciel MediaBrowser qui vous permet d'afficher et de retoucher les photos sur votre ordinateur. Pour en savoir plus sur la marche à suivre pour utiliser MediaBrowser, lisez l« Aide » affichée.

Pour connaître les toutes dernières informations concernant MediaBrowser, rendez-vous sur le site Web de Pixela Co., Ltd (*http://www.pixela.co.jp/oem/ mediabrowser/e/*).

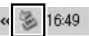

日心

**103**

# **Pour Macintosh**

Cet appareil photo prend en charge les systèmes d'exploitation Macintosh suivants.

- Mac OS 9.0 à 9.2.2
- Mac OS X 10.1.2 à 10.6.3

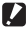

### **2** Attention-

Le logiciel contenu dans ce CD-ROM ne peut pas être utilisé sous Macintosh. Le « Mode d'emploi du logiciel » peut néanmoins être affiché (notez qu'Acrobat Reader est requis pour visualiser le « Mode d'emploi du logiciel » sous Mac OS 9).

# **Copie de photos sur votre ordinateur**

Suivez les étapes ci-dessous pour copier des photos sur votre ordinateur.

- *1* **Raccordez l'appareil photo à l'ordinateur à l'aide du câble USB fourni.**
	- Mettez l'appareil hors tension avant de raccorder le câble USB.
	- L'appareil se met automatiquement sous tension lorsqu'une connexion est établie.

## *2* **Copiez des photos sur l'ordinateur.**

- Copiez les fichiers de l'appareil photo vers l'ordinateur à l'emplacement souhaité.
- Quand une carte mémoire SD est chargée, ses fichiers sont affichés. Sinon, ce sont les fichiers de la mémoire interne qui sont affichés.

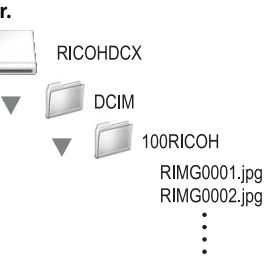

### *3* **Débranchez le câble USB lorsque le transfert est terminé.**

• Faites glisser le volume de l'appareil photo sur la Corbeille, puis débranchez le câble USB.

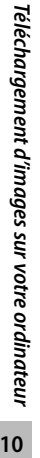

- ielechargement d'images sur votre ordinateur **10** *Téléchargement d'images sur votre ordinateur*
- 

**2** Attention-

pendant le transfert.

le câble USB raccordé.

connexion avant de débrancher le câble USB.

• Ne mettez pas l'appareil photo hors tension et ne débranchez pas le câble USB

• N'utilisez pas la force lorsque vous raccordez le câble ou lorsque vous manipulez l'appareil photo avec le câble raccordé. N'essayez pas de déplacer l'appareil avec

• Vous pouvez également cliquer sur [Éjecter] dans le menu [Spécial] sous Mac OS 9 ou dans le menu [Fichier] sous Mac OS X pour annuler la connexion. • Si le câble USB est débranché sans avoir désactivé la connexion, il se peut qu'un écran Suppression de périphérique hasardeuse s'affiche. Veillez à bien arrêter la

• Lorsque vous raccordez un appareil photo à un ordinateur Macintosh, un fichier appelé « FINDER.DAT » ou « .DS\_Store » peut être créé sur votre carte mémoire SD, et apparaître comme [Fichier incorrect] sur votre appareil photo. Vous pouvez supprimer ce fichier de la carte mémoire SD si vous le souhaitez. • Pour empêcher que l'humidité ou la poussière ne pénètre dans l'appareil photo, fermez correctement le capot du terminal après avoir débranché le câble USB.

# **11 Annexes**

# **Résolution des problèmes**

# **Messages d'erreur**

Si un message d'erreur s'affiche à l'écran, vérifiez les informations de la page en référence et effectuez l'action correspondante.

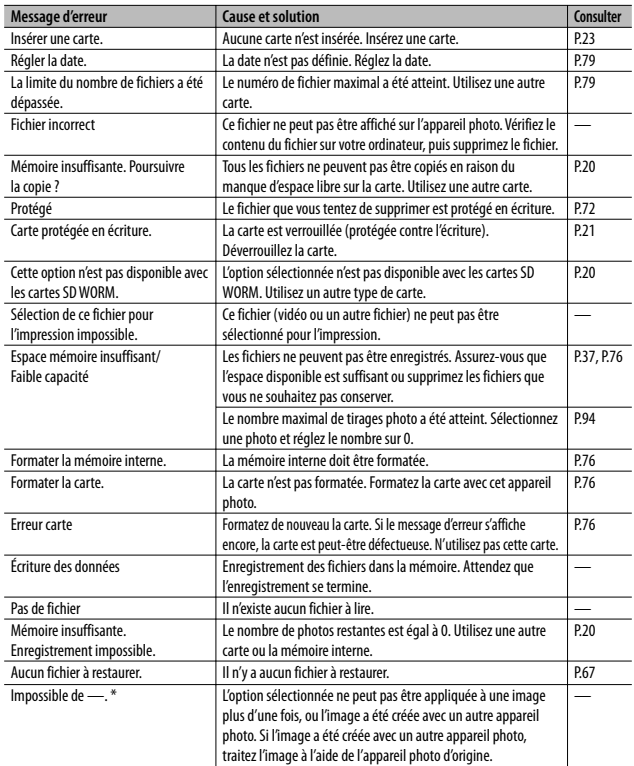

\* « — » indique le nom du processus qui ne peut pas être appliqué.
## **Résolution des problèmes de l'appareil photo**

#### **Alimentation**

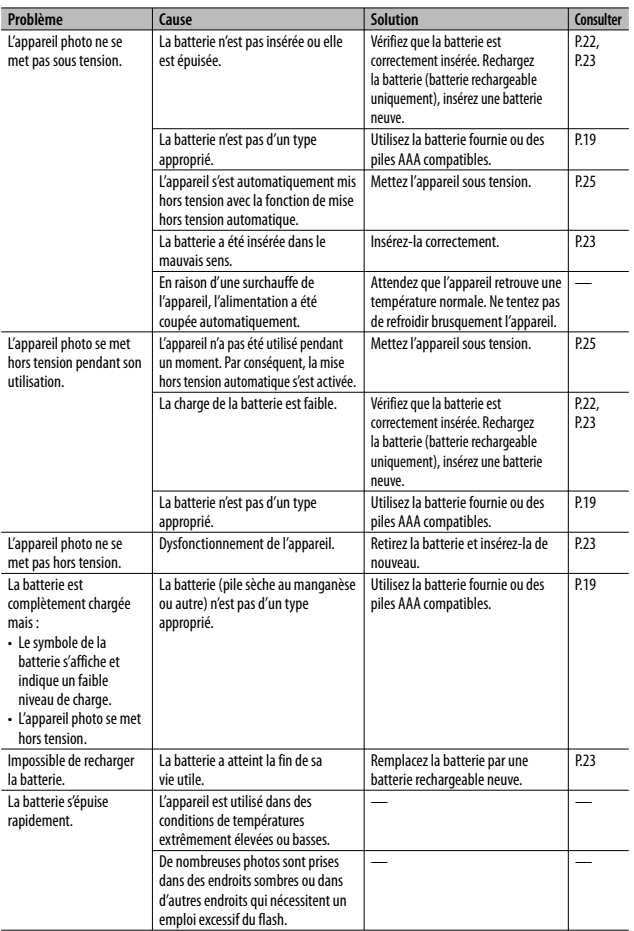

#### **Prise de vue**

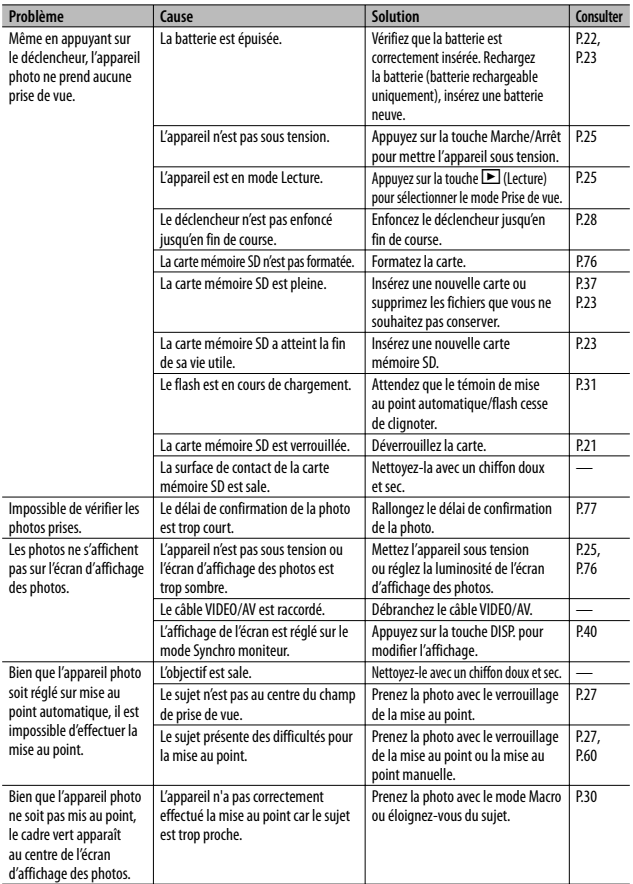

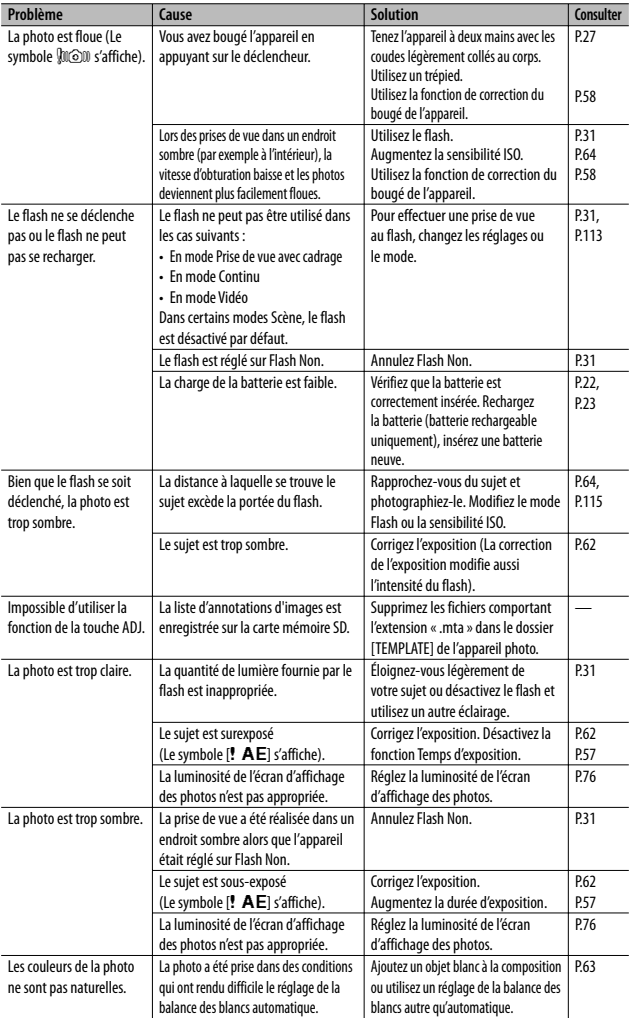

**109**

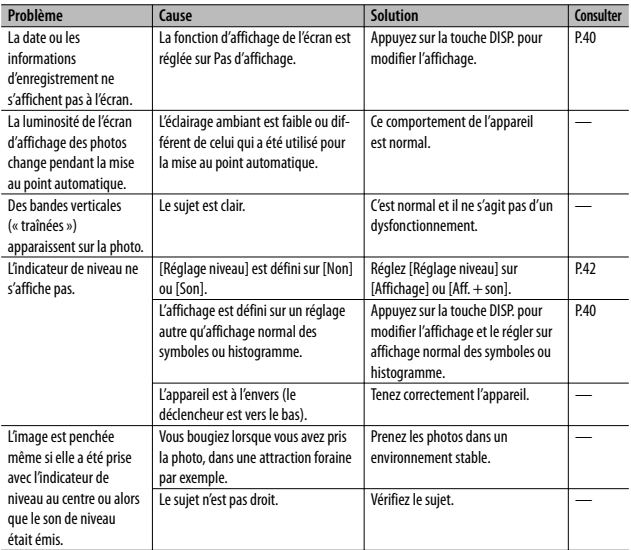

## **Lecture/Suppression**

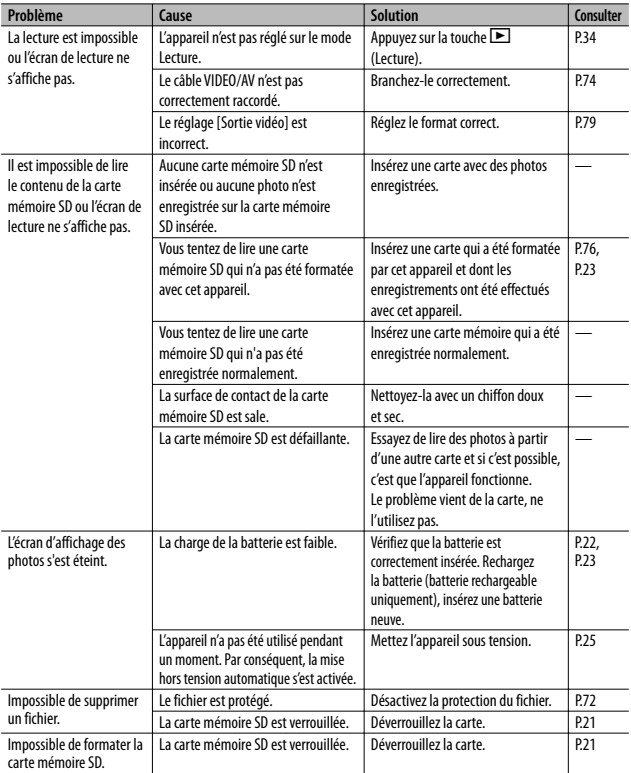

## **Autres problèmes**

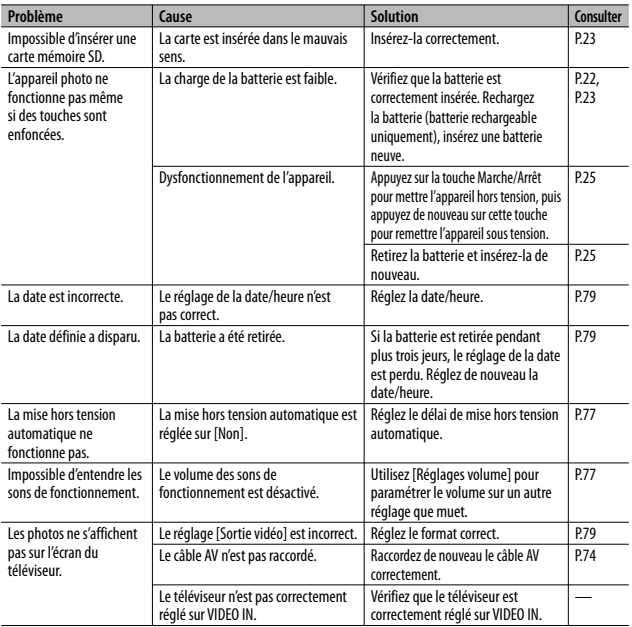

112

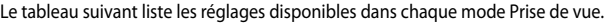

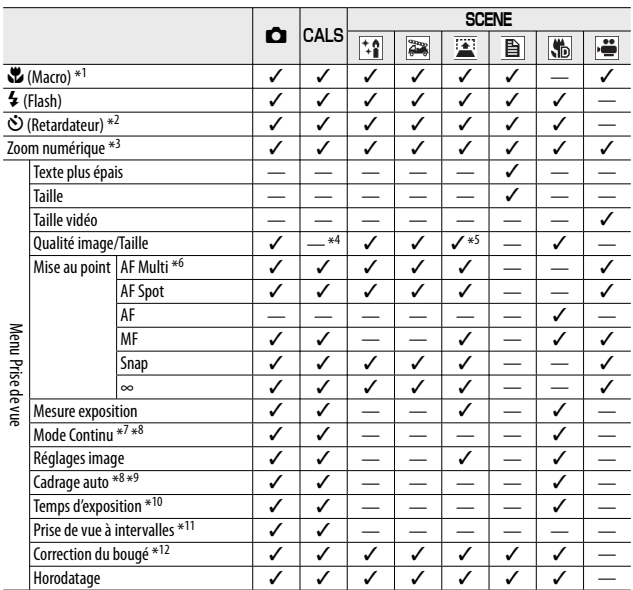

\*1 [Mise au point] est réglé sur [AF Spot]. Désactivé lorsque [MF] est sélectionné pour [Mise au point].

- \*2 Désactivé pendant la prise de vue à intervalles et la prise de vue continue.
- \*3 Non disponible si un zoom avant est effectué sur l'image au cours de la mise au point manuelle.
- \*4 La taille et la qualité d'image en mode CALS sont sélectionnées à l'aide de l'option [Qlté img CALS] du menu Config.
- $*5$  [ $\Box 4$  : 3F],  $\Box 4$  : 3N] et  $\Box 4$  : 3F] uniquement.
- \*6 Fonctionne comme [AF Spot] lorsque le zoom numérique est activé.
- \*7 Désactivé pendant la prise de vue à intervalles.
- \*8 Le flash s'éteint.
- \*9 Désactivé pendant la prise de vue continue.
- \*10 Désactivé pendant le cadrage auto et la prise de vue continue.
- \*11 Désactivé lors de l'utilisation du retardateur.
- \*12 Non disponible si [Flash Oui], [FLASH OUI (10M)] ou [Synchro. Flash] est sélectionné comme mode Flash pour les expositions de longue durée ou la prise de vue continue, ou encore si le retardateur de dix secondes est utilisé.

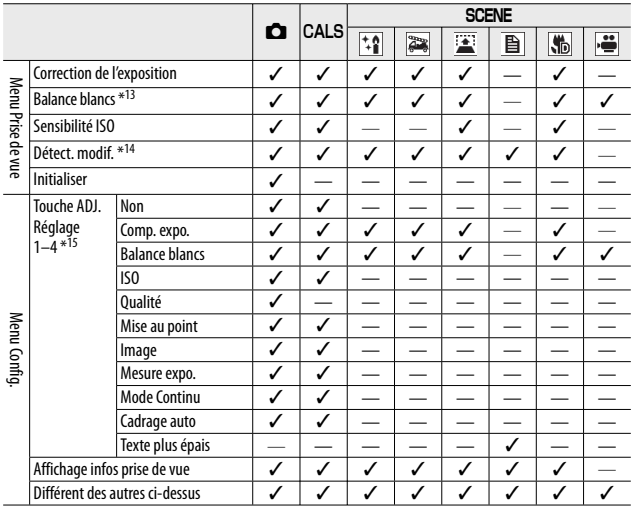

\*13 Non disponible si [Noir et Blanc] est sélectionné pour [Réglages image].

\*14 Désactivé pendant le cadrage auto et la prise de vue continue.

\*15 La fonction qui s'affiche lorsque vous appuyez sur la touche ADJ. en mode Scène est toujours la même et n'est pas affectée par les rôles attribués à cette touche.

# **Caractéristiques**

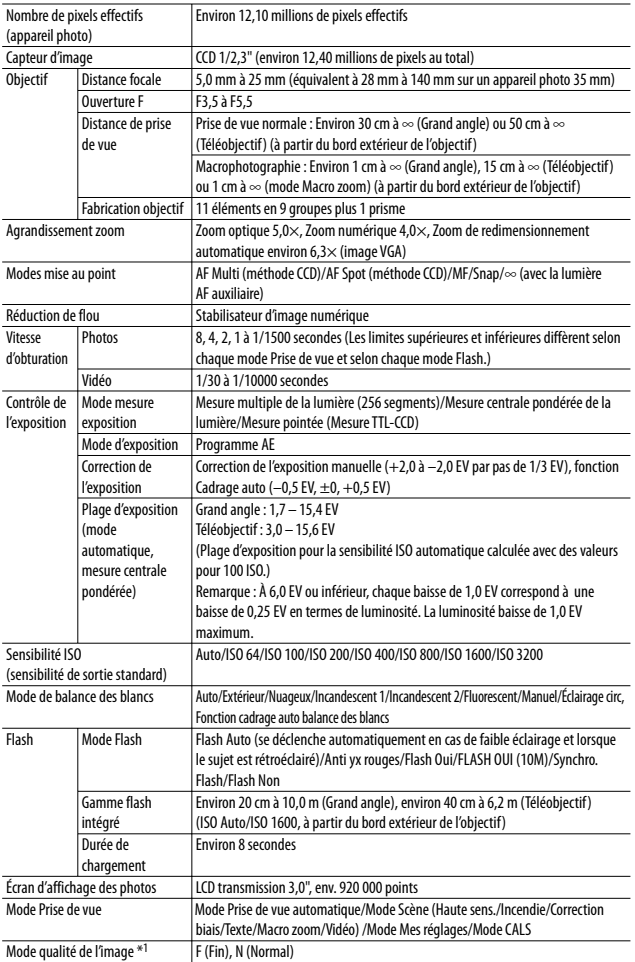

**115**

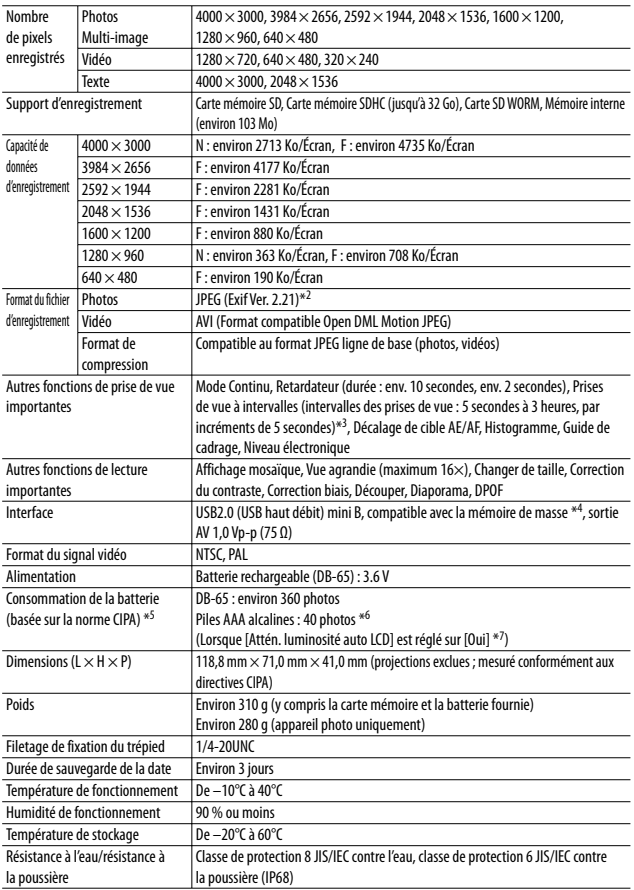

116

- \*1 Le mode de qualité de l'image qui peut être défini varie selon la taille de l'image.
- \*2 Compatible avec DCF et DPOF. DCF est l'abréviation de « Design rule for Camera File system », une norme JEITA (La compatibilité avec d'autres appareils n'est pas garantie).
- \*3 Lorsque le flash est réglé sur [Flash Non].
- \*4 Le mode Mémoire de masse est pris en charge par Windows 2000, Windows XP, Windows Vista, Windows 7, Mac OS 9.0–9.2.2 et Mac OS X 10.1.2–10.6.3.
- \*5 Le nombre de prises de vue restantes est basé sur la norme CIPA et peut varier selon les conditions d'utilisation. Ce nombre est uniquement à titre de référence.
- \*6 Lors de l'utilisation de piles AAA alcalines fabriquées par Panasonic.
- \*7 Si [Non] est sélectionné pour [Attén. luminosité auto LCD], il est possible de prendre jusqu'à 345 photos avec des batteries DB-65 et jusqu'à 40 photos avec des piles AAA alcalines.

## **Nombre de photos pouvant être enregistrées**

Le tableau suivant indique le nombre approximatif de photos qu'il est possible d'enregistrer dans la mémoire interne et sur une carte mémoire SD en fonction des réglages de la taille et de la qualité de l'image.

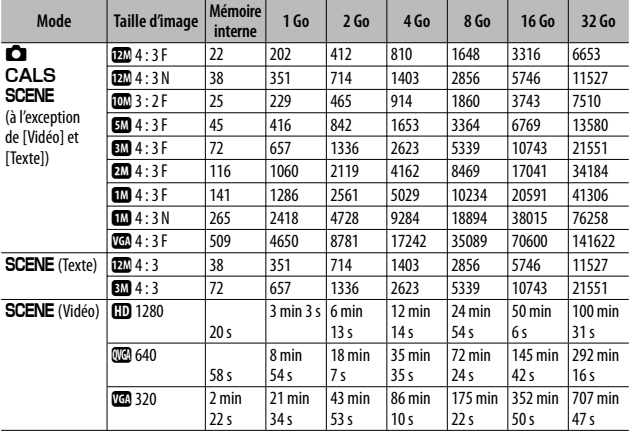

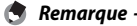

• Les chiffres relatifs à la capacité de stockage supposent qu'aucune liste d'annotations d'images, qu'aucun mémo vocal ou autre fichier système de l'appareil photo n'est sauvegardé dans la mémoire interne ou sur une carte mémoire SD.

• Vous pouvez enregistrer moins d'images sur des cartes SD WORM. Les chiffres relatifs aux cartes SD WORM sont indiqués ci-dessous.

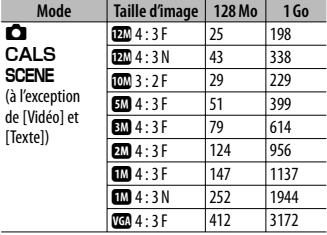

- La durée d'enregistrement maximale correspond à la durée totale d'enregistrement estimée. Les vidéos peuvent avoir une taille de 4 Go maximum. La durée maximale est de 12 minutes pour les vidéos enregistrées avec une [Taille vidéo] de [m] 1280] et de 29 minutes pour les vidéos enregistrées en [m 640] ou [m 320].
- Une carte mémoire SD/SDHC Speed Class 6 ou supérieure est recommandée lors de l'enregistrement de vidéos dont la [Taille vidéo] (CFP.56) est définie sur  $[CD 1280]$ .
- Le nombre de prises de vue restantes affiché sur l'écran d'affichage des photos peut différer du nombre réel de photos, selon le sujet photographié.
- La durée d'enregistrement vidéo et le nombre maximum de photos peuvent varier selon la capacité du support d'enregistrement (mémoire interne ou carte mémoire SD), les conditions de prise de vue, et le type et le fabricant de la carte mémoire SD.
- Choisissez la taille de l'image en fonction de l'utilisation de l'image :

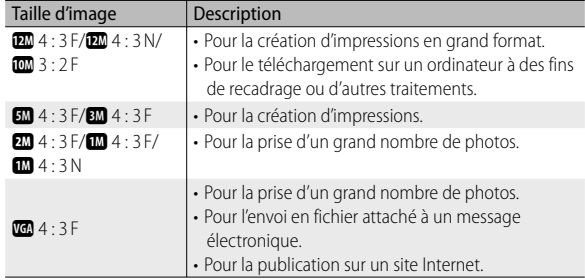

**11**<br>118<br>118 **Annexes 11**

## **Réglages par défaut/Fonctions dont la valeur par défaut est restaurée lorsque l'appareil est mis hors tension**

Les réglages de certaines fonctions retrouveront leur valeur par défaut lors de la mise hors tension. Le tableau ci-dessous indique si la valeur par défaut de la fonction est restaurée lorsque l'appareil est mis hors tension. { : la valeur est conservée × : la valeur est réinitialisée

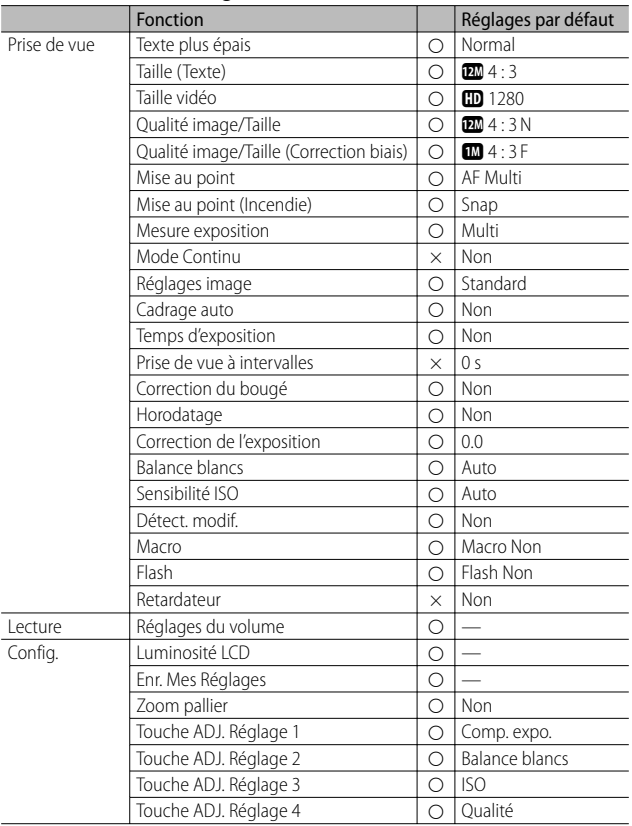

**119**

{ : la valeur est conservée × : la valeur est réinitialisée

|            | Fonction                     |            | Réglages par défaut |
|------------|------------------------------|------------|---------------------|
| Config.    | Flash auxiliaire AF          | Ο          | Oui                 |
|            | Sons touches                 | Ο          | Tous                |
|            | Réglages volume              | 0          | ■■□ (Moyen)         |
|            | Délai de validation LCD      | $\circ$    | 0,5 seconde         |
|            | <b>Extinction auto</b>       | Ο          | 5 minutes           |
|            | Retard extinct auto moniteur | Ο          | Non                 |
|            | Attén, luminosité auto LCD   | Ο          | Oui                 |
|            | Image zoom numérique         | O          | Normal              |
|            | Réglage niveau               | 0          | Affichage           |
|            | Options affichage du cadrage | 0          | 用                   |
|            | Affichage infos prise de vue | Ο          | Non                 |
|            | Rotation auto                | Ο          | Oui                 |
|            | N° séquentiel de la carte    | O          | Non                 |
|            | Réglage date                 | $\bigcirc$ |                     |
|            | Language/言語                  | О          | $(*1)$              |
|            | Sortie vidéo                 | $\circ$    | $(*1)$              |
|            | Qlté img CALS                | $\bigcirc$ | 124:3N              |
|            | Date/hr démarr.              | Ο          | Oui                 |
|            | Choisir/changer mot de passe | Ο          |                     |
|            | Protection par mot de passe  | Ο          | Non                 |
|            | Validité du mot de passe     | O          | Non                 |
|            | Options maintien touche M/A  | O          | Non                 |
| Mémo photo | Mode Annot. img              | Ο          | Mode1               |
|            | Ignorer annotation           | Ο          | Élément 2           |
|            | Marg. annot ajout aux photos | Ο          | Non                 |
|            | Avertissement annotation     | Ο          | Non                 |
|            | Afficher annot. au démarrage | O          | Non                 |
|            | Incrémt mémo                 | $\bigcirc$ | Non                 |
|            | Marques Annotation d'images  | Ο          | Non                 |
|            | Annot. Img 1 Suppr. auto     | Ο          | Non                 |
|            | Type de code-barres          | Ο          | Auto                |
|            | Md Code barre                | Ο          | Mode1               |
|            | Durée bal.                   | O          | 3 secondes          |

( \*1) Le réglage par défaut varie selon l'endroit où l'appareil photo a été acheté.

## **Utilisation d'un objectif à grande conversion**

Un objectif à grande conversion (DW-5) qui permet la prise de vue avec un agrandissement d'objectif de 0,8 fois (équivalent au zoom grand angle d'un objectif de 22 mm sur un appareil photo 35 mm).

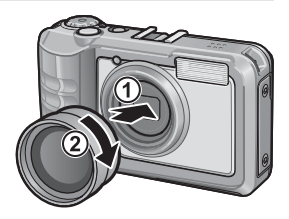

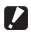

#### $\blacksquare$  Attention---

- Lorsque vous avez monté l'objectif à grande conversion, réglez la position du zoom au plus large du grand angle.
- Quand l'objectif à grande conversion est monté sur l'appareil, même si vous utilisez un flash interne ou externe, la luminosité de la zone entourant le sujet se révèle insuffisante et la photo est en partie sous-exposée.

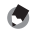

#### *Remarque -----------------------------------------------------------------------------* Voir la documentation fournie avec votre objectif à grande conversion pour en savoir plus sur le nettoyage et le rangement.

## **Filtres optionnels**

Des filtres d'un diamètre de 37 mm disponibles dans le commerce peuvent être fixés sur l'objectif afin de protéger ce dernier contre tout dommage et contre la condensation.

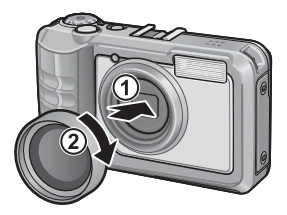

**11** *Annexes*

## **Utilisation du flash externe**

Le sabot porte-accessoires vous permet de monter un flash externe ou divers accessoires (disponibles dans le commerce) sur votre appareil photo.

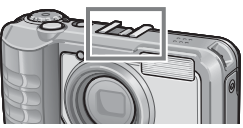

Vous pouvez utiliser un flash externe uniquement s'il dispose des deux fonctions suivantes.

- Fonction de flash asservi (le flash est déclenché en réponse au déclenchement d'un autre flash)
- Fonction de prise en charge du pré-flash (le flash est synchronisé avec le second flash, au lieu d'être synchronisé avec le pré-flash,)

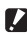

 *Attention-------------------------------------------------------------------------------*

- Le sabot porte-accessoires est conforme à la norme JIS B7101.
- Vous ne pouvez pas utiliser un flash externe ne comportant ni mécanisme à ressort, ni verrouillage.
- Vous ne pouvez pas utiliser un flash externe pour lequel la synchronisation avec le pré-flash ne peut être annulée.

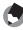

 *Remarque -----------------------------------------------------------------------------*

Le sabot porte-accessoires ne prend pas en charge les prises de synchronisation pour flash.

## **Utilisation de votre appareil photo à l'étranger**

#### Chargeur de batterie (Modèle BJ-6)

Le chargeur de batterie peut être utilisé dans les régions alimentées par du courant 100-240 V, 50 Hz/60 Hz.

Si vous avez l'intention de voyager dans un pays utilisant une prise de courant murale de forme différente, veuillez consulter votre agent de voyage afin de vous procurer un adaptateur pour les prises de courant généralement utilisées sur votre lieu de destination.

N'utilisez pas de transformateurs électriques. Ils pourraient endommager l'appareil photo.

#### Garantie

Ce produit a été fabriqué pour être utilisé dans le pays d'achat. La garantie est valable uniquement dans le pays d'achat de l'appareil photo. Dans le cas où le produit tomberait en panne ou présenterait des dysfonctionnements à l'étranger, le fabricant décline toute responsabilité de service après-vente local et les réparations restent entièrement à votre charge.

#### Lecture sur un téléviseur dans d'autres pays

La lecture est possible sur des téléviseurs (ou des moniteurs) équipés d'un connecteur d'entrée vidéo. Veuillez utiliser le câble AV fourni. Cet appareil photo est compatible avec les formats de télévision NTSC et PAL. Réglez le format vidéo sur l'appareil pour qu'il corresponde à celui du téléviseur utilisé. Lors d'un voyage à l'étranger, réglez votre appareil sur le format vidéo local.

#### **Protection contre l'eau**

- Cet appareil photo est conforme aux spécifications de la classe de protection 8 JIS/IEC contre l'eau et de la classe de protection 6 JIS/IEC contre la poussière (IP68).
- Il arrive que de l'eau s'infiltre dans l'appareil par l'oculaire de visée ou par les vis de fixation du trépied situées sur la face inférieure de l'appareil, au cours de prises de vue sous la pluie ou lors d'un nettoyage à l'eau. Ce n'est pas un problème : en effet, ces sections ont une double structure.
- Toutefois, les mécanismes internes de l'appareil ne sont étanches ni à l'eau, ni à la poussière.
- Si de l'eau pénètre à l'intérieur de l'appareil photo, retirez immédiatement la batterie ou les piles et contactez le centre de réparation Ricoh.

#### **Précautions d'emploi**

- Lors de l'ouverture et de la fermeture du couvercle du logement de la batterie/carte ou du capot du terminal, veillez à ce que l'eau, le sable, la boue, la poussière ou toute autre matière étrangère éventuellement présents sur l'appareil photo n'entrent pas à l'intérieur. Si possible, évitez d'ouvrir ou de fermer l'appareil photo à la plage, en bord de mer ou dans un terrain sablonneux afin d'empêcher l'eau de mer ou le sable de s'infiltrer à l'intérieur.
- Lorsque vous ouvrez et fermez le couvercle du logement de la batterie/carte ou le capot du terminal, procédez à mains nues. Ne portez pas de gants car le sable, la poussière ou toute autre matière étrangère éventuellement présents sur les gants risquent de s'infiltrer dans l'appareil photo. Essuyez l'eau, enlevez le sable, la boue, la poussière ou toute autre matière étrangère éventuellement présents sur l'appareil photo et ouvrez et fermez les couvercles dans un endroit non exposé aux impuretés.
- Des gouttes d'eau peuvent pénétrer dans l'appareil photo lorsque le capot est ouvert. Séchez-le avant usage.
- En raison de sa structure résistante à l'eau, il est possible que le Sélecteur de mode tourne difficilement après une période d'inutilisation prolongée. Si cela se produit, faites tourner le sélecteur plusieurs fois pour qu'il retrouve son fonctionnement initial.
- Si vous vous trouvez sur une plage de sable ou dans un endroit exposé à la poussière comme par exemple un site de construction, veillez à ce que ni sable ni poussière n'adhèrent à l'appareil photo.
- Ne laissez pas votre appareil photo dans des endroits où il serait exposé à des conditions de température ou d'humidité extrêmes, tels qu'une voiture fermée, le bord de mer ou une salle de bains.
- Ne forcez pas sur le couvercle du logement de la batterie/carte ou sur le capot du terminal.
- Ne soulevez pas l'appareil photo en le prenant par le couvercle du logement de la batterie/carte ou le capot du terminal.
- Si un objet étranger (métal, eau, liquide) pénètre dans l'appareil photo, interrompez immédiatement l'opération en cours. Mettez l'appareil hors tension, retirez la batterie et la carte mémoire, et contactez le revendeur le plus proche ou le Centre de Réparation Ricoh.
- Sous des climats froids, les gouttes d'eau se déposant à la surface de l'appareil photo risquent de geler. Si vous utilisez l'appareil alors que de la glace s'est formée à sa surface, il risque de ne pas fonctionner. Si de l'eau se dépose sur votre appareil photo, séchez-le.
- Le présent produit est destiné à être utilisé dans le pays où il a été acheté. La garantie est valable uniquement dans le pays où l'appareil photo a été acheté.
- Si l'appareil tombait en panne à l'étranger, le constructeur n'assumerait aucune responsabilité pour sa réparation ou les frais occasionnés par cette panne.
- Prenez garde à ne pas laisser tomber l'appareil photo numérique ou à ne pas le soumettre à des pressions soudaines.
- Lorsque vous portez l'appareil photo, prenez garde à ne pas le cogner contre d'autres objets. Prenez soin de ne pas cogner l'objectif et l'écran d'affichage des photos.
- L'utilisation consécutive du flash peut faire chauffer l'unité de déclenchement du flash. Ne le déclenchez donc pas plusieurs fois sans raison.
- Ne touchez pas le flash et éloignez l'unité de déclenchement du flash de tout objet étranger. Dans le cas contraire, cela pourrait provoquer des brûlures ou un incendie.
- Ne pas déclencher le flash près des yeux du sujet. L'éclair peut entraîner des problèmes visuels (en particulier chez les enfants).
- Ne dirigez pas le flash vers le conducteur d'un véhicule, et ce afin d'éviter tout accident.
- La batterie peut chauffer après une utilisation prolongée. Évitez de la toucher immédiatement après utilisation car vous risqueriez de vous brûler.
- Si l'écran d'affichage des photos est exposé de manière prolongée à la lumière du jour, il peut se décolorer, et il peut devenir difficile de visionner des images.
- L'écran d'affichage des photos peut contenir des pixels qui ne restent pas complètement ou en partie allumés en permanence. Il est également possible que la luminosité soit inégale selon les caractéristiques du LCD. Il ne s'agit pas de défauts.
- N'appuyez pas avec force sur la surface de l'écran d'affichage des photos.
- Dans un environnement soumis à de brusques changements de température, de l'humidité peut se former sur l'appareil photo et provoquer des problèmes tels que la condensation de la surface en verre ou des dysfonctionnements de l'appareil. Dans ce cas, placez l'appareil dans un sac afin de réduire au maximum les écarts de température. Retirez-le du sac lorsque la différence de température est à nouveau acceptable. En cas de condensation, retirez la batterie et la carte mémoire, et attendez que l'humidité ait disparu avant d'utiliser votre appareil photo de nouveau.
- Pour éviter d'endommager les connecteurs, n'introduisez aucun objet dans l'orifice du microphone ou du haut-parleur de l'appareil.
- Lorsque vous enregistrez des images à l'occasion d'évènements importants (tels que la cérémonie d'un mariage ou un voyage à l'étranger), nous vous recommandons de vérifier préalablement l'état de votre appareil photo en réalisant des prises de vues tests, d'emmener le mode d'emploi et de prendre une batterie de rechange avec vous.

#### $\mathbb{\hat{Q}}$  Conditions dans lesquelles la condensation est possible : --

- Lorsque l'appareil passe d'un endroit à un autre dont la température diffère largement de celle du premier.
- Dans les lieux humides.
- Dans une pièce qui vient d'être chauffée, ou lorsque l'appareil est exposé directement à l'air froid d'une climatisation ou autre appareil de même type.

## **Entretien et rangement**

#### **Entretien**

- Si votre objectif comporte des traces de doigt, de la saleté, etc., la qualité de vos prises de vue pourrait s'en ressentir.
- Retirez délicatement toute poussière ou impureté présentes sur l'objectif, soit à l'aide d'un spray à air (vendu dans le commerce) ou d'un chiffon doux, en faisant particulièrement attention à la zone située autour de la monture de l'objectif. Ne touchez pas l'objectif directement avec les doigts.
- Si l'appareil photo est sale ou après une utilisation à la plage, procédez de la manière suivante : assurez-vous que le couvercle du logement de la batterie/carte et le capot du terminal sont bien fermés. Remplissez un lavabo ou une cuvette avec de l'eau du robinet et, à l'aide de cette eau, retirez les impuretés, le sable ou le sel qui se sont déposés sur l'appareil photo, puis séchez l'appareil avec un chiffon doux et sec.
- Si le joint d'étanchéité en caoutchouc est sale, nettoyez-le à l'aide d'un chiffon doux et sec. Si un corps étranger est collé sur le joint d'étanchéité en caoutchouc, ou si le joint est craquelé ou endommagé, il se peut que son étanchéité soit détériorée et que des fuites se produisent. Si vous ne parvenez pas à nettoyer les impuretés ou si le joint d'étanchéité est endommagé, adressez-vous au revendeur le plus proche ou au Centre de réparation Ricoh afin de remplacer le joint.
- Dans l'éventualité d'un dysfonctionnement, consultez un centre de réparation Ricoh.
- Cet appareil photo comprend des circuits haute tension. Ces circuits sont dangereux. Par conséquent, veuillez ne démonter cet appareil photo sous aucun prétexte.
- N'utilisez aucune substance volatile sur votre appareil photo telle que du diluant, du benzène ou des pesticides. Ces substances pourraient endommager l'appareil photo (peinture qui se décolle, etc.).
- Ne grattez pas la surface de l'écran d'affichage des photos avec des objets durs car la surface se raye facilement.
- Veuillez nettoyez doucement la surface de l'écran d'affichage des photos avec un chiffon doux sur lequel vous aurez appliqué une petite dose de nettoyant pour écran (qui ne contient pas de solvants organiques) vendu dans le commerce.

#### **Utilisation et rangement**

- Veuillez éviter d'utiliser ou de ranger votre appareil photo dans l'un des endroits suivants, car votre appareil photo pourrait être endommagé.
	- Endroits chauds ou humides ou connaissant d'importantes variations de température ou d'humidité.
	- Endroits très poussiéreux, sales ou comprenant du sable.
	- Endroits soumis à de fortes vibrations.
	- Endroits où l'appareil photo est en contact direct pendant de longues périodes avec des produits en vinyle, en caoutchouc ou des produits chimiques, tels que des insecticides, etc.
	- Endroits soumis à des champs magnétiques puissants (à proximité d'un écran, transformateur, aimant, etc.).
- Pour éviter que la poussière et toute autre matière étrangère n'adhèrent à l'appareil photo, rangez ce dernier dans un étui non pelucheux. Ne le mettez pas directement dans une poche ou tout autre endroit où il serait en contact avec des impuretés ou des peluches.
- Veuillez retirer la batterie si vous avez l'intention de ne pas utiliser l'appareil photo 126 pendant une longue période.

#### **Remplacement du joint d'étanchéité en caoutchouc**

 Pour conserver une protection efficace contre l'eau, remplacez le joint d'étanchéité en caoutchouc tous les deux ans, quel que soit son état de saleté. Si vous utilisez fréquemment votre appareil photo dans un environnement humide, sableux ou poussiéreux, nous vous recommandons de remplacer le joint d'étanchéité tous les ans. Le remplacement s'effectue au centre de réparation Ricoh et vous sera facturé.

#### **Précautions concernant votre appareil photo**

- 1. N'oubliez pas de mettre l'appareil hors tension.
- 2. Retirez la batterie avant de nettoyer votre appareil photo.

## **Service après-vente**

- 1. Cet appareil-photo comporte une garantie limitée. Pendant toute la durée de cette garantie, les pièces défectueuses seront réparées gratuitement. En cas de dysfonctionnement de l'appareil photo, nous vous invitons, à prendre contact avec le Centre de réparation Ricoh ou avec votre revendeur. Nous tenons néanmoins à vous informer que les frais liés à la livraison du produit au Centre de réparation Ricoh seront à la charge du client.
- 2. Cette garantie ne couvre pas les dommages résultant des événements suivants: 1 instructions du mode d'emploi non suivies;
	- 2 réparation, modification ou révision non effectuée par un des centres de service agréés énumérés dans le mode d'emploi;
	- 3 incendie, catastrophe naturelle, cas de force majeure, foudre, tension anormale, etc. ;
	- 4 stockage incorrect (répertorié dans le « Mode d'emploi de l'appareil photo »), fuite du liquide de la batterie ou d'autres fluides, moule ou tout autre usage impropre de l'appareil photo.
	- 5 chute ou exposition à l'eau, à la boue, au sable, etc. de l'appareil photo alors que le couvercle du logement de la batterie/carte ou le capot du terminal est ouvert.
- 3. Apres la fin de la garantie, les réparations seront à vos frais, y compris dans un centre de service agréé.
- 4. Si vous ne disposez pas de la garantie, ou si le nom du magasin ou la date de l'achat ne sont pas stipulés, ou si l'une des données a été modifiée sans autorisation, les réparations seront payantes, même si l'appareil est toujours en période de garantie.
- 5. Même si la période de garantie est toujours valable, si vous demandez à ce que tout ou partie de l'appareil photo fasse l'objet d'une maintenance, les frais vous seront facturés séparément.
- 6. Seul l'appareil photo est couvert par la garantie; les accessoires tels que l'étui, la dragonne, etc. ainsi que les consommables (batterie) ne sont pas couverts par la garantie.
- 7. Que l'appareil soit encore ou non sous garantie, nous déclinons toute responsabilité quant aux dommages indirects qui pourraient découler du dysfonctionnement de ce produit (frais de développement, perte de bénéfices non réalisés, etc.)
- 8. La garantie est valable uniquement dans le pays où l'appareil photo a été acheté. \* Les dispositions susmentionnées constituent une promesse de réparation à titre
	- gracieux et ne limitent en aucune manière les droits légaux du client.
	- \* Les dispositions susmentionnées afférentes à la garantie figurent également sur le certificat de garantie du présent produit à des fins similaires.
- 9. Les pièces nécessaires à l'entretien de l'appareil (les composants nécessaires à l'entretien des fonctions et à la bonne qualité de l'appareil) seront disponibles pendant une période de cinq ans après la fin de la fabrication de l'appareil.
- 10. Si le produit est endommagé à un point tel que le niveau de performance est réputé ne plus pouvoir être rétabli à son niveau initial après que le produit a été mouillé (eau), exposé à du sable (poussière, saletés), soumis à un choc violent ou après qu'il soit tombé, etc., il peut être impossible de le réparer.
- *Remarque -----------------------------------------------------------------------------*
	- Avant de donner un produit en réparation, veuillez vérifier le niveau de la batterie et lire à nouveau attentivement le mode d'emploi.
	- Les réparations peuvent durer plusieurs jours, ce délai étant fonction de la pièce à réparer.
	- Lorsque vous envoyez l'appareil à un centre de service, veuillez décrire le dysfonctionnement et l'endroit où se produit le dysfonctionnement de manière aussi précise que possible.
	- Lorsque vous envoyez l'appareil à un centre de service, veuillez ne pas joindre les accessoires, etc. qui ne sont pas en relation directe avec la réparation à effectuer.
	- Cette garantie ne s'applique pas aux données stockées sur une carte mémoire ou dans la mémoire de l'appareil.

#### **INFORMATION TO THE USER**

#### **USA FCC Part 15 Class B**

This equipment has been tested and found to comply with the limits for a Class B digital device, pursuant to part 15 of the FCC Rules. These limits are designed to provide reasonable protection against harmful interference in a residential installation. This equipment generates, uses and can radiate radio frequency energy and if not installed and used in accordance with the instructions, may cause harmful interference to radio communications. However, there is no guarantee that interference will not occur in a particular installation. If this equipment does cause harmful interference to radio or television reception, which can be determined by turning the equipment off and on, the user is encouraged to try to correct the interference by one or more of the following measures:

- Reorient or relocate the receiving antenna.
- Increase the separation between the equipment and receiver.
- Connect the equipment into an outlet on a circuit different from that to which the receiver is connected.
- Consult the dealer or an experienced radio/TV technician for help. (FCC 15.105B) Changes or modifications not expressly approved by the party responsible for compliance could void the user's authority to operate the equipment. (FCC 15.21) Properly shielded and grounded cables and connectors must be used for connections to host computer in order to comply with FCC emission limits. (FCC 15.27) An AC adapter with a ferrite core must be used for RF interference suppression.

#### **COMPLIANCE INFORMATION STATEMENT**

Product Name: DIGITAL CAMERA

Model Number: G700

This device complies with Part 15 of the FCC Rules.

Operation is subject to the following two conditions:

- (1) This device may not cause harmful interference, and
- (2) This device must accept any interference received, including interference that may cause undesired operation.

RICOH AMERICAS CORPORATION

5 Dedrick Place, West Caldwell NJ, 07006 Tel.: 1-800-225-1899

#### **Note to Users in Canada**

Note: This Class B digital apparatus complies with Canadian ICES-003

#### **Remarque Concernant les Utilisateurs au Canada**

Avertissement : Cet appareil numerique de la classe B est conforme a la norme NMB-003 du Canada IMPORTANT SAFETY INSTRUCTIONS-SAVE THESE INSTRUCTIONS

DANGER-TO REDUCE THE RISK OF FIRE OR ELECTRIC SHOCK, CAREFULLY FOLLOW THESE INSTRUCTIONS.

# **Index**

#### A

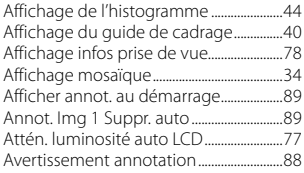

#### $\overline{B}$

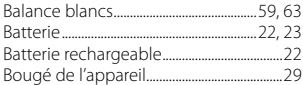

## $\frac{C}{C_1^2 \ln |A|}$

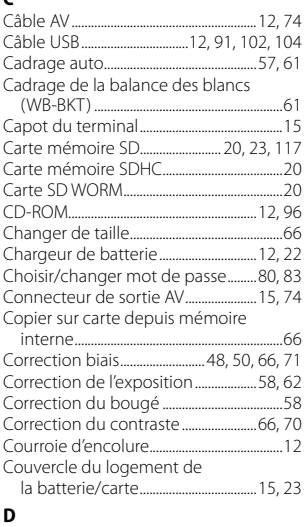

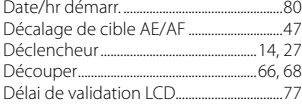

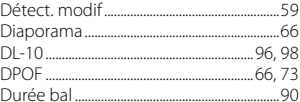

#### E

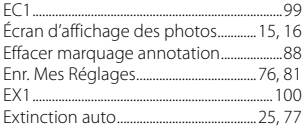

#### F

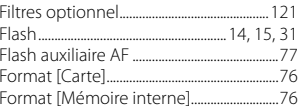

#### $\overline{H}$

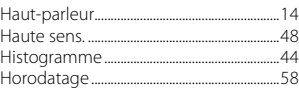

#### $\mathbf{I}$

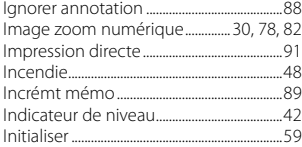

#### $\overline{L}$

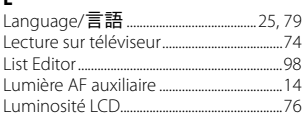

#### $\mathsf{M}$

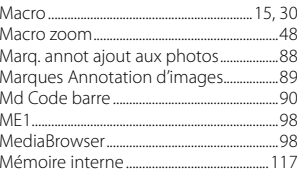

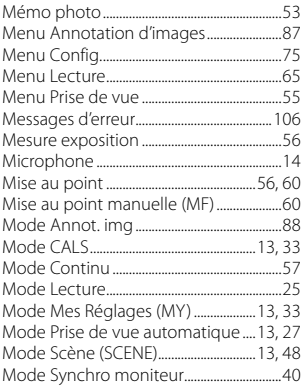

#### $\overline{\mathsf{N}}$

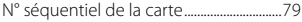

## $\mathbf{o}$

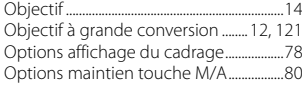

#### $\mathsf{P}$

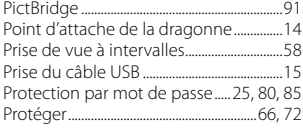

#### Q

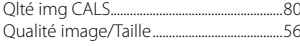

#### $\boldsymbol{\mathsf{R}}$

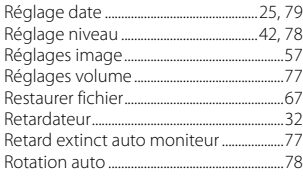

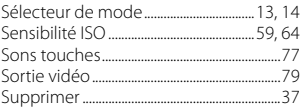

#### $\mathbf T$

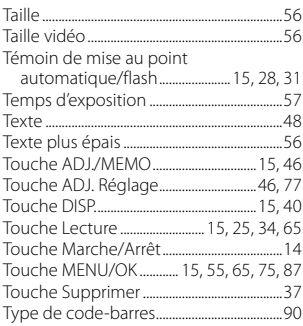

#### $\mathbf{v}$

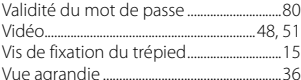

## $\overline{z}$

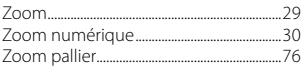

### $\mathsf{s}$

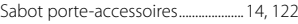

## **Numéros de téléphone des centres d'aide en Europe**

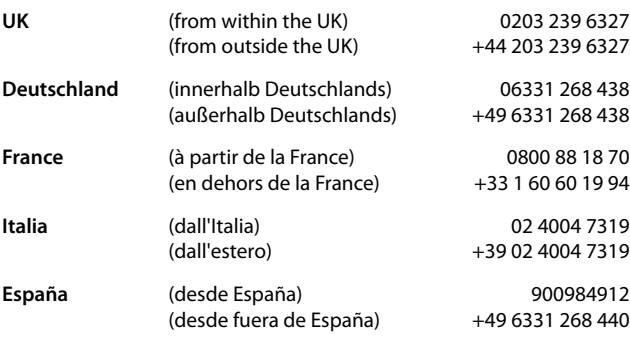

*http://www.service.ricohpmmc.com/*

### *De l'esprit écologique à la préservation et à la gestion de l'environnement*

Ricoh promeut avec résolution les technologies douces et le souci volontariste de l'environnement, adoptant ainsi une attitude civique visant à préserver les ressources irremplaçables de notre planète.Pour réduire

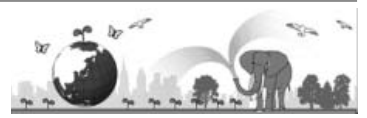

la charge éco-agressive des appareils photo numériques, Ricoh travaille aussi sur les « Economies d'énergie par réduction de la consommation » et la « Réduction des substances chimiques nuisibles à l'environnement dans les produits ».

#### *En cas de problème*

Voir d'abord la section « Résolution des problèmes » (GP.106) dans ce manuel. Si le problème persiste, contacter la société Ricoh.

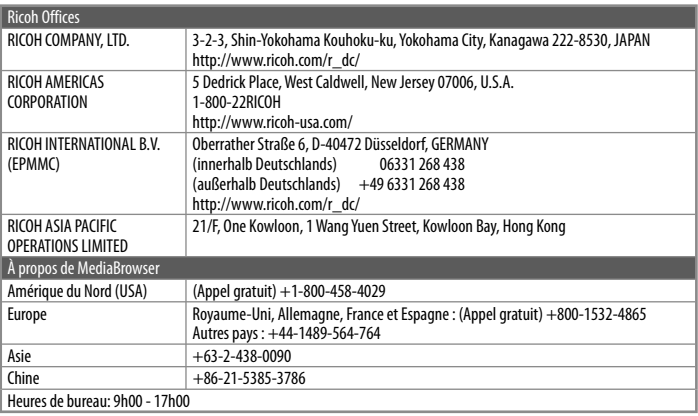

Ricoh Company, Ltd. Ricoh Building, 8-13-1, Ginza, Chuo-ku, Tokyo 104-8222, Japan Septembre 2010

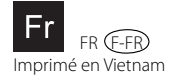

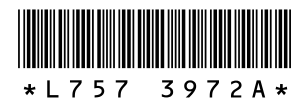